Reportable Conditions Knowledge Management System

# RCKMS AUTHORING TOOL USER GUIDE

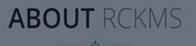

The Reportable Conditions Knowledge Management System (RCKMS) is a real-time portal to enhance o providing comprehensive information on public health reporting criteria. The tool provides public healt who, what, when where, and how of reporting.

CKMS is developed by CSTE in partnership with the CDC and HLN Consulting. LL

Watch the Video

#### THE NEED FOR RCKMS

exercises and surveys externation about reporting spacefications. Currently, there is no angle place where reporting specifications can be accessed by heathcare reporters. Reporting provide affine arrain male and local parallelitors, and the elementation is differ difficult for users to locate and minipate. Additionally, the information is usually not in a format suitable for matching processing.

#### Fall 2023 | Version 4.0

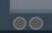

For Jurisdiction Administrators

| 1                                              | Intro | duction                                               | 4  |  |  |
|------------------------------------------------|-------|-------------------------------------------------------|----|--|--|
|                                                | 1.1   | What is R-C-K-M-S?                                    | 4  |  |  |
|                                                | 1.2   | Components of RCKMS                                   | 4  |  |  |
| 2                                              | Getti | ing Started With Authoring                            | 6  |  |  |
|                                                | 2.1   | Requesting Access                                     | 6  |  |  |
|                                                | 2.2   | Supported Browsers                                    | 6  |  |  |
|                                                | 2.3   | RCKMS Authoring Environments: Training and Production | 6  |  |  |
|                                                | 2.4   | Signing in and Navigating the RCKMS Application       | 7  |  |  |
|                                                |       | 2.4.1 Password Reset                                  | 8  |  |  |
|                                                |       | 2.4.2 Home Page                                       | 9  |  |  |
|                                                | 2.5   | Submitting a Ticket                                   | 10 |  |  |
| 3                                              | View  | ving and Editing Jurisdiction Information             | 12 |  |  |
|                                                | 3.1   | Jurisdictions Page                                    | 12 |  |  |
|                                                |       | 3.1.1 Edit Jurisdiction Window                        | 13 |  |  |
|                                                |       | 3.1.2 Zip Codes                                       | 14 |  |  |
|                                                |       | 3.1.3 Contact Information                             | 16 |  |  |
| 4                                              | Repo  | orting Specifications                                 | 19 |  |  |
|                                                | 4.1   | Working With Reporting Specifications                 | 19 |  |  |
|                                                | 4.2   | Searching for Reporting Specifications                | 20 |  |  |
|                                                | 4.3   | Adding Reporting Specifications                       | 23 |  |  |
|                                                | 4.4   | Cloning Reporting Specifications                      | 24 |  |  |
| 4.5                                            |       | Deleting Reporting Specifications                     | 25 |  |  |
| 4.6 Reporting Specification <i>Details</i> Tab |       |                                                       | 25 |  |  |
|                                                | 4.7   | 4.7 Adding and Editing Specification Information      |    |  |  |
|                                                | 4.8   | Adding and Editing Logic Set Information              | 33 |  |  |
|                                                |       | 4.8.1 Criteria/Logic Sets Tab – Logic Sets Section    |    |  |  |
|                                                |       | 4.8.2 Add Logic Set Window                            |    |  |  |
|                                                |       | 4.8.3 New Logic Set Window                            |    |  |  |
|                                                |       | 4.8.4 Import Existing Logic Set Window                |    |  |  |
|                                                | 4.9   | Activating and Inactivating Criteria Information      | 39 |  |  |
|                                                |       | 4.9.1 Criteria/Logic Sets Tab – Criteria Section      | 41 |  |  |
|                                                |       | 4.9.2 Criteria Window                                 |    |  |  |

|      | 4.10  | ) Intern                                                 | al References Tab                             | 42 |  |  |  |
|------|-------|----------------------------------------------------------|-----------------------------------------------|----|--|--|--|
|      |       | 4.10.1                                                   | Edit Reference Window                         | 44 |  |  |  |
|      |       | 4.10.2 Adding and Editing Internal References            |                                               |    |  |  |  |
|      | 4.11  | Extern                                                   | al References Tab                             | 48 |  |  |  |
|      |       | 4.11.1                                                   | Edit Reference Window                         | 49 |  |  |  |
|      |       | 4.11.2 Adding and Editing External Reference Information |                                               |    |  |  |  |
|      | 4.12  | Saving                                                   | Changes to the Reporting Specification        | 52 |  |  |  |
|      | 4.13  | Publis                                                   | hing the Reporting Specification              | 53 |  |  |  |
|      |       | 4.13.1                                                   | Steps to Publish to Test                      | 53 |  |  |  |
|      |       | 4.13.2                                                   | Steps to Publish to Production                | 57 |  |  |  |
| 5    | Testi | esting Options                                           |                                               |    |  |  |  |
|      | 5.1   | Test C                                                   | ase Manager                                   | 61 |  |  |  |
|      |       | 5.1.1                                                    | Test Cases Page                               | 62 |  |  |  |
|      | 5.2   | Runni                                                    | ng a Default Test Case in Test Case Manager   | 63 |  |  |  |
|      | 5.3   | Addin                                                    | g and Editing Test Cases in Test Case Manager | 65 |  |  |  |
|      |       | 5.3.1                                                    | Details Tab                                   | 70 |  |  |  |
|      |       | 5.3.2                                                    | Test Subject Tab                              | 71 |  |  |  |
|      |       | 5.3.3                                                    | Test Inputs Tab – Criteria Test Source        | 71 |  |  |  |
|      |       | 5.3.4                                                    | Test Inputs Tab – File Test Source            | 73 |  |  |  |
|      |       | 5.3.5                                                    | Test Case Input Window                        | 74 |  |  |  |
|      |       | 5.3.6                                                    | Expected Criteria Window                      | 74 |  |  |  |
|      |       | 5.3.7                                                    | Test Results Page                             | 75 |  |  |  |
|      | 5.4   | Testin                                                   | g Using the Shared Service Submission Tool    | 77 |  |  |  |
|      |       | 5.4.1                                                    | Shared Service Submission Tool Page           | 79 |  |  |  |
|      | 5.5   | Share                                                    | d Service Results                             | 79 |  |  |  |
|      |       | 5.5.1                                                    | Input Section                                 | 80 |  |  |  |
|      |       | 5.5.2                                                    | Response Details Section                      | 80 |  |  |  |
|      |       | 5.5.3                                                    | Jurisdiction Information Section              | 81 |  |  |  |
| 6    | Repo  | rts Moo                                                  | Jule                                          | 86 |  |  |  |
|      | 6.1   | 5.1 Authoring Status Report                              |                                               |    |  |  |  |
|      | 6.2   | 2 Condition Details Report                               |                                               |    |  |  |  |
| Glos | ssary |                                                          |                                               | 90 |  |  |  |

**Disclaimer:** Images in this document may not be exact matches to the current version of the Authoring Tool based on release dates.

# 1 Introduction

The user guide documents the procedures for using <u>RCKMS</u>. The intended audiences are <u>Jurisdiction</u> <u>Administrators</u> and other <u>Public Health Agency</u> (PHA) stakeholders interested in working with the application. This user guide is intended to be used with the <u>production environment</u> of the RCKMS Authoring Tool.

# 1.1 What is R-C-K-M-S?

RCKMS is a tool developed to enhance surveillance by providing comprehensive information to clinicians, labs, and reporters about the "who, what, where, when, and how" of case reporting, with the aim of delivering information about potential cases from providers to state and local public health as a service of the broader infrastructure for <u>electronic case reporting</u> (eCR). RCKMS is designed to improve the timeliness and accuracy of case reports received by public health, reduce the burden of reporting on providers, and help facilitate a move toward eCR.

# **1.2 Components of RCKMS**

RCKMS is made up of the <u>Authoring Interface</u>, <u>Knowledge Repository</u>, and <u>Decision Support</u> <u>Service</u> (DSS). At a very high level, these three components work together to transform the cumbersome workflow of manual case reporting to a more automated and efficient workflow.

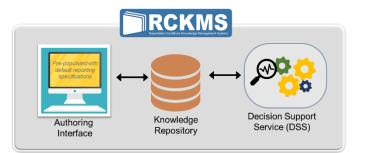

#### **RCKMS** has three components, as follows:

| Authoring Interface         | The Authoring Interface, also referred to as the Authoring Tool, is the centralized web portal that PHAs use to input, edit, and manage reporting <u>criteria</u> for their <u>jurisdiction</u> . To ease the burden of entering the criteria, the Authoring Interface comes pre-populated with <u>reporting specifications</u> , also referred to as " <u>default</u> <u>content</u> ." PHAs can either use these defaults, which are based on the <u>CSTE</u> <u>position statements</u> , or change them to meet their jurisdiction's reporting needs. |
|-----------------------------|----------------------------------------------------------------------------------------------------|
| Knowledge Repository        | The Knowledge Repository is a database containing all the data related to reporting specifications, both the default content and any customizations made by a PHA. When a PHA authors in the Authoring Interface, that information is stored here to be deployed to the Decision Support Service.                                                                                                    |
| Decision Support<br>Service | Providers can query the DSS to determine if a case should be reported and, if so, to which jurisdiction(s). It is linked to a provider's <u>electronic health record</u> (EHR).<br>After the patient visits the provider, encounter information is recorded in the EHR.<br>If the EHR detects information that suggests a potential case, the EHR will call the RCKMS DSS, which will then provide the <u>determination of reportability</u> .                                                                                                    |

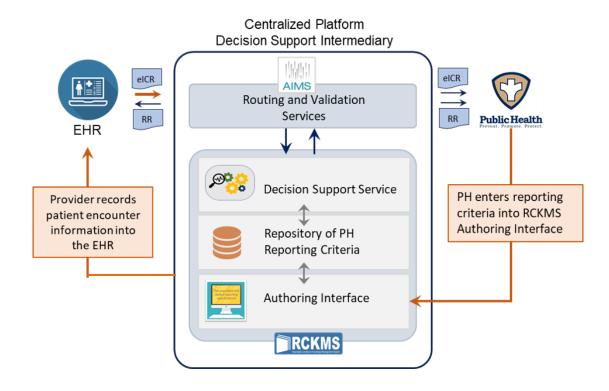

The above diagram shows the flow of data from an EHR through RCKMS to the PHA. The steps are:

- When information in a patient's record in the provider EHR matches a <u>Reportable Conditions Trigger</u> <u>Code</u> (RCTC), an <u>electronic initial case report</u> (eICR) is automatically generated to begin the process of reporting to Public Health.
- 2. The eICR is sent to the DSS to determine reportability. This is done in two steps:
  - The DSS validates the RCTC and examines jurisdiction-specific reporting specifications.
  - Then, the DSS examines jurisdiction-specific reporting specifications to determine reportability.
- 3. When a match is found, the <u>APHL Informatics Messaging Service</u> (AIMS) routes the eICR and a <u>Reportability Response</u> (RR) to the PHA or agencies of interest. The RR is also sent back to the EHR.

# 2 Getting Started With Authoring

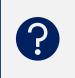

Getting started with navigating <u>RCKMS</u> can be facilitated by reviewing some introductory information. Review this section for an overview of RCKMS, as well as directions on how to access, log in, and navigate through the RCKMS <u>Authoring Interface</u>.

# 2.1 Requesting Access

The first step to getting started is obtaining access to the RCKMS Authoring Tool. To obtain access to the RCKMS Authoring Tool, <u>submit</u> a <u>ticket</u> to request a user account. In the ticket details, provide the following for each new user:

- Full name
- Email address
- Public health jurisdiction

# *Note:* In RCKMS, a user is referred to as a <u>Jurisdiction Administrator</u>. In this role, the user can view and edit information for their assigned jurisdiction.

Once a user account has been created for you in the <u>training</u> or <u>production environments</u>, you will receive separate emails for each environment with your username and login instructions. You will have 48 hours to log in and create a new password.

# User Access Tip

No word from RCKMS on your user credential and login instructions? – Check your spam folder.

### 2.2 Supported Browsers

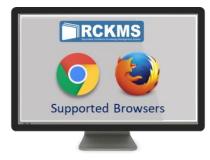

We recommend using Google Chrome or Mozilla Firefox to access RCKMS. Microsoft browsers like Internet Explorer and Microsoft Edge are not fully supported at this time.

# 2.3 RCKMS Authoring Environments: Training and Production

There are two different environments of RCKMS that users can access, as follows:

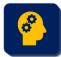

**Training Environment:** Use the training environment of the RCKMS Authoring Interface to familiarize yourself with the tool and the authoring process. Keep the following in mind:

- There is no expectation to author every condition in the training environment. Feel free to select a few conditions to author as practice.
- The training environment is not intended to have the latest version, and it will have only a few conditions.

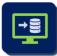

**Production Environment:** Use the production environment to author jurisdiction-specific reporting rules for conditions, test those rules, and publish them for <u>eCR</u> production use. The information published in the production environment populates the Knowledge Repository, and, therefore, must reflect your PHA's reporting rules.

# 2.4 Signing in and Navigating the RCKMS Application

To access the RCKMS production environment, visit <u>https://rckms-prod-</u> <u>authoring.aimsplatform.com/index.html</u>. You will see the *Welcome to RCKMS* page, as shown below.

The page displays links to pages with additional information about RCKMS and the *Sign In* page. To sign into the RCKMS application, click the **Sign In** link at the top right of the page.

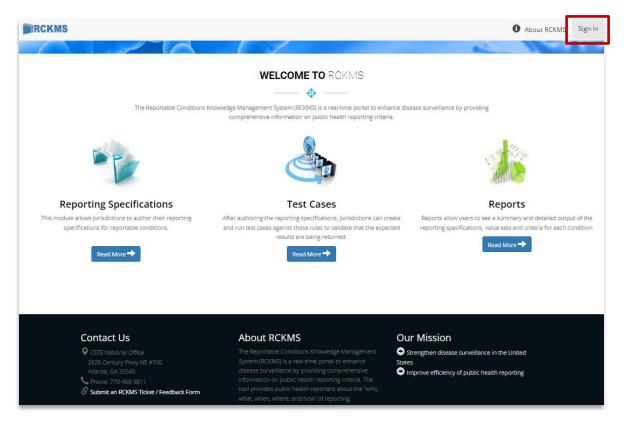

After you click **Sign In**, you will be taken to the *Sign In* page. To sign in:

- 1. Enter the username provided to you by the <u>RCKMS Administrator</u> and your password. Click **Sign in**.
- 2. New user? The first time you sign in, you will be required to create a new password. RCKMS displays the Password Reset page. Enter your new password using the requirements below. Click **Update.**

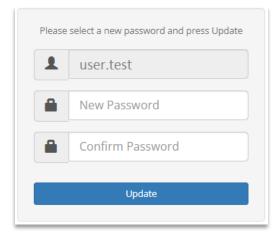

#### Password must include:

- At least eight characters
- At least one uppercase letter (A-Z)
- At least one lowercase letter (a-z)
- At least one numeric digit (0-9)
- At least one special character
- 3. Once you successfully sign into RCKMS, the *Home* page displays.

#### 2.4.1 Password Reset

If you forget your password, to set a new password:

- 1. Click the Forgot Password? link below the Sign in button on the Sign In page.
- 2. When prompted, enter your username and click **Send**.
- 3. RCKMS will send an email with a link and instructions to reset your password. You will have 48 hours to log in and create a new password before the reset link expires.

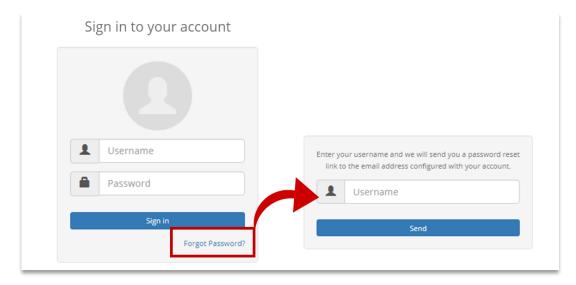

#### 2.4.2 Home Page

The Home page, also referred to as the Dashboard, is the RCKMS landing page following successful sign in.

Use the *Home* page to:

- View notifications sent from the RCKMS Administrator
- Navigate to different modules in the RCKMS tool via the links in the side navigation menu.
- Access additional functionality by selecting options on the top navigation pane or the **Main Menu** drop-down.

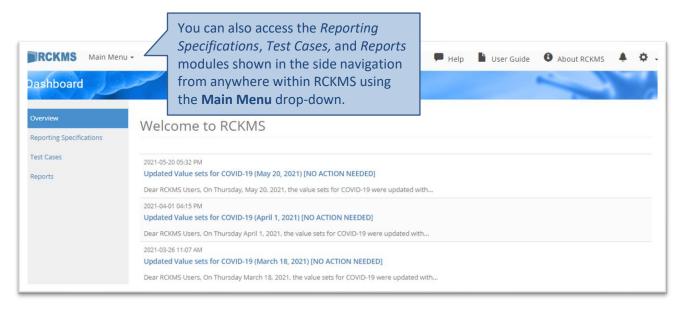

The icons in the following table represent the navigation options located on the page.

| Item                            | Description                                                                    |
|---------------------------------|--------------------------------------------------------------------------------|
| RCKMS logo                      | Click to display the Welcome to RCKMS page. This page contains a brief         |
|                                 | overview of the Reporting Specifications, Test Cases, and Reports modules,     |
|                                 | along with links to where you can find more information.                       |
| Main Menu                       | Drop-down that displays the options for Jurisdiction Administrator tasks.      |
| 🔒 Home                          | Click to be taken to the <i>Home</i> page.                                     |
| 🗭 Help                          | Click to open the RCKMS Ticket form.                                           |
| User Guide                      | Click to open the RCKMS Authoring Tool User Guide.                             |
| About RCKMS                     | Click to display the About RCKMS page and general information about the        |
|                                 | RCKMS application.                                                             |
| Notification Bell               | Click to display a detailed view of any messages from the RCKMS Administrator. |
| 🏠 Cogwheel                      | Click to display information about the current session, view your user profile |
|                                 | editor, change password, view jurisdiction inbox, and to sign out of the       |
|                                 | application.                                                                   |
| Overview                        | Header for side navigation menu options.                                       |
| <b>Reporting Specifications</b> | Click to display the <u>Reporting Specification</u> page.                      |
| Test Cases                      | Click to display the <u>Test Cases</u> page.                                   |
| Reports                         | Click to display the <u>Reports</u> page.                                      |

# 2.5 Submitting a Ticket

The RCKMS team is always available to provide support. Submit a ticket for any of the following:

- If you have general inquiries
- Training and authoring support, should you encounter any issues when working in any environment of the Authoring Tool, training modules, or the RCKMS website
- If you have feedback on the <u>default content</u> available in the Authoring Tool, or to request changes or additions to content before the next Content Release

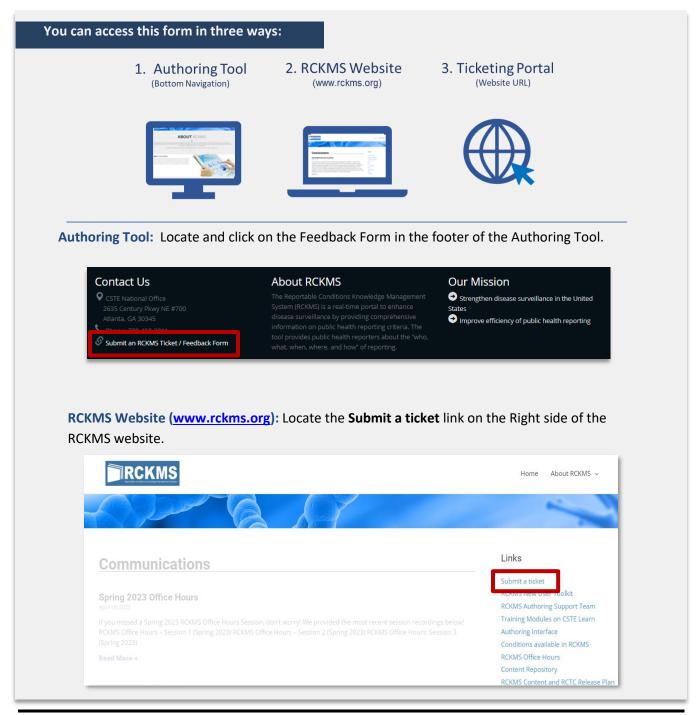

**Ticketing Portal:** Access the ticketing portal directly by entering the URL into your browser or by clicking on the link: <u>https://redcap.vanderbilt.edu/surveys/?s=NAN8HMNACE.</u>

| Please complete the ticket below for content feedback, training and aut<br>comment or feedback related to RCKMS.                                                                                                    | thoring support and any general inquiry, request, |
|----------------------------------------------------------------------------------------------------|---------------------------------------------------|
| RCKMS Ticket                                                                                                    |                                                   |
| Submitter Information                                                                                                    |                                                   |
| 1. Date of submission<br>* must provide value                                                                                                    | 12-15-2023 Today M-D-Y                            |
| 2. Submitter name<br>* must provide value                                                                                                    |                                                   |
| 3. Submitter jurisdiction entry of the second second secon | \<br>\<br>\<br>\<br>\<br>\<br>\                   |
| 4. Submitter email * must provide value                                                                                                    |                                                   |
| Ticket                                                                                                    |                                                   |
| 5. Short description * must provide value                                                                                                    |                                                   |
| 6. Details<br>* must provide value                                                                                                    | Expand                                            |
| File Attachments                                                                                                    |                                                   |
| 7. Do you have any files to attach?<br><u>IMPORTANT</u> : Please do not attach documents with Personally<br>Identifiable Information (PII)<br>* must provide value                                                                                                    | No<br>Yes                                         |
| Submit                                                                                                    |                                                   |

# **3** Viewing and Editing Jurisdiction Information

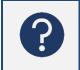

Review this section to learn how to view, manage, and edit your jurisdiction's information using the Jurisdictions module. Information in this module generates the narrative in the <u>RR</u>, which is sent back to the reporter.

When you log into <u>RCKMS</u> for the first time, you should review and edit your jurisdiction information, as the information included here is important to ensuring that <u>elCRs</u> and RRs are routed correctly. In the *Jurisdictions* module, you can:

- Work with details and contact information for your PHA
- Review a list of RCKMS users within your jurisdiction
- View the status of authored conditions and <u>reporting specifications</u> for your jurisdiction
- View zip codes and users assigned to your jurisdiction

To access the *Jurisdictions* module, click **Main Menu** in the top navigation bar from any page and choose **Jurisdictions**.

#### 3.1 *Jurisdictions* Page

The *Jurisdictions* page displays basic information about your jurisdiction. The screenshot below shows jurisdiction information for a user from the New York City jurisdiction.

| Show 10 • ent                                                  | tries       |               |                                                                | Search: |                        |
|----------------------------------------------------------------|-------------|---------------|----------------------------------------------------------------|---------|------------------------|
| PHA Name 👫                                                     | State 👫     | PHA<br>Type 🎼 | Administrators 🕼                                               |         | Last<br>Updated 🕼      |
| New York City<br>Department of<br>Health and Mental<br>Hygiene | New<br>York | City          | Happy Author, France Liberty, John Manhattan,<br>Jane Brooklyn |         | 2019-06-19<br>02:22 PM |
| PHA Name                                                       | State       | РНА<br>Туре   | Administrators                                                 |         | Last<br>Updated        |

| Item           | Description                                                                          |
|----------------|--------------------------------------------------------------------------------------|
| Show entries   | Click drop-down and choose the number of items to display in the grid.               |
| PHA Name       | The formal name of the jurisdiction/PHA.                                             |
| State          | The state of the jurisdiction/PHA.                                                   |
| РНА Туре       | The type of PHA. Options include State, Parish, District, County, City, and Borough, |
|                | Local Health Department Non-Routing, Routing Entity, State Non-Routing, Tribal.      |
| Administrators | The users' assigned <u>Jurisdiction Administrator</u> rights.                        |
| Last Update    | The date and time the information in the module was last updated.                    |
| 🗹 Edit         | Click to view or edit jurisdiction information.                                      |
| Previous       | Click to navigate back through the list of items available.                          |
| Next           | Click to navigate forward through the list of items available.                       |
| 📕 Sort         | Click to sort the information in a column.                                           |

The following table details the options on the *Jurisdictions* page.

#### 3.1.1 Edit Jurisdiction Window

To view and edit your jurisdiction information, complete the following:

1. Click the **Edit** icon next to your jurisdiction. RCKMS displays the *Edit Jurisdiction* window and the contents of the *Public Health Agency Details* tab.

| Name            | New York City Department of Health and | ID                       | nyc                                                                                    |
|-----------------|----------------------------------------|--------------------------|----------------------------------------------------------------------------------------|
| Туре            | City                                   | State                    | New York                                                                               |
| Description     |                                        | Knowledge Module         | RCKMS - gov.cdc.rckms.nyc                                                              |
|                 |                                        | Published Version        | 1.0.0                                                                                  |
| f my jurisdicti | on's rules don't exist, run rules for  | Additional Routing Entit | ties                                                                                   |
| Nationwide [    | Default 🗸                              | Nothing selected         | •                                                                                      |
|                 |                                        | -                        | entities to route eICRs and RRs to.<br>our jurisdiction by default, unless<br>outing." |
|                 |                                        |                          |                                                                                        |

From this window, you can work on any of the following:

| Tab                             | Description                                                                                                    |
|---------------------------------|----------------------------------------------------------------------------------------------------|
| Public Health<br>Agency Details | View and edit the PHA details. Options include PHA Name, Type (e.g., State, City,<br>County, etc.), description, and version information, as well as options for running<br>alternate rules in the event rules don't exist for a selected condition and options<br>for alternate routing of eICR and RR information. Currently, the "If my<br>jurisdiction's rules don't exist, run rules for" field is not functional.<br><i>Note: Most of the fields on this screen will be populated for you by the <u>RCKMS</u><br/><u>Administrator</u>, but you should still review this tab for accuracy.</i> |
| Conditions                      | View the conditions associated with your jurisdiction, the name of the conditions, and the authoring status. While authoring reporting specifications occurs in a different module, this tab allows you to see a quick snapshot of all the conditions that your jurisdiction is working to author and their associated status. For more information on statuses, see <u>Section 4.6, Reporting Specification Details tab</u> .                                                                                                    |
| Zip Codes                       | View or add zip codes included within your jurisdiction. Options include Zip Code,<br>City, County, and State. This tab is especially important for jurisdictions whose zip<br>codes may overlap each other, such as a state and city PHA. <u>Section 3.1.2, Zip</u><br><u>Codes</u> provides additional details about populating this tab.                                                                                                    |
| Users                           | View the users within your jurisdiction. This tab is for informational purposes only<br>and provides a snapshot of the username, role, and email addresses for users in<br>your jurisdiction. If you need to edit the list of users in your jurisdiction, please<br>contact the RCKMS Administrator.                                                                                                    |
| Contact<br>Information          | Add contact information for your jurisdiction. The reporter and PHA will be notified with this contact information via the RR. <u>Section 3.1.3, Contact</u> <u>Information</u> provides additional details about populating this tab.                                                                                                    |

- 2. After adding or editing information in any of the tabs in the *Edit Jurisdiction* window, do one of the following:
  - Click **Save Jurisdiction**. RCKMS displays the *Jurisdictions* page and the date and time of the last update.
  - Click **Apply**. RCKMS saves your changes and keeps the window open.
  - Click **Close** to close the page if you have not made any changes.

#### 3.1.2 Zip Codes

For local PHAs, use the *Zip Codes* tab to add zip codes that are included in your jurisdiction. RCKMS uses zip codes to identify cities or local jurisdictions and state codes to identify states to narrow down whose rules should be run. The Zip Codes tab provides the additional detail for matching the address fields in an eICR and

the address associated with a jurisdiction to determine which jurisdiction rules to run. If no zip codes are entered or a zip code does not match, then the jurisdiction's state code will run. Therefore, local PHAs should consider authoring zip codes as an important step when authoring your rules. If a case is legally reportable to a jurisdiction, but no zip codes were entered, then the state PHA's rules will be run.

If states or other local jurisdictions also wish to have cases from those zip codes evaluated against their rules, they can list those zip codes in their respective PHA *Zip Codes* tab. Multiple jurisdictions can list the same zip code. The routing of the report to a jurisdiction is based on the Routing Entity defined in the *Public Health Agency Details* tab.

*Note:* In most cases, ONLY local jurisdictions will need to input their zip codes. State jurisdictions do not need to input all zip codes for their state. For zip codes that overlap in multiple jurisdictions (e.g., state and local, etc.), then both jurisdictions should input the overlapping zip codes. To learn more about zip code use for your case, please <u>submit</u> a ticket.

*Disclaimer:* RCKMS Administrators and the CSTE RCKMS team cannot advise on zip code determination. If applicable, consult your state/local laws and regulations to identify zip codes.

To add a new zip code, complete the following:

1. From the *Zip Codes* tab, click the **Add Jurisdiction Zip Code** button. RCKMS displays the *New Jurisdiction Zip Code* window.

| New Jurisdiction Zip Code | Each individual zip code must be<br>entered one at a time. If you have a |
|---------------------------|--------------------------------------------------------------------------|
| Zip Code                  | lot of zip codes to add, contact the<br>RCKMS team for assistance with   |
| City                      | importing the zip codes.                                                 |
| County                    |                                                                          |
| State                     | Select an Option                                                         |
|                           |                                                                          |
|                           | Save Jurisdiction Zip Code Apply Close                                   |

- 2. Enter the zip code, city, county, and state.
- 3. After entering information in each field, do one of the following:
  - Click **Save Jurisdiction Zip Code**. RCKMS displays the *Zip Codes* tab and the newly added zip code.
  - Click **Apply**. RCKMS saves your changes and keeps the window open.
  - Click **Close** to close the page if you have not made any changes.

| Item                       | Description                                                             |
|----------------------------|-------------------------------------------------------------------------|
| Zip Code                   | Type the zip code for the designated area.                              |
| City                       | Enter a city for the selected zip code.                                 |
| County                     | Enter a county for the selected zip code.                               |
| State                      | Select a state from the drop-down for the selected zip code.            |
| Save Jurisdiction Zip Code | Click to save the jurisdiction zip code.                                |
| Apply                      | Click to save your changes and keep the window open.                    |
| Close                      | Click to cancel your changes, or close if you have not made any changes |
|                            | and display the previous page.                                          |

The following table details the options in the *New Jurisdiction Zip Code* window.

#### 3.1.3 Contact Information

Use the Contact Information window to author contact information for your PHA. You can add information for the <u>Rules Authoring Agency</u>, <u>Responsible Agency</u>, and/or <u>Routing Entity</u>. The Contact Information is populated in the RR.

| Rules Authoring Agency | PHA that enters the reporting rules into RCKMS. An Authoring Agency could author rules on behalf of another agency (e.g., a state authoring rules for a local agency).                                                                                          |
|------------------------|----------------------------------------------------------------------------------------------------|
| Responsible Agency     | PHA to which reporting is required based on the patient's address or where the care was provided.                                                                                                    |
| Routing Entity         | PHA that receives the eICR and RR. The Routing Entity is defined when you set up your PHA details on the <i>Edit Jurisdiction</i> page using the "Route eICR and Reportability Response to" field (see <u>Section 3.1.1, Edit</u> <u>Jurisdiction window</u> ). |

To add new contact information, complete the following:

1. From the *Contact Information* tab, click the **Add Contact Information** button. RCKMS displays the *New Contact Information* window.

| New Contact Information | <ul> <li>Rules Authoring Agency</li> <li>Responsible Agency</li> <li>Routing Entity</li> <li>The same contact information<br/>can be used for multiple entities.</li> </ul> |
|-------------------------|----------------------------------------------------------------------------------------------------|
| Description             |                                                                                                    |
|                         |                                                                                                    |
| Street Address          |                                                                                                    |
|                         |                                                                                                    |
| City                    |                                                                                                    |
| State                   | Select an Option                                                                                                    |
| Zip Code                |                                                                                                    |
| Phone Number            |                                                                                                    |
| Email                   |                                                                                                    |
| Fax Number              |                                                                                                    |
|                         | Save Contact Information Apply Close                                                                                                    |

- 2. Select which contact information you would like to add for the Rules Authoring Agency, Responsible Agency, and/or Routing Entity.
- 3. Enter a description of the agency, such as name or type.
- 4. Enter the street address, city, state, zip code, phone number, email, and/or fax number for the agency.
- 5. After entering information in each field, do one of the following:
  - Click **Save Contact Information**. RCKMS displays the *Contact Information* tab and the newly added contact information.
  - Click **Apply**. RCKMS saves your changes and keeps the window open.
  - Click **Close** to close the page if you have not made any changes.

| Item                     | Description                                                                 |
|--------------------------|-----------------------------------------------------------------------------|
| Use For                  | Click the box next to Rules Authoring Agency, Responsible Agency, and/or    |
|                          | Routing Entity to assign contact information to that agency. The contact    |
|                          | information can be assigned to one or more of these agencies.               |
| Description              | Type a description for the contact information.                             |
| Street Address           | Enter the street address for the selected agency.                           |
| City                     | Enter a city for the selected agency.                                       |
| State                    | Select a state from the drop-down for the selected agency.                  |
| Zip Code                 | Enter a zip code for the selected agency.                                   |
| Phone Number             | Enter a phone number for the selected agency.                               |
| Email                    | Enter an email address for the selected agency.                             |
| Fax Number               | Enter a fax number for the selected agency.                                 |
| Save Contact Information | Click to save the contact information.                                      |
| Apply                    | Click to save your changes and keep the window open.                        |
| Close                    | Click to cancel your changes, or close if you have not made any changes and |
|                          | display the previous page.                                                  |

The following table details the options in the New Contact Information window.

# 4 **Reporting Specifications**

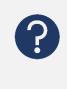

Review this section to learn how to import and author <u>reporting specifications</u> for your <u>jurisdiction</u> using the *Reporting Specifications* module. The information in this module is stored in the Knowledge Repository and used by the <u>DSS</u> to determine what is reportable in your jurisdiction.

The <u>RCKMS</u> tool is pre-populated with default reporting specifications. These are developed by the RCKMS Content Team, made up of experienced epidemiologists and terminologists, and are largely based on reporting <u>criteria</u> in the <u>CSTE Position Statements</u>. Jurisdictions may adopt a default reporting specification as-is or customize it to meet any of their unique reporting requirements.

The RCKMS Content Team works with the <u>RCKMS Administrators</u> to release new conditions for authoring in the tool, or update existing conditions with new content. As you prepare to author reporting specifications, you may want to review the documents supporting the current content release. These can be found in the <u>RCKMS Content Repository</u>, a collection of condition-specific reference materials for the conditions you may be authoring. The <u>Content Repository</u> includes default reporting specification documents, <u>Value Sets</u>, and a link to the <u>RCTC</u>.

When a jurisdiction publishes reporting specifications in the <u>Authoring Interface</u>, that information is stored in the Knowledge Repository. When an <u>eICR</u> is received, the DSS examines the jurisdiction-specific rules in the Knowledge Repository to determine if the case is reportable.

# 4.1 Working With Reporting Specifications

You can manage the set of reporting specifications for the conditions supported in your jurisdiction using the *Reporting Specifications* module.

In the Reporting Specifications module, you can:

- Search for and display reporting specifications
- Import and edit reporting specifications, including:
  - $\circ \quad \text{Details about the condition} \\$
  - Reporting criteria, logic set information, timeboxing and reporting time frame information
  - Internal links and reference information
  - o <u>External reference</u> information
- Delete an existing reporting specification
- Save changes to reporting specifications
- Publish reporting specifications

# 4.2 Searching for Reporting Specifications

The Reporting Specification page displays all conditions imported by your PHA.

| ng Specifi | cation                  |                             |                                                  |                          |                                               |                            | •                      |                        |              |
|------------|-------------------------|-----------------------------|--------------------------------------------------|--------------------------|-----------------------------------------------|----------------------------|------------------------|------------------------|--------------|
|            | Show 10 🗸               | entries <b>T</b> Filt       | ers 5                                            |                          |                                               |                            |                        | Search:                |              |
|            | Specification<br>Added? | Nationally<br>Notifiable? 🎵 | Specification<br>Name 🄱                          | Version 1                | Category 🕼                                    | Status 🏨                   | Last<br>Updated 🎵      | Last<br>Published 👫    |              |
|            | Ø                       | Ν                           | Acute Flaccid Myelitis<br>(AFM)                  |                          | Neurological Diseases                         | In Progress                | 2023-05-17<br>02:51 PM |                        | C 🖻 🛍        |
|            | 0                       | Ν                           | Acute Flaccid Myelitis<br>(AFM)                  |                          | Neurological Diseases                         | In Progress                | 2023-05-17<br>02:49 PM |                        | C 🗈 🛍        |
|            | $\odot$                 | Ν                           | Agricultural Chemicals<br>(Fertilizer) Poisoning |                          | Toxic Effects of Non-<br>Medicinal Substances | Published to<br>Test       | 2023-07-27<br>01:45 AM | 2023-07-27<br>01:45 AM | <b>e 1</b>   |
|            | ø                       | Ν                           | Baylisascariasis                                 | 1.0 Release<br>20230203  | Zoonotic Diseases                             | Published to<br>Production | 2023-07-26<br>09:40 PM | 2023-07-26<br>09:40 PM |              |
|            | Ø                       | Y                           | Chlamydia                                        | 1.0                      | Sexually Transmitted<br>Diseases              | Published to<br>Production | 2023-07-26<br>09:40 PM | 2023-07-26<br>09:40 PM | ۵            |
|            | $\odot$                 | Y                           | COVID-19                                         | 10.0 Release<br>20210203 | Respiratory<br>Conditions<br>(Infectious)     | Published to<br>Production | 2023-07-26<br>09:40 PM | 2023-07-26<br>09:40 PM | ۵ 🌓          |
|            | Ø                       | Y                           | COVID-19                                         | 13.0 Release<br>20230619 | Respiratory<br>Conditions<br>(Infectious)     | Published to<br>Test       | 2023-07-27<br>01:45 AM | 2023-07-27<br>01:45 AM | C 🖬 🗰        |
|            | $\odot$                 | Y                           | Gonorrhea                                        | 1.0                      | Sexually Transmitted<br>Diseases              | Published to<br>Production | 2023-07-26<br>09:40 PM | 2023-07-26<br>09:40 PM | ۵ 👔          |
|            | $\odot$                 | Y                           | Gonorrhea                                        | 6.0 Release<br>20230619  | Sexually Transmitted<br>Diseases              | Published to<br>Test       | 2023-07-27<br>01:45 AM | 2023-07-27<br>01:45 AM | <b>C I I</b> |
|            | $\odot$                 | Y                           | Hepatitis A Virus<br>Infection                   | 5.0 Release<br>20220128  | Enteric Diseases                              | In Progress                | 2023-07-08<br>04:23 PM |                        | C 🗈 🛱        |
|            | Specification<br>Added? | Nationally<br>Notifiable?   | Specification<br>Name                            | Version                  | Category                                      | Status                     | Last Updated           | Last Published         |              |
|            |                         |                             |                                                  |                          |                                               |                            |                        | Previous 1             | 2 Next       |

#### To view and search for an already imported reporting specification, perform the following steps:

- 1. Do one of the following:
  - Click **Reporting Specifications** in the left navigation menu on the *Home* page. The *Reporting Specification* page displays all conditions identified as reportable by your PHA.
  - Click **Main Menu** in the menu bar at the top of the page and choose **Reporting Specifications**. The *Reporting Specification* page displays all conditions identified as reportable by your PHA.
- 2. Click **Search** and type the text you want. As you enter text in the **Search** box, the table updates to display items matching your query. You can also clear any existing text in the *Search* text box to reset the search results and run your search again.

| Show 10                   | entries                     |                         | you can se              | the table. For<br>earch based or<br>as well as a co | n a category                | arch: enteric          |       |
|---------------------------|-----------------------------|-------------------------|-------------------------|-----------------------------------------------------|-----------------------------|------------------------|-------|
| Specification<br>Added? 🕼 | Nationally<br>Notifiable? 🎼 | Specification<br>Name 📙 | Version 🎝               | Category ↓↑                                         |                             | Last                   |       |
| ø                         | Y                           | Campylobacteriosis      | 2.0 Release<br>20200110 | Enteric Diseases                                    | This shows th for reporting |                        |       |
| 0                         | Y                           | Campylobacteriosis      | 1.0 Release<br>20190630 | Enteric Diseases                                    | Enteric Diseas              | •                      |       |
| 0                         | Y                           | Cholera                 | 2.0 Release<br>20200110 | Enteric Diseases                                    | In Progress                 | 2020-02-21<br>02:40 PM | C 🛍 🗳 |
| $\odot$                   | Y                           | Cholera                 | 1.0 Release<br>20190630 | Enteric Diseases                                    | Published to<br>Production  | 2019-11-20<br>05:52 PM | c 🛍 🖿 |
| Ø                         | Y                           | Cryptosporidiosis       | 2.0 Release<br>20200110 | Enteric Diseases                                    | In Progress                 | 2020-02-21<br>01:22 PM | c 💼 📭 |
| $\odot$                   | Υ                           | Cryptosporidiosis       | 1.0 Release<br>20190630 | Enteric Diseases                                    | Published to<br>Production  | 2019-10-31<br>12:57 PM | c 💼 📭 |
| Ø                         | Υ                           | Cyclosporiasis          | 2.0 Release<br>20200110 | Enteric Diseases                                    | In Progress                 | 2020-02-21<br>01:58 PM | c 💼 📭 |
| $\odot$                   | Υ                           | Cyclosporiasis          | 1.1 Release<br>20190630 | Enteric Diseases                                    | Published to<br>Production  | 2019-11-20<br>05:47 PM | c 💼 🗳 |
| Ø                         | Y                           | Cyclosporiasis          | 1.0 Release<br>20190630 | Enteric Diseases                                    | Retired from<br>Production  | 2019-10-24<br>11:55 AM | c 🗊 🖡 |
| $\odot$                   | Υ                           | Giardiasis              | 2.0 Release<br>20200110 | Enteric Diseases                                    | In Progress                 | 2020-02-21<br>02:28 PM | c 💼 🗳 |
| Specification<br>Added?   | Nationally<br>Notifiable?   | Specification<br>Name   | Version                 | Category                                            | Status                      | Last Updated           |       |

The following table details the options on the *Reporting Specification* page.

| Item                   | Description                                                                                                    |
|------------------------|----------------------------------------------------------------------------------------------------|
| Show entries           | Click drop-down and choose the number of items to display in the grid.                                                                                                    |
| Filters                | Click to filter the list of reporting specifications by status or whether the condition is nationally notifiable. By default, reporting specifications with a status of In Progress, Ready for Test, Published to Test, Ready to Retire from Test, Ready for Production Use, Published to Production, and Ready to Retire from Production are visible. |
| Search                 | Type the text you want and the search results display in the table. Clear existing text to reset the search results.                                                                                                    |
| Specification Added?   | Indicates if the reporting specification logic sets and criteria have been added for the condition.                                                                                                    |
| Nationally Notifiable? | Indicates whether the condition is nationally notifiable.                                                                                                    |
| Specification Name     | The name of the reporting specification.                                                                                                    |
| Version                | The version of the reporting specification.                                                                                                    |

| Item                            | Description                                                                            |
|---------------------------------|----------------------------------------------------------------------------------------|
| Category                        | The disease category organizing the condition options. Options include                 |
|                                 | Birth Defects and Congenital Anomalies, Bloodborne Diseases, Cancer,                   |
|                                 | Enteric Diseases, Healthcare-Associated Events, Injuries NEC, Neurological             |
|                                 | Diseases, Parasitic Diseases, Respiratory Conditions (infectious),                     |
|                                 | Respiratory Conditions (non-infectious), Sexually Transmitted Diseases,                |
|                                 | Streptococcal Diseases, Systemic Conditions, Toxic Effects of Non-                     |
|                                 | Medicinal Substances, Vaccine Preventable Diseases, Vectorborne                        |
|                                 | Diseases, Waterborne (not enteric), and Zoonotic Diseases.                             |
| Status                          | The status of the reporting specification for the selected condition.                  |
|                                 | Options include: Condition Details Only, In Progress, Assigned for Review,             |
|                                 | Ready for Test, Published to Test, Ready to Retire from Test, Retired from             |
|                                 | Test, Ready for <u>Production</u> Use, Published to Production, Ready to Retire        |
|                                 | from Production, and Retired from Production.                                          |
| Last Updated                    | The last update date indicating the date and time the item was last saved.             |
| Last Published                  | The last published date indicating the date and time the item was last                 |
|                                 | published to either test or production.                                                |
| 🗹 Edit                          | Click to edit the selected item.                                                       |
| 💿 View                          | Indicates that the selected item has been published to production or                   |
|                                 | retired from production and is in View-Only Mode.                                      |
| 前 Delete                        | Click to delete the selected item.                                                     |
| Clone Specification             | Click to clone the selected item.                                                      |
| 📙 Sort                          | Click to sort the information in each column.                                          |
| Add Reporting Specification     | Click to display the <i>Details</i> tab on the <i>New Reporting Specification</i> page |
|                                 | and add a reporting specification.                                                     |
| Publish Reporting Specification | Click to publish the reporting specification and make it "live" and available          |
|                                 | to engage provider data and decision support logic for delivery of <u>RR</u> s. You    |
|                                 | can publish to Test or Production.                                                     |
| Previous                        | Click to navigate back through the list of items available.                            |
| Next                            | Click to navigate forward through the list of items available.                         |

From here, you can add a new reporting specification, clone a reporting specification, edit an existing reporting specification, or delete the specification you want.

- To add a new reporting specification, refer to <u>Section 4.3, Adding Reporting Specifications</u>.
- To clone a reporting specification, refer to <u>Section 4.4, Cloning Reporting Specifications</u>.
- To delete a reporting specification, refer to <u>Section 4.5, Deleting Reporting Specifications</u>.
- To edit an existing reporting specification, refer to <u>Section 4.6, Reporting Specification Details tab</u>.

# 4.3 Adding Reporting Specifications

You can import a reporting specification for a new condition, or for a new version of a condition that you have already authored.

Use the **Add Reporting Specification** button under the table of search results in the *Reporting Specification* page to add a reporting specification for the condition you want.

# Authoring Tip

Some Content Releases include new content for existing conditions. To utilize this new content, you will need to import the new version of the reporting specification.

#### To import a new reporting specification, perform the following steps:

- 1. Do one of the following:
  - Click **Reporting Specifications** in the left navigation menu on the *Home* page. The *Reporting Specification* page displays.
  - Click **Main Menu** in the menu bar at the top of the page and choose **Reporting Specifications**. The *Reporting Specification* page will display.
- 2. Click the **Add Reporting Specification** button. RCKMS displays the *Import Reporting Specifications* pane.
- 3. Do one of the following:
  - a. Remain on the *Default* tab to import a default reporting specification.
  - b. Select the *Jurisdiction* tab to import a reporting specification from another jurisdiction.
- 4. (On the *Jurisdiction* tab only) Click **Jurisdiction** and choose the jurisdiction whose reporting specification you want to import.

| Import Reporting Specifi                                          | cations                                                                        |         |                                                                                                    | ×   |
|-------------------------------------------------------------------|--------------------------------------------------------------------------------|---------|----------------------------------------------------------------------------------------------------|-----|
| Default Jurisdiction                                              |                                                                                |         |                                                                                                    |     |
| You are about to import a re<br>from the source reporting sp      |                                                                                | risdict | on. The imported version of the reporting specification will retain the following information and setting                   | ļS  |
| <ul><li>Specification settings</li><li>Timebox settings</li></ul> |                                                                                |         |                                                                                                    |     |
| Internal References     External References                       |                                                                                |         |                                                                                                    |     |
|                                                                   | for the imported reporting specificati<br>ded result before proceeding with im |         | s recommended to append a version identifier (e.g., v2, v3, v7) to the source Version ID.<br>g the Reporting Specification. |     |
| Select a jurisdictional reporti                                   | ng specification to import (or re-impo                                         | ort)    |                                                                                                    |     |
| Jurisdiction                                                      | Select an Option                                                               | ~       |                                                                                                    |     |
| Reporting Specification                                           |                                                                                | ~       | Display reporting specifications previously imported                                                                        |     |
| Assign a Version                                                  |                                                                                |         |                                                                                                    |     |
|                                                                   |                                                                                |         |                                                                                                    |     |
|                                                                   |                                                                                |         | Save Reporting Specification Clo                                                                                            | /se |

- 5. Click the "Display reporting specifications previously imported" checkbox.
- 6. Click Reporting Specification and choose the reporting specification that you want.
  - a. On the *Default* tab, all reporting specifications, including those that have already been imported, populate.

- b. On the *Jurisdiction* tab, reporting specifications that have been Published to Test or Published to Production populate.
- The Assign a Version field automatically populates with the release version and date of the reporting specification. You may edit this field with a version number defined by your jurisdiction. The version number must be unique.

| Default Jurisdiction                     |                             |                                                      |                                    |
|------------------------------------------|-----------------------------|------------------------------------------------------|------------------------------------|
| Select a default reporting specification | in to import (or reimport). | Display reporting specifications previously imported |                                    |
|                                          |                             |                                                      | Save Reporting Specification Close |

8. Click **Save Reporting Specification** and the *Details* tab of the *Edit Reporting Specification* page will display.

# 4.4 Cloning Reporting Specifications

You can create a new version of an existing reporting specification using the **Clone** button. This clone will be an exact copy of the reporting specification that was previously authored. Cloning can also be used to make updates to reporting specifications that are in view-only mode (i.e., they have been published to production or retired from production). Authoring Tip

Cloning can be helpful if you already have a reporting specification published to production but want to work with rules (such as to test) without disturbing the <u>eCR</u> workflow or without committing to the changes.

|                              | button next to the reporting specification that yo | ou would like to clone. The |
|------------------------------|----------------------------------------------------|-----------------------------|
| one Reporting S              | pecifications window will appear.                  |                             |
| Clone Reporting Spec         | fications                                          | ×                           |
| Reporting Specification sele | ted for cloning:                                   |                             |
| Reporting                    | Pertussis - 3.0 Release 20200110                   |                             |
| Specification                |                                                    |                             |
| specification                |                                                    |                             |

- Reporting Specification is populated during the cloning process and is not editable. It consists of the name of the reporting specification and the original version number.
- 3. The **Assign a Version** field is editable and can be changed to adhere to the naming convention defined by your jurisdiction to track new versions of reporting specifications. Each version number for a reporting specification must be unique.
- 4. Click **Clone Reporting Specification**. The new copy of the reporting specification will be saved to your condition list.

# 📃 Authoring Tip

Only one version of a given reporting specification can be published to production at a time. When a new version is published to production, the previous version will be automatically retired.

# 4.5 Deleting Reporting Specifications

To delete an existing reporting specification, perform the following steps:

- 1. Do one of the following:
  - Click **Reporting Specifications** in the left navigation menu on the *Home* page. The *Reporting Specification* page displays.
  - Click **Main Menu** in the menu bar at the top of the page and choose **Reporting Specifications**. The *Reporting Specification* page displays.
- 2. Click the Delete icon for the item you want. The application deletes the selected item and displays a confirmation message.
- Click Yes when the display question appears "Are you sure you want to delete the Reporting Specification?" The application deletes the selected item and displays a confirmation message.

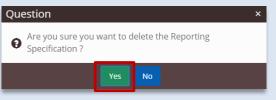

Once you delete the reporting specification, the item is permanently removed and cannot be restored without re-importing.

# 4.6 Reporting Specification *Details* Tab

The *Details* tab displays basic information about the reporting specification for the selected condition. If the reporting specification has been published to production or retired from production, there will be a note at the top of this page that the reporting specification is in view-only mode, as shown in the screenshot below.

| Edit Re | porting Speci         | fication<br>Reporting Specification is in VIEW-ONLY Mode. To make changes to the published rules for th | is condition, clone the Reporting Specif | ication, re-author and re-publish.    |       |
|---------|-----------------------|----------------------------------------------------------------------------------------------------|------------------------------------------|---------------------------------------|-------|
| Details | Criteria / Logic Sets | Specifications Internal References External References                                                  |                                          |                                       |       |
|         | Name                  | Rables_2_TEST                                                                                           | Status                                   | Published to Production               | ~     |
|         | Condition Code        | 14168008 - Rabies (disorder)                                                                            | Version                                  | TEST Version 3.0                      |       |
|         | Category              | Zoonotic Diseases                                                                                       | Start Date                               |                                       |       |
|         | NNC Code              | 10460, 10340                                                                                            | End Date                                 |                                       |       |
|         | Description           | Rabies for regression testing only. Edited.                                                             | Assigned To                              | Select an Option                      | *     |
|         |                       |                                                                                                    | Responsible Agency                       | American Samoa DOH                    | *     |
|         | Last Updated          | 2023-07-26 09:40 PM                                                                                     | Source Version                           | Default - TEST Version                |       |
|         | Last Published        | 2023-07-26 09:40 PM                                                                                     | Cloned From                              | American Samoa DOH - TEST Version 2.0 |       |
|         | Created By            | johna.peterson                                                                                          |                                          |                                       |       |
|         |                       | Specifications apply when                                                                               | Specimen Submissi                        | ion                                   |       |
|         |                       | Care is provided in this jurisdiction                                                                   | Laboratory Requi                         | ired to Submit a Specimen             |       |
|         |                       | Lab is located in this jurisdiction                                                                     |                                          |                                       |       |
|         |                       | Patient is a resident of this jurisdiction                                                              |                                          |                                       |       |
|         |                       |                                                                                                    |                                          | Save Reporting Specification Apply    | Close |

The following table details the options on the Details tab.

| Item Name      | Description                                                                                        |
|----------------|----------------------------------------------------------------------------------------------------|
| Name           | The descriptive name of the condition.                                                             |
| Condition Code | The SNOMED code and name pertaining to the condition.                                              |
| Category       | The disease category organizing the condition options. Options include Birth                       |
|                | Defects and Congenital Anomalies, Bloodborne Diseases, Cancer, Enteric                             |
|                | Diseases, Healthcare-Associated Events, Injuries NEC, Neurological Diseases,                       |
|                | Parasitic Diseases, Respiratory Conditions (infectious), Respiratory Conditions                    |
|                | (non-infectious), Sexually Transmitted Diseases, Streptococcal Diseases,                           |
|                | Systemic Conditions, Toxic Effects of Non-Medicinal Substances, Vaccine                            |
|                | Preventable Diseases, Vectorborne Diseases, Waterborne (not enteric), and                          |
|                | Zoonotic Diseases.                                                                                 |
| NNC Code       | The nationally notifiable event code associated with the condition. This is                        |
|                | applicable only if the condition is nationally notifiable.                                         |
| Description    | The description of the reporting specification for the selected condition.                         |
| Status         | The status of the reporting specification for the selected condition. Options                      |
|                | include: Conditions Details Only, In Progress, Assigned for Review, Ready for                      |
|                | Test, Published to Test, Retired from Test, Ready for Production Use, Published                    |
|                | to Production, and Retired from Production                                                         |
| Version        | The version number assigned to the reporting specification.                                        |
| Start Date     | The start date on which the reporting specification for the selected condition is                  |
|                | in effect. Click the ${}^{ar{ar{ar{ar{B}}}}}$ Calendar button to display a calendar and choose the |
|                | date you want.                                                                                     |
| End Date       | The end date on which the reporting specification for the selected condition is                    |
|                | in effect. Click the $millet$ Calendar button to display a calendar and choose the                 |
|                | date you want.                                                                                     |
| Assigned To    | The jurisdictional author to whom the reporting specification for the selected                     |
|                | condition is assigned for review. This is optional.                                                |

| Item Name      | Description                                                                                                    |
|----------------|----------------------------------------------------------------------------------------------------|
| Responsible    | Responsible Agency is the PHA to which reporting is <i>legally required</i> based on                                                                               |
| Agency         | the patient's residence or where care was delivered.                                                                                                    |
| Last Updated   | Date of last save.                                                                                                    |
| Last Published | Date of last publication.                                                                                                    |
| Created By     | User name of reporting specification creator.                                                                                                    |
| Source Version | The version of the source of the reporting specification. The source can be default or another jurisdiction.                                                       |
| Cloned From    | The jurisdiction and version that the reporting specification was cloned from.<br>This field is only visible if the reporting specification is a clone of another. |
| Specifications | Care provided in this jurisdiction                                                                                                    |
| apply when     | Click to receive report for events where care is provided in your jurisdiction.                                                                                    |
|                | Lab is located in this jurisdiction                                                                                                    |
|                | Click to receive report for events where laboratory testing is performed in your jurisdiction.                                                                     |
|                | Patient resident of this jurisdiction                                                                                                    |
|                | Click to receive report for events where the patient resides in your jurisdiction.                                                                                 |
| Specimen       | Laboratory required to submit a specimen                                                                                                    |
| Submission     | Click to indicate the laboratory is required to submit a specimen.                                                                                                 |
| Save Reporting | Click to save the reporting specification and display the previous page.                                                                                           |
| Specification  |                                                                                                    |
| Apply          | Click to save your changes and keep the window open.                                                                                                    |
| Close          | Click to close and display the previous page.                                                                                                    |

#### To view and edit details about the condition, perform the following steps:

1. Click the **C** Edit icon for the reporting specification that you wish to view or edit. The *Details* tab of the *Edit Reporting Specification* window appears.

| erification                                                                                                 |                                                                                                    |                                                                                                    |                                                                                                    | Condition Code,                                                                                                    |
|----------------------------------------------------------------------------------------------------|----------------------------------------------------------------------------------------------------|----------------------------------------------------------------------------------------------------|----------------------------------------------------------------------------------------------------|----------------------------------------------------------------------------------------------------|
|                                                                                                    |                                                                                                    |                                                                                                    |                                                                                                    | Category, and NI                                                                                                    |
| ets operinterioris innernal references external references                                                  |                                                                                                    |                                                                                                    |                                                                                                    | Code fields are                                                                                                    |
| Pertussis                                                                                                   | Status                                                                                                    | Published to Production                                                                                                    | •                                                                                                    | defined by the                                                                                                    |
| 27836007 - Pertussis (disorder)                                                                             | Version                                                                                                    | 3.0 Release 20200110                                                                                                    |                                                                                                    | defined by the                                                                                                    |
| Vaccine Preventable Conditions                                                                              | Start Date                                                                                                    |                                                                                                    | <b></b>                                                                                                    | RCKMS Team and                                                                                                    |
| 10190                                                                                                    | End Date                                                                                                    |                                                                                                    | =                                                                                                    | are automatically                                                                                                    |
| Pertussis Reporting Specifications                                                                          | Assigned To                                                                                                    | Select an Option                                                                                                    | •                                                                                                    | populated during                                                                                                    |
|                                                                                                    | Responsible Agency                                                                                                    | Local Public Health Agency                                                                                                    | •                                                                                                    |                                                                                                    |
| 2020-03-22 04:14 PM                                                                                         | Source Version                                                                                                    | Default - 3.0 Release 20200110                                                                                                    |                                                                                                    | the import proce                                                                                                    |
| daryl                                                                                                    |                                                                                                    |                                                                                                    |                                                                                                    |                                                                                                    |
| Specifications apply when                                                                                   | Specimen Submi                                                                                                    | ssion                                                                                                    |                                                                                                    |                                                                                                    |
| Care is provided in this jurisdiction                                                                       | Laboratory Rec                                                                                                    | uired to Submit a Specimen                                                                                                    |                                                                                                    |                                                                                                    |
| <ul> <li>Lab is located in this jurisdiction</li> <li>Patient is a resident of this jurisdiction</li> </ul> |                                                                                                    |                                                                                                    |                                                                                                    |                                                                                                    |
|                                                                                                    | 27836007 - Pertussis (disorder)<br>Vaccine Preventable Conditions<br>10190<br>Pertussis Reporting Specifications<br>2020-03-22 04:14 PM<br>daryl<br>Specifications apply when<br>✔ Care is provided in this jurisdiction | Sets     Specifications     Internal References       Pertussis     Status       27836007 - Pertussis (disorder)     Version       Vaccine Preventable Conditions     Start Date       10190     End Date       Pertussis Reporting Specifications     Assigned To       Responsible Agency     Source Version       daryl     Specifications apply when       Specifications     Specimen Submit       © Care is provided in this jurisdiction     Internal References | Set     Specifications     Internal References       Pertussis     Status     Published to Production       27836007 - Pertussis (disorder)     Version     3.0 Release 2020110       Vaccine Preventable Conditions     Status     Published to Production       10190     End Date | See Specifications       Internal References         Pertussis       Status       Published to Production         27836007 - Pertussis (disorder)       Version       3.0 Release 20200110         Vaccine Preventable Conditions       Status       Published to Production         10190       End Date       Image: Conditions         Pertussis Reporting Specifications       Select an Option       Image: Conditions         2020-03-22 04:14 PM       Source Version       Default - 3.0 Release 20200110         dayl       Specifications applywhen       Specimen Submission         I Laboratory Required to Submit a Specimen       Image: Conditions       Image: Conditions |

2. Click **Description** and type the description you want.

3. For the **Specifications Apply When** field, do one or more of the following, depending on your PHA's reporting requirements:

| Care is provided in this jurisdiction      | Select to receive reports for events where care is provided in your jurisdiction. This means that if the facility address in the eICR matches your PHA's jurisdiction, and your rules are met, then you will receive the report.            |
|--------------------------------------------|----------------------------------------------------------------------------------------------------|
| Lab is located in this jurisdiction        | Select to receive reports for events where laboratory testing is performed in your jurisdiction. This is currently not implemented, as the laboratory address is not included in the eICR.                                                  |
| Patient is a resident of this jurisdiction | Select to receive reports for events where the patient resides in<br>your jurisdiction. This means that if the patient address in the<br>eICR matches your PHA's jurisdiction, and your rules are met,<br>then you will receive the report. |

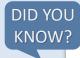

When an eICR is received, the DSS searches the Knowledge Repository for an address match by:

- Checking the eICR to see if the zip code in the patient address field or the facility address field matches a zip code associated with a PHA in RCKMS. If one is found, it runs that PHA's rules. If more than one PHA have the same zip code associated, then rules for all PHAs that are found will be run. If the zip code does not match, then the eICR will be checked for the state code.
- If the state code in the patient address field or the facility address field matches the state code associated with a PHA in RCKMS, then that PHA's rules will be run.
- 4. Click Status and choose the option you want. When a condition is imported, the default Status is "In Progress," meaning authoring of the condition is in progress. The status options are dependent upon where the reporting specification is in the workflow. The table below shows the available statuses and their descriptions:

| Status                      | Description                                                                                                    |  |  |  |
|-----------------------------|----------------------------------------------------------------------------------------------------|--|--|--|
| New reporting specification | ns                                                                                                    |  |  |  |
| In Progress                 | The default status upon importing a new reporting specification.                                                                                                    |  |  |  |
| Assigned for Review         | Used to indicate when a condition is under review before<br>publishing to the next step. This status is for internal jurisdiction<br>reference only and the user will not be notified of their<br>assignment. |  |  |  |
| Ready for Test              | Use this status to designate that the reporting specification is ready to be published to test.                                                                                                    |  |  |  |

| Retired from Test                                               | This status is automatically applied when a newer version of the reporting specification is imported. |  |  |  |  |
|-----------------------------------------------------------------|----------------------------------------------------------------------------------------------------|--|--|--|--|
| Reporting specifications that have been published to test       |                                                                                                    |  |  |  |  |
| Published to Test                                               | This is the default status upon publishing to test.                                                   |  |  |  |  |
| Ready for Production                                            | Use this status to designate that the reporting specification is ready to be published to production. |  |  |  |  |
| Retired from Test                                               | This status is automatically applied when a newer version of the reporting specification is imported. |  |  |  |  |
| Reporting specifications that have been published to production |                                                                                                    |  |  |  |  |
| Published to Production                                         | This is the default status upon publishing to production.                                             |  |  |  |  |
| Retired from Production                                         | This status is automatically applied when a newer version of the reporting specification is imported. |  |  |  |  |

- 5. Click **Version** to change the version number. The initial version number is defined by the RCKMS Administrator, but you can change this to follow your jurisdiction's naming convention.
- 6. Click **Start Date** and type the date you want. Note that the *Start Date* must be greater than the date the condition is published.
- 7. Click **End Date** and type the date you want.
- 8. Click Assigned To and choose the option you want.
- 9. Click **Responsible Agency** and choose the PHA that you want. It defaults to your jurisdiction. The Responsible Agency is the PHA to which reporting is *legally required* based on the patient's residence or where care was provided. The Responsible Agency is included in the RR. If the jurisdiction selects "Local Agency" as the Responsible Agency, this indicates that reporting to the Local Agency is required to meet legal mandates for reporting. RCKMS will include "Local Agency" in the RR, but derivation of the Local Agency is outside the scope of the RCKMS tool.

# 🛄 Authoring Tip

The <u>Start Date and End Date</u> fields are optional and for informational use only. Jurisdictions may use these fields to convey information about the reporting specification to other authors.

<u>Assigned To</u> fields are optional and for internal use only. Users will not be automatically notified when they are assigned to a condition.

- 10. Click **Laboratory Required to Submit a Specimen** to indicate the laboratory is required to submit specimen information. Currently, this feature is purely informational. When selected, an External Reference should be included to provider reporters with specimen submission instructions for their laboratories. The reference will be included in the RR.
- 11. To continue authoring the reporting specification, do one of the following:
  - a. Click the **Criteria/Logic Sets** tab to edit and add logic set and criteria information. To work with criteria and logic set information, refer to <u>Section 4.8, Adding and Editing Logic Set</u> <u>Information</u> and <u>Section 4.9, Activating and Inactivating Criteria Information</u>.

- b. Click the **Specifications** tab to edit and add reporting time frame and reporting criteria information. To work with reporting time frame and decision logic information, refer to *Section 4.7, Adding and Editing Specification Information*.
- c. Click the Internal References tab to edit and add internal links and reference information. To work with <u>internal</u> <u>reference</u> information, refer to <u>Section 4.10</u>, <u>Internal</u> <u>References tab</u>.
- Click the External References tab to edit and add external links and reference information. To work with external reference information, refer to <u>Section 4.11, External</u> <u>References tab</u>.

# Authoring Tip

Once you have entered the information in the *Details tab*, you can work through the remaining tabs on the *Reporting Specification* page and enter criteria and logic set information, as well as any internal and external references you want.

- 12. Do one of the following:
  - a. Click **Save Reporting Specification**. RCKMS displays the *Reporting Specification* page and the date and time of the last update.
  - b. Click Apply. RCKMS saves your changes and keeps the window open.
  - c. Click **Close** to close the page if you have made no changes.

| Save Reporting Specification | Apply | Close |
|------------------------------|-------|-------|
|                              |       |       |

# 4.7 Adding and Editing Specification Information

The *Specifications* tab displays the criteria and logic sets rendered as a grid. The grid follows a similar format to the snapshot of logic translated from the reporting specifications Word document and the CSTE Position Statements, with rows for criteria and columns for logic sets. Use the *Specifications* tab of the *Edit Reporting Specification* page to add and edit the reporting time frame for each logic set and indicate if the criteria in a logic set is <u>Sufficient</u>, <u>Necessary</u>, or <u>Optional</u> for reporting to your jurisdiction.

The reporting rules indicate the following:

| Notation          | Description                                                                                                    | Example                                                                                                    |
|-------------------|----------------------------------------------------------------------------------------------------|----------------------------------------------------------------------------------------------------|
| Sufficient<br>"S" | Presence of this criterion alone indicates sufficient requirement for reporting.                                                                       | Three criteria each indicate <i>Sufficient</i> . If any one of the three criteria is met, then the user must report.                                                                                                    |
| Necessary<br>"N"  | Presence of this criterion with other<br>criteria (either <i>Necessary</i> or <i>Optional</i> ) is<br>needed to meet the requirement for<br>reporting. | Three criteria each indicate <i>Necessary</i> . If all three criteria are met, then the user must report. If only one or two criteria are met, then the user does not report.                                                                           |
| Optional<br>"O"   | Presence of one or more <i>Optional</i><br>criteria paired with a <i>Necessary</i> criterion<br>is needed to meet the requirement for<br>reporting.    | Criterion 1 is <i>Necessary</i> and criteria 2 and 3 are<br><i>Optional</i> . If criterion 1 is met, AND either criterion 2<br>or 3 (or both) is met, then the user must report. If<br>only criteria 2 and 3 are met, then the user does<br>not report. |

In short, *Sufficient* means that the criterion alone makes this reportable to the PHA. *Necessary* and *Optional* typically work together, in most instances with all *Necessary* criteria in addition to at least one *Optional* criterion required for reporting.

#### Perform the following steps to add or edit specification information:

1. Click the **Specifications** tab in the *Edit Reporting Specification* page. RCKMS displays the contents of the *Specifications* tab.

| ortin    | g Specification                                                                                       | X                                              | Y             |   |             |                  |   |                   | -                 | - |                     |  |
|----------|----------------------------------------------------------------------------------------------------|------------------------------------------------|---------------|---|-------------|------------------|---|-------------------|-------------------|---|---------------------|--|
|          | Orting Specification Criteria / Logic Sets Specifications Internal References                         | i Extern                                       | al References |   |             |                  |   |                   |                   |   |                     |  |
| orting S | ipecifications 🛛 Show Inactive Criteria 🖓 Enable Timeb                                                | 0x - <u>3 week</u><br>Lab Report<br>(Lab Repor | ing           |   | Provider/Fa | cility Reporting |   | Provider<br>(LAB) | Facility Reportin | g | Vital Re<br>(Not Ye |  |
|          | Reporting Time Frame                                                                                  | 0                                              | Immediate     | * | 0           | immediate        | ~ | 0                 | immediate         | ~ | 0                   |  |
| 0        | Clinical<br>CCVID-19 (as a diagnosis or active problem) [Timeboxed to<br>3 weeks]                     |                                                |               | * | Sufficient  |                  | ~ |                   |                   | * |                     |  |
| 0        | Post-acute or Chronic COVID-19 syndrome (as a diagnosis<br>or active problem)                         |                                                |               | * |             |                  | ~ |                   |                   | ~ |                     |  |
| 0        | Laboratory<br>Detection of SARS-CoV-2 antigen in a clinical or post-<br>mortem specimen by any method | Sufficien                                      |               | ~ |             |                  | ~ | Sufficie          | nt                | ~ |                     |  |
| 0        | Detection of SARS-CoV-2 genomic sequences by any<br>method                                            | Sufficien                                      |               | • |             |                  | ~ | Sufficie          | nt                | ~ |                     |  |
| 0        | Detection of SARS-CoV-2 nucleic acid in a clinical or post-<br>mortem specimen by any method          | Sufficien                                      |               | ~ |             |                  | ~ | Sufficie          | nt                | ~ |                     |  |
|          | Detection of SARS-CoV-2 organism or substance in a                                                    |                                                |               |   |             |                  | ~ |                   |                   |   |                     |  |

- Click the Show Inactive Criteria button to show criteria that have been marked as Inactive. You can click the checkbox next to each criterion to inactivate it directly from the specification grid. To learn more about activating and inactivating criteria, refer to <u>Section 4.9, Activating and Inactivating Criteria</u> <u>Information</u>.
- 3. If available, click the **Enable Timebox** button to enable timeboxing for the relevant criteria.
  - a. Click the red text to open the *Edit Duration* window.
  - b. Enter the desired timebox duration and click **Save Duration**. RCKMS saves the timebox duration information and displays the *Edit Reporting Specification* page.

| Edit Duration                                                                                                    |               |                                   |                      | ×           |                                                                                                    |
|----------------------------------------------------------------------------------------------------|---------------|-----------------------------------|----------------------|-------------|----------------------------------------------------------------------------------------------------|
| Public Health Agencies can s<br>determined to be reportable<br>the current instance of disea                                  | e based on di |                                   |                      | 0           |                                                                                                    |
| This is accomplished by eval<br>and the effective date of the<br>To set a timebox duration fo<br>tool does not allow the user | diagnosis/pr  | oblem.<br>listed below, input a v | alue and select a ur | 5           | For more information and<br>educational materials about<br>Timeboxing, please visit<br>https://www.rckms.org/rckm |
| Set Timebox Duration For:                                                                                                    | 3             | Week(s)                           | ~                    |             | timeboxing/.                                                                                                    |
| The following Criteria are Time<br>• COVID-19 (as a diagr                                                                     | 0             | e problem)                        | Save Duration        | Apply Close |                                                                                                    |

- 4. Enter the Reporting Time Frame as defined by your jurisdiction's reporting rules. This field is informational only and is included in the reportability response back to providers. If you leave the reporting time frame blank, it will default to "immediate".
  - a. Click the *number* text box and type or choose the number you want for the logic set you want.
  - b. Click the *unit* text box and choose the option you want from the drop-down.
- 5. For each logic set, select the appropriate reporting rules option for each criterion. When you import a reporting specification, the criteria and logic sets will be populated based on the default reporting specification. You may edit these if they differ from your jurisdiction's reporting rules.
  - a. Click the drop-down corresponding to the criterion and logic set you want and choose the option you want: *Sufficient, Necessary,* or *Optional.*

The following table details the options on the *Specifications* tab.

| Item                   | Description                                                                  |
|------------------------|------------------------------------------------------------------------------|
| Criteria               | On the left-hand side of the window, the criteria needed for reporting are   |
|                        | arranged by category, such as Clinical and Laboratory. The criteria          |
|                        | represent the narrative descriptions determining whether a case should be    |
|                        | reported to Public Health.                                                   |
| Logic Sets             | On the right are the logic set columns indicating when the indicated type    |
|                        | of reporter, such as a lab or provider, would report and what is required    |
|                        | for reporting using the Sufficient, Necessary, and Optional notations.       |
| Show Inactive Criteria | Click the checkbox to show any inactive criteria in the specifications grid. |
| Enable Timebox         | Click the checkbox to enable timeboxing for the specified criteria.          |

| Item                         | Description                                                                        |
|------------------------------|------------------------------------------------------------------------------------|
| Reporting Time Frame         | The time required for reporting. If you leave this field blank, it will default    |
|                              | to "immediate". Click the <i>number</i> text box and type or choose the number     |
|                              | you want for the logic set you want. Click the <i>unit</i> text box and choose the |
|                              | option you want. Number refers to the count and unit refers to the time            |
|                              | element, such as days, weeks etc.                                                  |
| Reporting Rules              | Click the reporting rules drop-down corresponding to the criterion and             |
|                              | logic set you want and choose the option you want. You can choose                  |
|                              | Sufficient, Necessary, or Optional.                                                |
| Save Reporting Specification | Click to save the reporting specification and display the previous page.           |
| Apply                        | Click to save your changes and keep the window open.                               |
| Close                        | Click to cancel your changes, or close if you have not made any changes            |
|                              | and display the previous page.                                                     |

# 4.8 Adding and Editing Logic Set Information

You can add and edit the reporting specification's logic set and criteria information using the *Criteria/Logic Sets* tab in the *Edit Reporting Specification* page.

Logic sets are sets of statements that indicate:

- The type of reporter, such as a lab or provider
- When the reporter is expected to report
- What is required of them for reporting

A logic set is translated into <u>rules logic</u> for use in determining reportability. Used in combination with reporting criteria, logic sets express logical statements in machine-processable language following the <u>S, N, O notation</u> used in the Position Statements:

- "S" indicates the criterion is SUFFICIENT by itself to qualify the case for reporting
- "N" indicates that all "N" criteria in the same column are NECESSARY to report a case
- "O" indicates that presence of one or more "O" criteria paired with a "N" criterion is needed to meet the requirement for reporting

For more information on the S, N, O notation, refer to <u>Section 4.7, Adding and Editing Specification</u> <u>Information</u>. For more information on reporting criteria, refer to <u>Section 4.9, Activating and Inactivating</u> <u>Criteria Information</u>.

To add or edit criteria and logic sets, perform the following steps:

1. Click the **Criteria/Logic Sets** tab in the *Edit Reporting Specification* page. RCKMS displays the contents of the *Criteria/Logic Sets* tab.

|                                                                   | -                                                                                                    |
|-------------------------------------------------------------------|----------------------------------------------------------------------------------------------------|
|                                                                   |                                                                                                    |
|                                                                   |                                                                                                    |
| vternal References                                                |                                                                                                    |
|                                                                   |                                                                                                    |
| n item to add it to the specification (either criteria or logic s | set).                                                                                                    |
|                                                                   |                                                                                                    |
|                                                                   |                                                                                                    |
| er Type 🎼                                                         |                                                                                                    |
| er/Facility Reporting                                             | <b>C</b> î                                                                                                    |
| er/Facility Reporting                                             | <b>c</b> î                                                                                                    |
| er/Facility Reporting                                             | c î                                                                                                    |
| er/Facility Reporting                                             | <b>c</b> î                                                                                                    |
| porting                                                           | <b>c î</b>                                                                                                    |
| cords                                                             | <b>c</b> î                                                                                                    |
|                                                                   | Previous 1                                                                                                    |
| + New Logic Set                                                   |                                                                                                    |
|                                                                   |                                                                                                    |
|                                                                   | Search:                                                                                                    |
|                                                                   | Inactivate 🎼 Type 🕼                                                                                                    |
|                                                                   | No Clinical                                                                                                    |
|                                                                   | r/Facility Reporting r/Facility Reporting r/Facility Reporting r/Facility Reporting output output ou |

- 2. To edit a logic set's name, reporter type, or description, click the **C Edit** icon for the logic set you want in the *Logic Sets* section. RCKMS displays the *Edit Logic Set* window.
  - a. Click Logic Set Name and type the name you want.
  - b. Click **Reporter Type** and choose the reporter type you want.
  - c. Click **Description** and type the description you want.
  - d. Click the **Save Logic Set** button. RCKMS saves the logic set information and displays the *Logic Sets* section of the *Criteria/Logic Set* tab.

| Edit Logic Set                          | ×  |
|-----------------------------------------|----|
|                                         | -  |
| Enter the details for the logic set.    |    |
| Logic Set Name                          |    |
| Dx                                      |    |
| Reporter Type                           |    |
| Provider/Facility Reporting             | •] |
| Description                             |    |
| Enter up to a 500 character description |    |
|                                         |    |
|                                         |    |
|                                         | 8  |
|                                         |    |
| Save Logic Set Apply Close              | J  |

3. To add a logic set, click the **New Logic Set** button in the *Logic Sets* section. RCKMS displays the *Add Logic Set* window. Do one of the following:

| Add Logic Set ×              |
|------------------------------|
| Add New Logic Set            |
| OR                           |
| Import an Existing Logic Set |

- a. Click the **Add New Logic Set** button to add a new logic set. You may want to add a new logic set if your jurisdiction's reporting rules are different from the default.
  - i. Click Logic Set Name and type the name you want.
  - ii. Click Reporter Type and choose the reporter type you want.
  - iii. Click **Description** and type the description you want.
  - iv. Click the **Save Logic Sets** button. RCKMS saves the logic set information and displays the *Logic Sets* section of the *Criteria/Logic Set* tab.

| New Logic Set                           | ×  |
|-----------------------------------------|----|
| Enter the details for the logic set.    |    |
| Logic Set Name                          |    |
| Name                                    |    |
| Reporter Type                           |    |
| Select an Option                        | •  |
| Description                             |    |
| Enter up to a 500 character description |    |
|                                         |    |
|                                         | 10 |
|                                         | _  |
| Save Logic Set Apply Clos               | e  |

b. Click the **Import an Existing Logic Set** button to import a logic set from a different reporting specification.

| Import Existing Logic Set                                                                                                    | ×   |
|----------------------------------------------------------------------------------------------------|-----|
| This feature allows you import Logic Sets from a different Reporting Specification.<br>Select below the Reporting Specifications from which you would like to import Logic Sets. Reporting<br>Specifications with no Logic Sets will not be displayed. |     |
| Reporting Specification                                                                                                    |     |
| Select 🗸                                                                                                    | ]   |
|                                                                                                    |     |
| Back Contin                                                                                                    | iue |

i. Select a reporting specification from the drop-down and click **Continue**. RCKMS displays the logic sets available for import.

| 0 of 2 availa | le logic sets selected for import: |        |
|---------------|------------------------------------|--------|
| Name:         | CLIN + EPI 1                       |        |
| Туре:         | Provider/Facility Reporting        |        |
| Name:         | CLIN + EPI 2                       |        |
| Туре:         | Provider/Facility Reporting        |        |
| Name:         | DX                                 | IMPORT |
| Туре:         | Provider/Facility Reporting        |        |
| Name:         | LAB                                | IMPORT |
| Type:         | Provider/Facility Reporting        |        |
| Name:         | Lab Reporting                      | IMPORT |
| Type:         | Lab Reporting                      |        |
| Name:         | Not Yet Implemented                | IMPORT |
| Туре:         | Vital Records                      |        |
|               |                                    | Back   |

You can also delete a logic set by clicking the **Delete** icon for the logic set you want. When you delete a logic set, the logic set and the criteria it organizes no longer display in the *Specifications* tab.

As you add, edit, and delete logic set information on the *Criteria/Logic Sets* tab, that information is updated in the *Specifications* tab. To work with logic sets and criteria in the *Specifications* tab, refer to <u>Section 4.7,</u> <u>Adding and Editing Specification Information.</u>

## 📃 Authoring Tip

Once you delete a logic set, it cannot be recovered.

### 4.8.1 Criteria/Logic Sets Tab – Logic Sets Section

The Logic Sets section in the Criteria/Logic Sets tab in the Reporting Specification page displays the reporting specification's logic set information.

The following table details the logic set options on the *Criteria/Logic Sets* tab.

|                                                               | $a \wedge -1$                                                                             |              |
|---------------------------------------------------------------|-------------------------------------------------------------------------------------------|--------------|
| dit Reporting Specification                                   |                                                                                           |              |
| Details Criteria / Logic Sets Specifications Int              | ernal References External References                                                      |              |
| Add criteria and logic sets that will be used in your reporti | ng specifications. Click an item to add it to the specification (either criteria or logic | c set).      |
| .ogic Sets                                                    |                                                                                           |              |
| Show to rentries                                              |                                                                                           |              |
| Name 🗊                                                        | Reporter Type                                                                             |              |
| CLIN                                                          | Provider/Facility Reporting                                                               | C 🗊          |
| CLIN+EPI                                                      | Provider/Facility Reporting                                                               | C 💼          |
| DEM+CLIN                                                      | Provider/Facility Reporting                                                               | C 💼          |
| DX                                                            | Provider/Facility Reporting                                                               | C 💼          |
| LAB                                                           | Provider/Facility Reporting                                                               | C 💼          |
| Lab Reporting                                                 | Lab Reporting                                                                             | C 💼          |
| Not Yet Implemented                                           | Vital Records                                                                             | 6 💼          |
|                                                               |                                                                                           | Previous 1 N |

| Item          | Description                                                            |
|---------------|------------------------------------------------------------------------|
| Show entries  | Click drop-down and choose the number of items to display in the grid. |
| Name          | The logic set name.                                                    |
| Reporter Type | The reporter type associated with the logic set.                       |
| 🗹 Edit        | Click to edit the selected item.                                       |
| 🛅 Delete      | Click to delete the selected item.                                     |
| Previous      | Click to navigate back through the list of items available.            |
| Next          | Click to navigate forward through the list of items available.         |
| New Logic Set | Click to add a new logic set and display the Add Logic Set window.     |
| 📙 Sort        | Click to sort the information in each column.                          |

#### 4.8.2 Add Logic Set Window

The *Add Logic Set* window displays two options for adding a new logic set. You can add a new logic set from scratch or import an existing logic set from a different reporting specification.

| Add Logic Set                | × |
|------------------------------|---|
| Add New Logic Set            |   |
| OR                           |   |
| Import an Existing Logic Set |   |

#### 4.8.3 *New Logic Set* Window

The *New Logic Set* window displays the options for adding and editing logic set information. You can add new logic sets or edit existing logic sets. For example, if your jurisdiction's reporting rules differ from the default, you may want to add a new logic set.

| Enter the details for the logic set.  Logic Set Name  CLIN  Reporter Type  Provider/Facility Reporting  Sescription  Enter up to a 500 character description | New Logic Set                           | ×                          |
|----------------------------------------------------------------------------------------------------|-----------------------------------------|----------------------------|
| CLIN Reporter Type Provider/Facility Reporting  Cescription                                                                                                  | Enter the details for the logic set.    |                            |
| Reporter Type Provider/Facility Reporting                                                                                                    | Logic Set Name                          |                            |
| Provider/Facility Reporting                                                                                                    | CLIN                                    |                            |
| Description                                                                                                    | Reporter Type                           |                            |
|                                                                                                    | Provider/Facility Reporting             | ~                          |
| Enter up to a 500 character description                                                                                                    | Description                             |                            |
|                                                                                                    | Enter up to a 500 character description |                            |
|                                                                                                    |                                         |                            |
|                                                                                                    |                                         | 1                          |
|                                                                                                    |                                         |                            |
| Save Logic Set Apply Close                                                                                                    |                                         | Save Logic Set Apply Close |

The following table details the options on the New Logic Set window.

| Item           | Description                                                                                                    |
|----------------|----------------------------------------------------------------------------------------------------|
| Logic Set Name | The logic set name. This should be descriptive of the criteria that are included in the logic set. For example, a logic set that contains both Clinical and Epidemiologic criteria may be named "CLIN+EPI."                                                                                                    |
| Reporter Type  | <ul> <li>The reporter type associated with the logic set. Options include Lab<br/>Reporting, Provider/Facility Reporting, and Vital Records.</li> <li>Lab Reporting focuses on information received from standalone labs<br/>(e.g., Quest, LabCorp etc.). Currently, Lab Reporting is not<br/>functional in RCKMS. Because RCKMS is not receiving information<br/>from these labs, the data entered under this Reporter Type will not<br/>trigger a case to be reportable. This is planned for a future release.</li> <li>Provider/Facility Reporting refers to information received from lab<br/>tests or results from hospitals or doctors' offices. Provider/Facility<br/>Reporting is functional. RCKMS will receive information from<br/>Provider/Facility EHRs and will run the rules authored under this<br/>Reporter Type to determine if a case is reportable to your<br/>jurisdiction.</li> </ul> |
| Description    | The description of the logic set.                                                                                                    |
| Save Logic Set | Click to save the logic set.                                                                                                    |
| Apply          | Click to save your changes and keep the window open.                                                                                                    |
| Close          | Click to cancel your changes, or close if you have not made any changes<br>and display the previous page.                                                                                                    |

#### 4.8.4 Import Existing Logic Set Window

The *Import Existing Logic Set* window displays a drop-down to select a different reporting specification from which to import one or more logic sets.

| Import Existing Logic Set                                                                                                    | ×                                                    |
|----------------------------------------------------------------------------------------------------|------------------------------------------------------|
| This feature allows you import Logic Sets from<br>Select below the Reporting Specifications from<br>Specifications with no Logic Sets will not be dis | which you would like to import Logic Sets. Reporting |
| Reporting Specification Select                                                                                                    | ~                                                    |
|                                                                                                    |                                                      |

Selecting a reporting specification from the drop-down displays a list of the logic sets available for import.

| Import Existi   | ng Logic Sets                     | ×           |
|-----------------|-----------------------------------|-------------|
| 0 of 2 availabl | e logic sets selected for import: |             |
| Name:           | CLIN + EPI 1                      |             |
| Туре:           | Provider/Facility Reporting       |             |
| Name:           | CLIN + EPI 2                      |             |
| Туре:           | Provider/Facility Reporting       |             |
| Name:           | DX                                | IMPORTED    |
| Туре:           | Provider/Facility Reporting       |             |
| Name:           | LAB                               | IMPORTED    |
| Туре:           | Provider/Facility Reporting       |             |
| Name:           | Lab Reporting                     | IMPORTED    |
| Туре:           | Lab Reporting                     |             |
| Name:           | Not Yet Implemented               | IMPORTED    |
| Туре:           | Vital Records                     |             |
|                 |                                   | Back Import |

## 4.9 Activating and Inactivating Criteria Information

The *Criteria* section of the *Criteria/Logic Sets* tab shows all criteria associated with a reportable condition, as defined by the CSTE Position Statement and the default reporting specification. By default, all criteria associated with a condition are set to active, which means they are displayed in the *Specifications* tab.

You can activate and inactivate criteria information using the *Criteria* section of the *Criteria/Logic Sets* tab in the *Edit Reporting Specification* page. As you activate and inactivate criteria information on the *Criteria/Logic Sets* tab, that information is updated in the *Specifications* tab. If you do not use certain criteria in your jurisdiction, you may want to inactivate those criteria, making the list of criteria in the *Specifications* tab more

manageable and relevant to your jurisdiction. To work with criteria and logic sets in the *Specifications* tab, refer to <u>Section 4.7, Adding and Editing Specification Information</u>.

You use the criteria options to capture information, such as a diagnosis, that can be input in a diagnosis field or captured in an active problem list. Each criterion is tied to logic that is supported by value sets. These are represented by means of <u>criteria templates</u> that provide pre-populated options used to create jurisdiction-specific criteria using the options on the *Criteria* window. For more detail on logic sets, refer to <u>Section 4.8, Adding</u> <u>and Editing Logic Set Information</u>.

## Authoring Tip

To request a new criterion for a particular condition, submit a ticket to the RCKMS Team.

To activate or inactivate criteria, perform the following steps:

- 1. Scroll down in the *Criteria/Logic Sets* tab in the *Reporting Specification* page to display the *Criteria* section.
- 2. Click the **C** Edit icon for the criterion you wish to activate or inactivate. The Edit Criteria window appears.

| Edit Criteria                                                                                                    | ×     |
|----------------------------------------------------------------------------------------------------|-------|
| To setup the criteria for the condition, select a criteria template from the list then assign inputs in the box below. |       |
| ID a6ee3aee81d27a375714b8013f46acfd                                                                                    |       |
| Criteria Template                                                                                                    |       |
| Patient Age [operator] [number] [units] **THE BA MUST UPDATE TEXT**                                                    |       |
| Inactivate                                                                                                    |       |
| Criteria Label<br>Age < 1 year                                                                                         |       |
|                                                                                                    |       |
| Criteria Input                                                                                                    |       |
| Patient age is < Number: 1 Units: year(s) (y)                                                                          |       |
|                                                                                                    |       |
|                                                                                                    |       |
| Save Criteria Apply C                                                                                                  | Close |
| ·                                                                                                    | _     |

- 3. Click the **Inactivate** checkbox to inactivate the criterion. Inactivating removes criteria from display in the *Specifications* tab, while keeping the information in the *Criteria/Logic Sets* tab for you to restore later. You can click the **Show Inactive Criteria** button in the *Specifications* tab to show any previously inactivated criteria.
- 4. Click the **Save Criteria** button. RCKMS saves the criterion information and displays the *Criteria* section of the *Criteria/Logic Sets* tab in the *Reporting Specification* page.

## 4.9.1 Criteria/Logic Sets Tab – Criteria Section

The *Criteria* section in the *Criteria/Logic Sets* tab in the *Edit Reporting Specification* page displays the reporting specification's criteria information.

| teria                                                                                                    |              |               |     |
|----------------------------------------------------------------------------------------------------|--------------|---------------|-----|
| 0W 10 v entries                                                                                                    |              |               |     |
| abel 🕴                                                                                                    | Inactivate 🕸 | Type ↓↑       |     |
| ontact of a person with Pertussis (not currently implemented)                                                                          | No           | Epidemiologic | (   |
| ge < 18 months                                                                                                    | Yes          | Demographic   | (   |
| ge < 1 year                                                                                                    | Yes          | Demographic   | (   |
| lember of a risk group as defined by public health authorities during an outbreak (not currently implemented)                          | No           | Epidemiologic | (   |
| etection of Bordetella pertussis toxin antibody by any method in a clinical specimen                                                   | No           | Laboratory    | (   |
| ertussis (as diagnosis or active problem)                                                                                              | No           | Clinical      | 0   |
| spiratory Whoop                                                                                                    | No           | Clinical      | 0   |
| etection of Bordetella pertussis antigen by any method in a clinical specimen                                                          | Yes          | Laboratory    | 0   |
| etection of Bordetella pertussis nucleic acid by any method in a clinical specimen                                                     | No           | Laboratory    | 0   |
| lentification of Bordetella pertussis by culture method in a clinical specimen, including identification tests performed on an isolate | No           | Laboratory    | 0   |
|                                                                                                    | Previous     | 1 2 3 N       | lex |

| Item                         | Description                                                                 |  |
|------------------------------|-----------------------------------------------------------------------------|--|
| Show entries                 | Click drop-down and choose the number of items to display in the grid.      |  |
| Label                        | The criteria label.                                                         |  |
| Туре                         | The criteria type. Options include Laboratory, Clinical, Epidemiologic, and |  |
|                              | Demographic.                                                                |  |
| Inactivate                   | Indicates if the criteria are active or inactive.                           |  |
| 🗹 Edit                       | Click to edit the selected item.                                            |  |
| Previous                     | Click to navigate back through the list of items available.                 |  |
| Next                         | Click to navigate forward through the list of items available.              |  |
| Save Reporting Specification | Click to save the reporting specification.                                  |  |
| Apply                        | Click to save your changes and keep the window open.                        |  |
| Close                        | Click to cancel your changes, or close if you have not made any changes and |  |
|                              | display the previous page.                                                  |  |
| 🖺 Sort                       | Click to sort the information in each column.                               |  |

The following table details the criteria options on the *Criteria label* page.

#### 4.9.2 Criteria Window

The *Criteria* window displays the options for activating and inactivating reporting criteria information.

| Edit Criteria                                                                                                    | ×       |
|----------------------------------------------------------------------------------------------------|---------|
| To setup the criteria for the condition, select a criteria template from the list then assign inputs in the box below. |         |
| ID 56f15560be5bbf65ba0335e1c90fd45b                                                                                    |         |
| Criteria Template                                                                                                    |         |
| [Condition] (Diagnosis or active problem) **THE BA MUST UPDATE TEXT**                                                  |         |
| Inactivate                                                                                                    |         |
| Criteria Label                                                                                                    |         |
| Cough (any duration)                                                                                                   |         |
| Criteria Input                                                                                                    |         |
| <ul> <li>Patient has a diagnosis of == Cough (SYMP002)</li> </ul>                                                      |         |
| OR                                                                                                    |         |
| • Group 1                                                                                                    |         |
| Patient has a problem of == Cough (SYMP002)                                                                            |         |
| AND <ul> <li>Problem has status of == Active (active)</li> </ul>                                                       |         |
|                                                                                                    |         |
|                                                                                                    |         |
| Save Criteria App                                                                                                    | y Close |

The following table details the options on the *Edit Criteria* window.

| Item              | Description                                                                     |
|-------------------|---------------------------------------------------------------------------------|
| ID                | A system-assigned unique identifier for the criterion. This field is read-only. |
| Criteria Template | The template of pre-populated options upon which the criteria are based.        |
|                   | The Criteria Template options are read-only when you are signed in as a         |
|                   | Jurisdiction Administrator or when editing existing criteria.                   |
| Inactivate        | Click to inactivate the selected criterion.                                     |
| Criteria Label    | The label identifying the criterion name. The Criteria Label options are        |
|                   | <i>read-only</i> when you are signed in as a Jurisdiction Administrator.        |
| Criteria Input    | The values, standard codes, and operators comprising the logic for the          |
|                   | criterion. The Criteria Input options are read-only when you are signed in      |
|                   | as a Jurisdiction Administrator.                                                |
| Save Criteria     | Click to save criteria information.                                             |
| Apply             | Click to save your changes and keep the window open.                            |
| Close             | Click to cancel your changes, or close if you have not made any changes         |
|                   | and display the previous page.                                                  |

## 4.10 Internal References Tab

The *Internal References* tab displays information, such as text, links to websites, documents, and other modes of information for use by the PHA. This could be used to share specific information with an internal department within the PHA, such as the HIV department or Infectious Diseases team.

🛄 Authoring Tip

Internal References are not sent to the reporter in the RR.

| RCKM         | S Main Menu -                             |                                                                 |                    | 🕈 Home 🔎 Help                                                                                                    | About RCKN | ns 🌣   |
|--------------|-------------------------------------------|-----------------------------------------------------------------|--------------------|----------------------------------------------------------------------------------------------------|------------|--------|
| eportin      | g Specification                           | TA .                                                            | (Y                 |                                                                                                    |            | ~      |
| dit Rep      | orting Specificat                         | ion                                                             |                    |                                                                                                    |            |        |
| Details      | Criteria / Logic Sets Sp                  | ecifications Internal References                                | External Reference | 5                                                                                                    |            |        |
| Add internal | I Links and References to be              | e used by the PHA (not sent to the Rep                          | oorter)            |                                                                                                    |            |        |
| Show 10      | ▼ entries                                 |                                                                 |                    | Search                                                                                                    |            |        |
| Name 🗄       | Description 🕼                             | URL IT                                                          |                    | Excerpt                                                                                                    | File(s)    |        |
| MDHHS        | Whooping Cough<br>(Pertussis) in Michigan | http://www.michigan.gov/mdhhs/<br>73971_4911_4914-240419,00.htm |                    | Pertussis is a respiratory illness that is easily spread by coughing and sneezing. The disease starts like the common cold<br>with runny nose or congestion, sneezing, and mild cough or fever. | I. Ø       | c î    |
| Name         | Description                               | URL                                                             |                    | Excerpt                                                                                                    | File(s)    |        |
|              |                                           |                                                                 |                    |                                                                                                    | Previous 1 | Next   |
|              |                                           |                                                                 |                    | + Add internal Reference                                                                                                    |            |        |
|              |                                           |                                                                 |                    | Save Reporting Specification                                                                                                    | on Apply   | Cancel |

| Item                         | Description                                                                        |
|------------------------------|------------------------------------------------------------------------------------|
| Show entries                 | Click drop-down and choose the number of items to display in the grid.             |
| Search                       | Type the text you want and the search results display in the table. Clear          |
|                              | existing text to reset the search results.                                         |
| Name                         | The name of the internal reference.                                                |
| Description                  | The description of the internal reference.                                         |
| URL                          | The URL for the internal reference.                                                |
| Excerpt                      | An excerpt from the internal reference.                                            |
| 🥟 Files                      | The "paperclip" icon indicates a file is attached to the internal reference. It    |
|                              | can be downloaded from the Edit Internal Reference screen.                         |
| 🗹 Edit                       | Click to edit the selected item.                                                   |
| 💼 Delete                     | Click to delete the selected item.                                                 |
| Previous                     | Click to navigate back through the list of items available.                        |
| Next                         | Click to navigate forward through the list of items available.                     |
| Add Internal Reference       | Click to add a new internal reference and display the <i>New Reference</i> window. |
| Save Reporting Specification | Click to save the reference information and return to previous page.               |
| Apply                        | Click to save your changes and keep the window open.                               |
| Close                        | Click to cancel your changes, or close if you have not made any changes and        |
|                              | display the previous page.                                                         |
| 📕 Sort                       | Click to sort the information in each column.                                      |

The following table details the options on the Internal References page.

### 4.10.1 *Edit Reference* Window

The *Edit Reference* window displays the details of the selected reference item, including name, URL, priority, and category. You use the *Edit Reference* window to add and edit reference information.

| Edit Reference: Disease rep | orting                               |                                           | ×                                    |
|-----------------------------|--------------------------------------|-------------------------------------------|--------------------------------------|
| Name                        | Disease reporting                    |                                           |                                      |
| URL                         | http://www.cdc.gov/disease-reporting |                                           |                                      |
| Priority                    | Select an Option                     |                                           | ~                                    |
| Category                    | Select an Option                     |                                           | ~                                    |
| Description                 | Disease reporting                    |                                           |                                      |
| Excerpt                     | Enabling public health               |                                           |                                      |
|                             |                                      |                                           |                                      |
| Add Reference Files         | File Name 🗄                          | File Type 🗊<br>No data available in table | Download                             |
|                             | File Name                            | File Type                                 | Download                             |
|                             |                                      | + Add Reference File                      |                                      |
|                             |                                      |                                           |                                      |
|                             |                                      |                                           | Save Condition Reference Apply Close |

The following table details the options on the *Edit Reference* window.

| Item                     | Description                                                                 |
|--------------------------|-----------------------------------------------------------------------------|
| Name                     | The name of the reference.                                                  |
| URL                      | The URL for the reference.                                                  |
| Priority                 | The priority of the internal reference. Options include Immediate action    |
|                          | required, Immediate action requested, Action required, Action requested,    |
|                          | Information only.                                                           |
| Category                 | The category of the reference. Options include Outbreak- or Cluster         |
|                          | related, Additional reporting needs, Additional detection and/or laboratory |
|                          | testing needs, Treatment and/or prevention, PHA Contact Information,        |
|                          | Additional Resources.                                                       |
| Description              | The description of the reference.                                           |
| Excerpt                  | An excerpt from the reference.                                              |
| Add Reference Files      | The fields related to an internal reference file.                           |
| File Name                | The name of the reference file attached.                                    |
| File Type                | The format of the reference file attached.                                  |
| Download                 | The arrow icon can be clicked to download the attached reference file.      |
| 🗹 Edit                   | Click to edit the selected item.                                            |
| 💼 Delete                 | Click to delete the selected item.                                          |
| Add Reference File       | The button used to add additional internal reference files.                 |
| Save Condition Reference | Click to save the reference information.                                    |
| Apply                    | Click to save your changes and keep the window open.                        |
| Cancel/Close             | Click to cancel your changes, or close if you have not made any changes     |
|                          | and display the previous page.                                              |

#### 4.10.2 Adding and Editing Internal References

To add and edit Internal References, perform the following steps:

1. Click the **Internal References** tab in the *Edit Reporting Specification* page. RCKMS displays the contents of the *Internal References* tab.

| BRCKMS Main Menu -                                                                                        |                                                                                                    | 🔒 Home 🛛 🗭 Help                                                     | 🕄 About RCKMS 🐥 🌞 -          |
|----------------------------------------------------------------------------------------------------|----------------------------------------------------------------------------------------------------|---------------------------------------------------------------------|------------------------------|
| Reporting Specification                                                                                   |                                                                                                    |                                                                     | -                            |
| Edit Reporting Specification                                                                              |                                                                                                    |                                                                     |                              |
| Details Criteria / Logic Sets Specifications Interna                                                      | References External References                                                                                                    |                                                                     |                              |
| Add internal Links and References to be used by the PHA (not s                                            | ent to the Reporter)                                                                                                    |                                                                     |                              |
| Show 10 v entries                                                                                         |                                                                                                    |                                                                     | Search:                      |
| Name 1 Description 1 URL 1                                                                                | Excerpt 1                                                                                                    |                                                                     | File(s) 🕼                    |
| CDC CDC Reference http://www.cdc.gov/pertussis<br>Reference Guide for<br>Guide for Pertussis<br>Pertussis | Pertussis, also known as whooping cough, is a highly contagious respirato<br>Bordtetla pertussis. Pertussis is known for uncontrollable, violent coughi<br>After fits of many coughs, someone with pertussis often needs to take dee<br>sound. Pertussis can affect people of all ages, but can be very serious, eve | ng which often makes it hard to<br>ep breaths which result in a "wh | breathe.                     |
| Name Description URL                                                                                      | Excerpt                                                                                                    |                                                                     | File(s)                      |
|                                                                                                    |                                                                                                    |                                                                     | Previous 1 Next              |
|                                                                                                    | + Add Internal Reference                                                                                                    |                                                                     |                              |
|                                                                                                    |                                                                                                    | Save Reportin                                                       | ng Specification Apply Close |

- 2. To edit existing internal reference information, click the *C* Edit icon for the item you want. RCKMS displays the *Edit Reference* window.
  - a. Click Name and type the name you want.
  - b. Click **URL** and type the URL you want.
  - c. Click **Priority** and choose the option you want from the drop-down list.
  - d. Click **Category** and choose the option you want from the drop-down list.
  - e. Click **Description** and type the description you want.
  - f. Click **Excerpt** and type the excerpt you want.
  - g. Optional Click Add Reference File and use Chose File button to upload a New Reference File. Click the Save Reference File button to return to the previous screen. Or use Apply to stay on the New Reference File screen.
  - h. Click the **Save Condition Reference** button. RCKMS saves your changes and displays the *Internal References* tab. Or click **Apply** and remain on the Edit Reference screen.

| Name                           | CDC Reference Guide for Pertussi                                        | is                                                                                                    |                                                                                                    |                                   |
|--------------------------------|-------------------------------------------------------------------------|----------------------------------------------------------------------------------------------------|----------------------------------------------------------------------------------------------------|-----------------------------------|
| URL                            | http://www.cdc.gov/pertussis                                            |                                                                                                    |                                                                                                    |                                   |
| Priority                       | Information only                                                        |                                                                                                    |                                                                                                    |                                   |
| Category                       | Additional Resources                                                    |                                                                                                    |                                                                                                    |                                   |
| Description                    | CDC Reference Guide for Pertussi                                        | is                                                                                                    |                                                                                                    |                                   |
|                                |                                                                         |                                                                                                    |                                                                                                    |                                   |
| Excerpt                        | uncontrollable, violent coughing v                                      | ng cough, is a highly contagious respiratory disease. It is<br>which often makes it hard to breathe. After fits of many<br>rtussis can affect people of all ages, but can be very seric | oughs, someone with pertussis often needs to take de                                                                  | is is known for<br>eep breaths wi |
| Excerpt<br>Add Reference Files | uncontrollable, violent coughing v                                      | which often makes it hard to breathe. After fits of many of                                                                                                    | oughs, someone with pertussis often needs to take de                                                                  | is is known for<br>eep breaths wh |
| ·                              | uncontrollable, violent coughing v<br>result in a "whooping" sound. Per | which often makes it hard to breathe. After fits of many<br>rtussis can affect people of all ages, but can be very seric                                                                | oughs, someone with pertussis often needs to take de<br>us, even deadly, for babies less than a year old.<br>Download | is is known for<br>eep breaths wi |

3. To add new internal reference information, click **Add Internal Reference** button. RCKMS displays the *Add Internal Reference* window. Do one of the following:

| Add Internal Reference       | × |
|------------------------------|---|
| Add New Internal Reference   |   |
| OR                           |   |
| Import an Existing Reference |   |

- a. Click the **Add New Internal Reference** button to add a new internal reference. This opens the *New Reference* window, which has the same fields as the *Edit Reference* window described above.
  - i. Click Name and type the name you want.
  - ii. Click **URL** and type the URL you want.
  - iii. Click **Priority** and choose the option you want from the drop-down list.
  - iv. Click Category and choose the option you want from the drop-down list.
  - v. Click **Description** and type the description you want.
  - vi. Click **Excerpt** and type the excerpt you want.
  - vii. Optional Click Add Reference File and use
     Chose File button to upload a New Reference
     File. Click the Save Reference File button to
     return to the previous screen. Or use Apply to
     stay on the New Reference File screen.
- 🔔 Authoring Tip

Internal reference items should be unique within the reporting specification.

viii. Click the **Save Condition Reference** button. RCKMS saves your changes and displays the *Internal References* tab. Or click **Apply** and remain on the Edit Reference screen.

b. Click the **Import an Existing Reference** button to import an existing internal reference from a different reporting specification. This opens the *Import Existing Internal Reference* window.

| Import Existing Internal Reference                                                                                                    | ×    |
|----------------------------------------------------------------------------------------------------|------|
| This feature allows you import Internal References from a different Reporting Specification.<br>Select below the Reporting Specifications from which you would like to import Internal References.<br>Reporting Specifications with no Internal References will not be displayed.<br><b>Reporting Specification</b> |      |
| Select                                                                                                    | ~    |
| Back Cont                                                                                                    | inue |

i. Select a reporting specification from the drop-down and click **Continue**. RCKMS displays the internal references available for import.

| Im | mport Existing Internal References × |                                      |     |  |  |
|----|--------------------------------------|--------------------------------------|-----|--|--|
| 0  | of 2 available r                     | eferences selected for import:       |     |  |  |
|    | Name:                                | Disease reporting                    |     |  |  |
|    | Url:                                 | http://www.cdc.gov/disease-reporting |     |  |  |
|    | Scope:                               | INTERNAL                             |     |  |  |
|    | Description:                         | Disease reporting                    |     |  |  |
|    | Excerpt:                             | Enabling public health               |     |  |  |
|    | Name:                                | Test Internal Reference              |     |  |  |
|    | Url:                                 | https://www.google.com               |     |  |  |
|    | Scope:                               | INTERNAL                             |     |  |  |
|    |                                      | Back                                 | ort |  |  |

ii. Click on the internal reference(s) you wish to import and click the **Import** button. RCKMS saves the internal references and displays the *Internal References* tab.

You can also delete an internal reference by clicking the mathematical **Delete** icon for the internal reference you want to delete.

## 4.11 External References Tab

The *External References* tab displays information, such as text, links to web sites, documents, and other modes of information that the PHA wants available to reporters. For example, in the screenshot below, the author has included contact information for the public health agency along with a link to the COVID-19 page on the CDC website. Some common uses for External References are:

- Links to the condition on the CDC website or on the PHA website
- Contact information for the PHA
- Treatment recommendations
- Additional reporting requirements to local health departments

#### Authoring Tip

External references are sent back to the reporter in the RR.

At a minimum, jurisdictions should add condition-specific contact information

| porting S                     | pecification                                                                         |                            |                         |                   |               |              |          |     |
|-------------------------------|--------------------------------------------------------------------------------------|----------------------------|-------------------------|-------------------|---------------|--------------|----------|-----|
| lit Reporti                   | ng Specification                                                                     |                            |                         |                   |               |              |          |     |
| etails Criter                 | ia / Logic Sets Specifications Inte                                                  | rnal References            | External References     |                   |               |              |          |     |
|                               | s and References to be sent to the Reporte                                           | er                         |                         |                   |               |              |          |     |
| 10 ¥                          | entries                                                                              |                            |                         |                   |               | Search       |          |     |
| Name 🕼                        | Description 1                                                                        | URL 🕸                      |                         |                   |               |              | Excerpt  |     |
| Agency Contact<br>Information | Public Health Agency Contact<br>Information Phone: 775-400-0333 Fax:<br>775-684-5999 | http://dpbh.nv.g<br>_Home/ | ov/Programs/OPHIE/Put   | blic_Health_Infor | matics_and_Ep | oidemiology_ | ÷        | Ø   |
| CDC COVID-19<br>website       | CDC COVID-19 webpage                                                                 | https://www.cdc            | .gov/coronavirus/2019-r | ncov/index.html   |               |              |          | Ø   |
| Name                          | Description                                                                          | URL                        |                         |                   |               |              | Excerpt  |     |
|                               |                                                                                      |                            |                         |                   |               |              | Previous | 1 N |
|                               |                                                                                      |                            |                         |                   |               |              |          |     |
|                               |                                                                                      | Ad                         | ld External Reference   |                   |               |              |          |     |

The following table details the options on the External References tab.

| Item                   | Description                                                               |
|------------------------|---------------------------------------------------------------------------|
| Show entries           | Click drop-down and choose the number of items to display in the grid.    |
| Search                 | Type the text you want and the search results display in the table. Clear |
|                        | existing text to reset the search results.                                |
| Name                   | The name of the external reference.                                       |
| Description            | The description of the external reference.                                |
| URL                    | The URL for the external reference.                                       |
| Excerpt                | An excerpt from the external reference.                                   |
| 🗹 Edit                 | Click to edit the selected item.                                          |
| 💼 Delete               | Click to delete the selected item.                                        |
| Previous               | Click to navigate back through the list of items available.               |
| Next                   | Click to navigate forward through the list of items available.            |
| Add External Reference | Click to add a new external reference and display the New Reference       |
|                        | window.                                                                   |

| Item                         | Description                                                             |
|------------------------------|-------------------------------------------------------------------------|
| Save Reporting Specification | Click to save the reporting specification.                              |
| Apply                        | Click to save your changes and keep the window open.                    |
| Close                        | Click to cancel your changes, or close if you have not made any changes |
|                              | and display the previous page.                                          |
| 📙 Sort                       | Click to sort the information in each column.                           |

#### 4.11.1 *Edit Reference* Window

The *Edit Reference* window displays the details of the selected reference item, including name, description, and URL. Use the *Reference* window to add and edit reference information, which is sent back to the reporter in the RR.

| Edit Reference: Agen | cy Contact Information ×                                                             |   |
|----------------------|--------------------------------------------------------------------------------------|---|
| Name                 | Agency Contact Information                                                           | ] |
| URL                  | http://dpbh.nv.gov/Programs/OPHIE/Public_Health_Informatics_and_EpidemiologyHome/    | J |
| Priority             | Information only v                                                                   | J |
| Category             | PHA Contact Information v                                                            | J |
| Description          | Public Health Agency Contact Information<br>Phone: 775-400-0333<br>Fax: 775-684-5999 |   |
| Excerpt              | Enter up to a 500 character description                                              |   |
|                      | Save Condition Reference Apply Close                                                 | ] |

The following table details the options on the *Edit Reference* window.

| Item        | Description                                                              |
|-------------|--------------------------------------------------------------------------|
| Name        | The name of the reference.                                               |
| URL         | The URL for the reference.                                               |
| Priority    | The priority of the URL for the reference. Options include Immediate     |
|             | Action Required, Immediate Action Requested, Action Required, Action     |
|             | Requested, Information Only.                                             |
| Category    | The category organizing the reference. Options include Outbreak- or      |
|             | Cluster related, Additional reporting needs, Additional detection and/or |
|             | laboratory testing needs, Treatment and/or prevention, PHA Contact       |
|             | Information, and Additional Resources. The Category option orders the    |
|             | display of reference information in the RR.                              |
| Description | The description of the reference.                                        |
| Excerpt     | An excerpt from the reference. Excerpts are not included in the RR.      |

| Item                     | Description                                                                                               |
|--------------------------|----------------------------------------------------------------------------------------------------|
| Save Condition Reference | Click to save the reference information.                                                                  |
| Apply                    | Click to save your changes and keep the window open.                                                      |
| Close                    | Click to cancel your changes, or close if you have not made any changes<br>and display the previous page. |

#### 4.11.2 Adding and Editing External Reference Information

To add or edit an External Reference, perform the following steps:

1. Click the **External References** tab in the *Edit Reporting Specification* page. RCKMS displays the contents of the *External References* tab.

|                        | <b>RCKMS</b> Main Menu -                                                                                   | 🔒 Home 🛛 🗭 Help                                                              | o 🚯 About RCKMS 🐥 🌞 🗸            |
|------------------------|----------------------------------------------------------------------------------------------------|------------------------------------------------------------------------------|----------------------------------|
|                        | Reporting Specification                                                                                    | ANY                                                                          | -                                |
|                        | Edit Reporting Specification                                                                               |                                                                              |                                  |
|                        | Details Criteria / Logic Sets Specifications                                                               | Internal References External References                                      |                                  |
|                        | Add external Links and References to be sent to the Re                                                     | porter                                                                       |                                  |
|                        | Show 10 v entries                                                                                          |                                                                              | Search:                          |
| PHA                    | Name 1 Description 1                                                                                       | URL 👫                                                                        | Excerpt 🕼                        |
| Contact<br>information | Agency Contact Public Health Agency Contact<br>Information Information Phone: 775-400-0333<br>775-684-5999 | http://dpbh.nv.gov/Programs/OPHIE/Public_Health_Informatics_and<br>Fax:Home/ | _Epidemiology 🖸 💼                |
|                        | CDC COVID-19 CDC COVID-19 webpage website                                                                  | https://www.cdc.gov/coronavirus/2019-ncov/index.html                         | C 🛍                              |
|                        | Name Description                                                                                           | URL                                                                          | Excerpt                          |
|                        |                                                                                                    |                                                                              | Previous 1 Next                  |
|                        |                                                                                                    | + Add External Reference                                                     |                                  |
|                        |                                                                                                    | Save Repo                                                                    | rting Specification Apply Cancel |

- 2. To edit existing external reference information, click the **C** Edit icon for the item you want. RCKMS displays the *Edit Reference* window.
  - a. Click Name and type the name you want.
  - b. Click **URL** and type the URL you want.
  - c. Click **Priority** and choose the option you want. The Priority options indicate the urgency of the information or any expected actions.
  - d. Click **Category** and choose the option you want. The Category option orders the display of reference information on the RR.
  - e. Click **Description** and type the description you want.
  - f. Click **Excerpt** and type the excerpt you want.

#### Authoring Ti

External reference items should be unique within the reporting specification.

g. Click the **Save Condition Reference** button. RCKMS saves your changes and the *External References* tab.

| Name        | Local Health Office Directory                                                                                                    |
|-------------|----------------------------------------------------------------------------------------------------|
| URL         | https://www.cdc.gov/std/chlamydia/default.htm                                                                                                    |
| Priority    | Information only                                                                                                    |
| Category    | Additional Resources                                                                                                    |
| Description | Local Health Department Contact Information                                                                                                    |
|             |                                                                                                    |
| Excerpt     | Please contact your local health office for additional reporting requirements. According to the California regulations reporting is required with seven calend days of identification. Reporting to the Public Health Agency is based on the patient home address. |
|             |                                                                                                    |

3. To add new external reference information, click **Add External Reference** button. RCKMS displays the *Add External Reference* window. Do one of the following:

| Add External Reference       | × |
|------------------------------|---|
| Add New External Reference   |   |
| OR                           |   |
| Import an Existing Reference |   |

- a. Click the **Add New External Reference** button to add a new external reference. This opens the *New Reference* window, which has the same fields as the *Edit Reference* window described above.
  - i. Click **Name** and type the name you want.
  - ii. Click **URL** and type the URL you want.
  - iii. Click **Priority** and choose the option you want. The Priority options indicate the urgency of the information or any expected actions.
  - iv. Click **Category** and choose the option you want. The Category option orders the display of reference information on the RR.
  - v. Click **Description** and type the description you want.
  - vi. Click **Excerpt** and type the excerpt you want.
  - vii. Click the **Save Condition Reference** button. RCKMS saves your changes and the *External References* tab.
- b. Click the **Import an Existing Reference** button to import an existing external reference from a different reporting specification. This opens the *Import Existing External Reference* window.

|                                                           | s you import External References from a different Reporting Specification.                                                                                                    |        |
|-----------------------------------------------------------|----------------------------------------------------------------------------------------------------|--------|
|                                                           | eporting Specifications from which you would like to import External References.<br>ations with no External References will not be displayed.                                                                                      |        |
| Reporting Spec                                            | ification                                                                                                    |        |
| Select                                                    |                                                                                                    | ~      |
|                                                           |                                                                                                    |        |
|                                                           |                                                                                                    |        |
|                                                           | Back Cor                                                                                                    | ntinue |
| Import Existing                                           | g External References                                                                                                    |        |
| Import Existing                                           | g External References                                                                                                    | ×      |
| 0 of 1 available                                          | references selected for import:                                                                                                    |        |
| 1                                                         |                                                                                                    |        |
| Name:                                                     | Public Health Agency Contact Information                                                                                                    |        |
| Url:                                                      | https://dchealth.dc.gov/                                                                                                    |        |
| Url:<br>Scope:                                            | https://dchealth.dc.gov/<br>EXTERNAL                                                                                                    |        |
| Url:                                                      | https://dchealth.dc.gov/                                                                                                    |        |
| Url:<br>Scope:                                            | https://dchealth.dc.gov/<br>EXTERNAL                                                                                                    | RTED   |
| Url:<br>Scope:<br>Description:                            | https://dchealth.dc.gov/<br>EXTERNAL<br>Public Health Agency Contact Information                                                                                                    | RTED   |
| Url:<br>Scope:<br>Description:<br>Name:                   | https://dchealth.dc.gov/       EXTERNAL       Public Health Agency Contact Information       CDC COVID-19 website                                                                                                    | RTED   |
| Url:<br>Scope:<br>Description:<br>Name:<br>Url:           | https://dchealth.dc.gov/         EXTERNAL         Public Health Agency Contact Information         CDC COVID-19 website         https://www.cdc.gov/coronavirus/2019-ncov/index.html                                               | RTED   |
| Url:<br>Scope:<br>Description:<br>Name:<br>Url:<br>Scope: | https://dchealth.dc.gov/         EXTERNAL         Public Health Agency Contact Information         CDC COVID-19 website         https://www.cdc.gov/coronavirus/2019-ncov/index.html         EXTERNAL         CDC COVID-19 webpage | RTED   |

You can also delete an external reference by clicking the 💼 **Delete** icon for the external reference you want to delete.

## 4.12 Saving Changes to the Reporting Specification

Although RCKMS saves your changes within a working session, to save information permanently and update the database, you must save the entire reporting specification. To do so:

1. When you are finished entering reporting specification information in the various tabs, click the **Save Reporting Specification** button.

2. RCKMS saves your changes. You will see the *Reporting Specification* page with the date and time of the last update.

*Note: RCKMS displays unsaved information using red text to indicate that you must save the reporting specification to preserve your changes.* 

## 4.13 Publishing the Reporting Specification

Once you finalize and save your work on the reporting specification, you must <u>publish</u> it to the DSS rules engine for RCKMS to run the reporting specifications rules logic and respond on receipt of a record if it is reportable. Authoring rules to final production status is a two-step process. After the rules have been authored for a condition, the tool requires the rules to be first published to the testing environment and then to production status. Publishing to test is a necessary step even if you decide not to test your authored condition.

### 4.13.1 Steps to Publish to Test

To publish to test, complete the following steps:

- 1. Do one of the following:
  - From the *Home* page, click **Reporting Specifications** in the left navigation menu. The *Reporting Specification* page displays.
  - From any page in the tool, click **Main Menu** in the menu bar at the top of the page and choose **Reporting Specifications**. The *Reporting Specification* page displays.
- 2. Click the **C** Edit icon for the condition you want to publish on the *Reporting Specification* page. RCKMS displays the *Edit Reporting Specification* page and the contents of the *Details* tab.

| Show 10 🗸                 | entries                     |                                       |                         |                                        |                            | Search:                |           |
|---------------------------|-----------------------------|---------------------------------------|-------------------------|----------------------------------------|----------------------------|------------------------|-----------|
| Specification<br>Added? 🎼 | Nationally<br>Notifiable? 🎝 | Specification<br>Name 🎚               | Version 1               | Category 👫                             | Status 🂵                   | Last<br>Updated 🎵      |           |
| 0                         | Y                           | 2019 novel coronavirus<br>(2019 nCov) | 1.0 Release<br>20200123 | Respiratory Conditions<br>(Infectious) | Published to<br>Production | 2020-05-22 09:07<br>AM | ビ前        |
| 0                         | Y                           | Chlamydia                             | 3.0 Release<br>20200110 | Sexually Transmitted<br>Infections     | In Progress                | 2020-06-18 03:23<br>PM | C 🛍 I     |
| 0                         | Y                           | COVID-19                              | 5.0 Release<br>20200415 | Respiratory Conditions<br>(Infectious) | Ready for Test             | 2020-06-18 12:29<br>PM | <b>()</b> |
| 0                         | Y                           | Pertussis                             | 3.0 Release<br>20200110 | Vaccine Preventable<br>Conditions      | Published to Test          | 2020-04-09 09:54<br>AM | 0 Î       |
| 0                         | γ                           | Salmonellosis                         | 3.0 Release<br>20200110 | Enteric Diseases                       | In Progress                | 2020-06-29 06:44<br>PM | G         |
| Specification<br>Added?   | Nationally<br>Notifiable?   | Specification<br>Name                 | Version                 | Category                               | Status                     | Last Updated           |           |
|                           |                             |                                       |                         |                                        |                            | Previous               | 1 Ne      |

Authoring Tip

test cases against their authored

the expected results before

publishing to production.

Publishing to test allows users to run

rules to verify that test cases return

- This is a good time to review all tabs for completeness and accuracy. Click through the tabs to verify the following:
  - Click Criteria/Logic Sets to edit and add logic set and criteria information. For more information, refer to <u>Section 4.8,</u> <u>Adding and Editing Logic Set Information</u> and <u>Section 4.9,</u> <u>Activating and Inactivating Criteria Information</u>.
  - Click Specifications to edit and add reporting time frame and decision logic information. For more information, refer to Section 4.7, Adding and Editing Specification Information.
  - Click **Internal References** to edit and add internal links and reference information. For more information, refer to <u>Section 4.10, Internal References tab</u>.
  - Click **External References** to edit and add external links and reference information. For more information, refer to <u>Section 4.11, External References tab</u>.
  - Click **Details** to edit and add reporting specification detail information. For more information, refer to <u>Section 4.6, Reporting Specification Details tab</u>.
- 4. Click the **Status** drop-down in the *Details* tab and choose **Ready for Test**.

*Note:* You can change the status to Assigned for Review prior to publishing to test to indicate that the condition needs further review before publishing to the next step. This status is for internal jurisdiction reference only.

| RCKMS Main Me               | nu •                                                      | <b>A</b> H         | ome 🗭 Help 🚯 About RCKMS 🐥 🌣              |
|-----------------------------|-----------------------------------------------------------|--------------------|-------------------------------------------|
| eporting Specific           | ation                                                     |                    | -                                         |
| dit Reporting Spe           | cification                                                |                    |                                           |
| Details Criteria / Logic Se | ts Specifications Internal References External References |                    |                                           |
| Name                        | Chlamydia                                                 | Status             | Ready for Test 🗸                          |
| Condition Code              | 105629000 - Chlamydial infection (disorder)               | Version            | Assigned for Review                       |
| Category                    | Sexually Transmitted Infections                           | Start Date         | In Progress Ready for Test                |
| NNC Code                    | 10274                                                     | End Date           | Retired from Test                         |
| Description                 | 200 characters max                                        | Assigned To        | Select an Option                          |
|                             |                                                           | Responsible Agency | Local Public Health Agency                |
| Last Updated                | 2020-06-18 03:23 PM                                       | Source Version     | Default - 3.0 Release 20200110            |
| Created By                  | daryl                                                     |                    |                                           |
|                             | Specifications apply when                                 | Specimen Submiss   | sion                                      |
|                             | Care is provided in this jurisdiction                     | Laboratory Requ    | uired to Submit a Specimen                |
|                             | Lab is located in this jurisdiction                       |                    |                                           |
|                             | Patient is a resident of this jurisdiction                |                    |                                           |
|                             |                                                           |                    | Save Reporting Specification Apply Cancel |

5. Click **Save Reporting Specification**. RCKMS displays the *Reporting Specification* page and the date and time of the last update. The status is also updated to **Ready for Test**.

*Note:* Keep in mind that for your changes to take effect, you must still publish the reporting specification.

6. Click the **Publish Reporting Specifications** button. RCKMS displays the *Reporting Specification Publishing Confirmation* window.

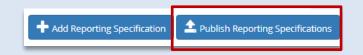

- 7. Click the **Test** radio button. There will be three sections to review in the confirmation window:
  - Reporting Specifications to be Re-published
  - Reporting Specifications Ready to be Published
  - Reporting Specifications to be Retired

Please review all three sections to confirm the reporting specifications that will be Re-published, Published, and Retired.

*Note:* Any specification in a "Published" status will also be "Re-published" during the publishing to test process, unless there is a new version of a specification that is already published to test.

| Knowledge Module: RCKMS^gov.cdc.rckms.tx Publishing to  © Test O Production                                                                                                    |                                                                                                    |                                                                          |
|----------------------------------------------------------------------------------------------------|----------------------------------------------------------------------------------------------------|--------------------------------------------------------------------------|
| Note when publishing to Test: Reporting specifications with stat<br>This prevents reporting specifications for specific conditions fro                                                                                                    |                                                                                                    | er version of that condition's reporting specification is being publishe |
| Reporting Specifications to be Re-published:<br>Salmonellosis (302231008) - 1.0<br>Publishing Status: Published to Production<br>Description: Salmonellosis Reporting Specifications<br>Pertussis (27836007) - 1.0<br>Publishing Status: Published to Test<br>Description: Pertussis Reporting Specifications<br>Gonorrhea (15628003) - 1.0<br>Publishing Status: Published to Production<br>Description: Gonorrhea Reporting Specifications<br>Zika (50223) - 1.0<br>Publishing Status: Published to Production<br>Description: Zika Reporting Specifications | <ul> <li>Reporting Specifications care</li> <li>either test or production.</li> <li>Conditions already pub</li> <li>production will be re-p</li> <li>test instance.</li> <li>Conditions with a statu</li> <li>will not be published.</li> </ul> | lished to test or<br>ublished with a                                     |
| Reporting Specifications Ready to be Published:                                                                                                    |                                                                                                    | 1                                                                        |
| Chlamydia (105629000) - 1.0<br>Publishing Status: Ready for Test<br>Description: Chlamydia Reporting Specifications                                                                                                    | The Chlamydia reporting<br>specification has a status<br>of "Ready for Test" and<br>will be published to test                                                                                                    |                                                                          |
| Reporting Specifications to be Retired:                                                                                                    | will be published to test for the first time.                                                                                                    |                                                                          |
|                                                                                                    |                                                                                                    | ▲ Confirm Publishing Cancel                                              |

- 8. Click the **Confirm Publishing** button to publish all listed reporting specifications.
  - When you click on the **Confirm Publishing** button, you will be returned to the *Reporting Specification* page. You will see an orange pop-up indicating that your reporting specification

has been queued for publishing. You may remain here, exit, or continue working in the tool while the reporting specification is being published.

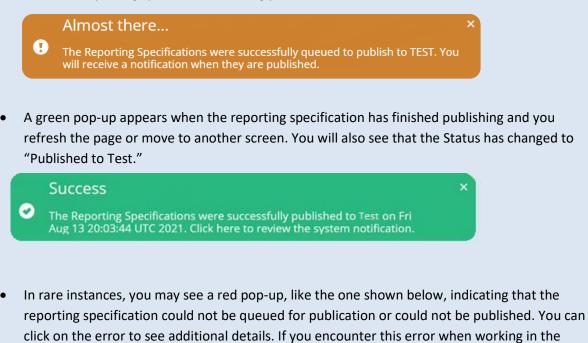

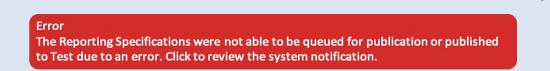

tool, submit a ticket to the RCKMS team with a screenshot of the detailed error message.

- 9. Confirm that the reporting specification has finished publishing by clicking the **A** Notification Bell icon at the top right of the screen.
  - Click the **C Edit** icon to view a detailed list of the Condition Name, Condition Code, Version, and Status Update for the condition(s) that were published.

| Message Time: | 2021-09-15 10:40 AM                    |                               |                     |                                        |  |
|---------------|----------------------------------------|-------------------------------|---------------------|----------------------------------------|--|
| Subject:      | The Reporting Specifications wer 2021. | e successfully published to P | roduction on Wed Se | o 15 14:39:35 UTC                      |  |
| Message:      | Publishing Notification                |                               |                     |                                        |  |
|               | The following Reporting                | Specifications were succ      | cessfully publishe  | d to Production.                       |  |
|               | <b>Reporting Specifications</b>        |                               |                     |                                        |  |
|               | COVID-19                               | 840539006                     | 10.0 Training       | Published to Production<br>(Unchanged) |  |
|               | Deploy Queue Result: KM depl           | ov successful for: PPODUCTI   | ON/RCKMS/gov ede re | kms gu (200)                           |  |

*Note:* Refer to <u>Section 5, Testing Options</u> for an overview of testing options and instructions on how to test your published reporting specifications.

#### 4.13.2 Steps to Publish to Production

#### To publish to production, complete the following steps:

- 1. To start to navigate to publish to production, you need to access the *Reporting Specification* page. If you have just published reporting specifications to test, you are already in the correct place. If not, you can do so via either of these two options:
  - From the *Home* page, click **Reporting Specifications** in the left navigation menu. The *Reporting Specification* page displays.
  - From any page in the tool, click **Main Menu** in the menu bar at the top of the page and choose **Reporting Specifications**. The *Reporting Specification* page displays.
- 2. Click the **C** Edit icon for the condition you want on the *Reporting Specification* page. RCKMS displays the *Edit Reporting Specification* page and the contents of the *Details* tab.
- 3. If you have not done so already, this is a good time to review all tabs for completeness and accuracy. Click through the tabs to verify the following:
  - Click **Criteria/Logic Sets** to edit and add logic set and criteria information. For more information, refer to <u>Section 4.8, Adding and Editing Logic Set Information</u> and <u>Section 4.9, Activating and Inactivating Criteria Information</u>.
  - Click **Specifications** to edit and add reporting time frame and decision logic information. For more information, refer to <u>Section 4.7, Adding and Editing Specification Information</u>.
  - Click **Internal References** to edit and add internal links and reference information. For more information, refer to <u>Section 4.10, Internal References tab</u>.
  - Click **External References** to edit and add external links and reference information. For more information, refer to <u>Section 4.11, External References tab</u>.
  - Click **Details** to edit and add reporting specification detail information. For more information, refer to <u>Section 4.6, Reporting Specification Details tab</u>.
- 4. Click the **Status** drop-down in the *Details* tab and choose Ready for Production Use. This option will be available only after you have published the reporting specification to test.

| Reporting Specific         |                                                                                      |                    | -                              |
|----------------------------|--------------------------------------------------------------------------------------|--------------------|--------------------------------|
| Reporting Specific         |                                                                                      |                    | 0                              |
| Edit Reporting Spe         | cification                                                                           |                    |                                |
| Details Criteria / Logic S | ets Specifications Internal References External References                           |                    |                                |
| Name                       | Chlamydia                                                                            | Status             | Published to Test              |
| Condition Code             | 105629000 - Chlamydial infection (disorder)                                          | Version            | Published to Test              |
| Category                   | Sexually Transmitted Infections                                                      | Start Date         | Ready for Production Use       |
| NNC Code                   | 10274                                                                                | End Date           | Retired from Test              |
| Description                | 200 characters max                                                                   | Assigned To        | Select an Option               |
|                            |                                                                                      | Responsible Agency | Local Public Health Agency     |
| Last Updated               | 2020-06-30 10:40 PM                                                                  | Source Version     | Default - 3.0 Release 20200110 |
| Created By                 | daryl                                                                                |                    |                                |
|                            | Specifications apply when                                                            | Specimen Submiss   | ion                            |
|                            | Care is provided in this jurisdiction                                                | Laboratory Requi   | ired to Submit a Specimen      |
|                            | Lab is located in this jurisdiction     Z Patient is a resident of this jurisdiction |                    |                                |

5. Click **Save Reporting Specification**. RCKMS displays the *Reporting Specification* page and the date and time of the last update. The status will be updated to Ready for Production Use.

*Note: Keep in mind that for your changes to take effect, you must still publish the reporting specification.* 

- 6. Click the **Publish Reporting Specifications** button. RCKMS prompts you to confirm the publishing. There will be three sections on this confirmation:
  - Reporting Specifications to be Re-published
  - Reporting Specifications Ready to be Published
  - Reporting Specifications to be Retired

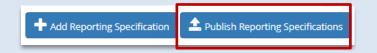

7. Click the **Production** radio button. Please review all three sections to confirm the reporting specifications that will be Re-published, Published, and Retired.

# 🛄 Authoring Tip

Reporting specifications can be published either to test or production. Conditions with a status of *Ready for Production Use* should be published to production. This signifies the readiness of your reporting specifications to be used for eCR activities.

*Note:* Any specification in a "Published" status that may have been modified will be "Re-published" with the new changes during the publishing process.

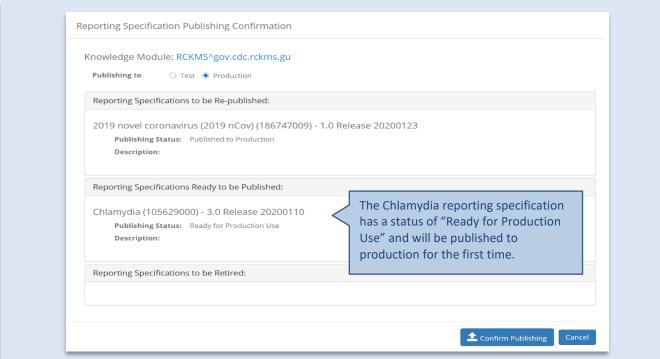

- 8. Click the **Confirm Publishing** button to publish all listed reporting specifications.
  - When you click on the **Confirm Publishing** button, you will be returned to the *Reporting Specification* page. You will see an orange pop-up indicating that your reporting specification has been queued for publishing. You may remain here, exit, or continue working in the tool while the reporting specification is being published.

Almost there...

The Reporting Specifications were successfully queued to publish to Production. You will receive a notification when they are published.

• A green pop-up appears when the reporting specification has finished publishing and you refresh the page or move to another screen. You will also see that the Status has changed to "Published to Production."

#### Success

The Reporting Specifications were successfully published to Production on Fri Aug 13 20:03:44 UTC 2021. Click here to review the system notification.

• In rare instances, you may see a red pop-up, like the one shown below, indicating that the reporting specification could not be queued for publication or could not be published. You can click on the error to see additional details. If you encounter this error when working in the tool, submit a ticket to the RCKMS team with a screenshot of the detailed error message.

#### Error

Ω

The Reporting Specifications were not able to be queued for publication or published to Test due to an error. Click to review the system notification.

- 9. Confirm that the reporting specification has finished publishing by clicking the A Notification Bell icon at the top right of the screen.
  - Click the **C Edit** icon to view a detailed list of the Condition Name, Condition Code, Version, and Status Update for the conditions that were published.

| Subject:       The Reporting Specifications were successfully published to Production on Wed Sep 15 14:39:35 UTC 2021.         Message:       Publishing Notification         The following Reporting Specifications were successfully published to Production.         Reporting Specifications         COVID-19       840539006       10.0 Training       Published to Production (Unchanged) | Message Time: | 2021-09-15 10:40 AM            |                                 |                      |                   |  |
|----------------------------------------------------------------------------------------------------|---------------|--------------------------------|---------------------------------|----------------------|-------------------|--|
| The following Reporting Specifications were successfully published to Production. Reporting Specifications COVID-19 840539005 10.0 Training Published to Production                                                                                                    | Subject:      |                                | ere successfully published to P | roduction on Wed Sep | p 15 14:39:35 UTC |  |
| Reporting Specifications COVID-19 840539006 10.0 Training Published to Production                                                                                                    | Message:      | Publishing Notification        |                                 |                      |                   |  |
| COVID-19 840539006 10.0 Training Published to Production                                                                                                    |               | The following Reporting        | g Specifications were succ      | cessfully publishe   | d to Production.  |  |
|                                                                                                    |               | <b>Reporting Specification</b> | S                               |                      |                   |  |
|                                                                                                    |               | COVID-19                       | 840539006                       | 10.0 Training        |                   |  |
| Deplay Queue Result: KM deplay successful for: PRODUCTION/RCKMS/gov.cdc.rckms.gu (200)                                                                                                    |               | Deploy Queue Result: KM de     | ploy successful for: PRODUCTI   | ON/RCKMS/gov.cdc.rd  | :kms.gu (200)     |  |

Once you save and publish the reporting specification, you can work with the following modules:

- Use one of the available testing options to run test cases and validate the criteria and rules logic. For details, refer to <u>Section 5, Testing Options</u>.
- Use the *Reports* module to run queries and display informational reports. For details, refer to <u>Section</u> <u>6, Reports Module</u>.
- Manage jurisdiction detail information using the <u>Jurisdictions module</u>. For details, refer to <u>Section 3</u>, <u>Viewing and Editing Jurisdiction Information</u>.

## 5 Testing Options

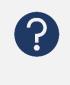

There are two tools available in <u>RCKMS</u> for testing your reporting rules: The Test Case Manager and Shared Service Submission Tool. Review this section to learn about the differences between the tools, how to add and edit <u>test cases</u> in each tool, and how to run test cases and interpret results in each tool.

You can use both the Test Case Manager and Shared Service Submission Tool as a quality assurance measure to verify that your authored rules are working correctly and that RCKMS returns the expected reportability outcome. There are, however, several important differences between these two tools, as described below. An example follows for additional context.

#### **Test Case Manager**

- Tests <u>rules logic</u> only for your <u>jurisdiction</u>. Does not test which jurisdiction's rules are being used.
- Supports both <u>criteria</u>-based test cases and <u>eICR</u> files.
- Test cases are saved, creating a test case bank that can be rerun over time.

## **\_\_\_** Testing Tip

It is best practice to test your rules before publishing to production. However, if you publish your rules and later need to test, you can do so in the production instance.

#### Shared Service Submission Tool

- Tests rules logic and will determine which jurisdiction's rules should be used, based on address.
- Supports eICR files.
- Test cases are not saved.

## 5.1 Test Case Manager

You can run a test case and view its results using the *Test Cases* page. Keep in mind the following:

- The test cases defined here are saved for reuse. However, the results of the testing are not saved within RCKMS.
- Test cases are attached to a specific condition and version.
   When a condition is updated to a new version, test cases from previous versions do not carry over.
- When you run a test case, the application simulates receipt of a report and moves that information through the logic chain defined for your jurisdiction <u>reporting specification's</u> criteria, <u>logic sets</u>, and rules options. For more detail on reporting criteria, refer to <u>Section 4.9, Activating and Inactivating Criteria Information</u>.
- A successful test case provides you with confirmation that the criteria authored as <u>Sufficient</u>, <u>Necessary</u>, and <u>Optional</u> and the rules for a given reporter type provide the expected results. For more details on the Sufficient, Necessary, and Optional notations, refer to <u>Section 4.7</u>, <u>Adding and Editing</u> <u>Specification Information</u>.
- Test cases run through the Test Case Manager always execute against your jurisdiction's reporting specifications, regardless of the patient or provider address.

What are test cases?

A set of scripted instructions made-up of a combination of various scenarios (or criteria and logic rules) that, when executed, verify expected results.

You can use the Test Case Manager to test specific criterion, such as diagnosis or positive lab results, or whole files, such as a sample eICR or <u>Virtual Medical Record</u> (vMR) file.

*Note:* For some conditions, the RCKMS tool has pre-populated test cases. Some of the default test cases may be out of date due to

## Testing Tip

To learn how to add new test cases, see <u>Section 5.3, Adding and Editing Test</u> <u>Cases in Test Case Manager</u>.

reporting specification version updates. You can still run these test cases, but the reportability outcome may vary. Default test cases can be executed as-is or customized to account for any jurisdiction-specific reporting requirements.

### 5.1.1 Test Cases Page

The *Test Cases* page shows the list of available test cases for a given reporting specification. The Test Case Manager comes pre-populated with default test cases for some conditions. Any customized test cases that you have created can also be found on the *Test Cases* page.

| Cases         | and the                             |                                                    |                              |                           | -          |           |
|---------------|-------------------------------------|----------------------------------------------------|------------------------------|---------------------------|------------|-----------|
|               |                                     |                                                    |                              |                           |            |           |
| Select a repo | rting specification to view its as: | ociated test cases. Run a test case by clicking on | the Run Icon of click Edit t | o view the Test Case deta | 113.       |           |
|               | Reporting Specification             | COVID-19: 10.0 Release 20210203 - Publishe         | d to Test                    |                           |            | ~         |
|               |                                     |                                                    |                              |                           |            |           |
| Show 10       | ✓ entries                           |                                                    |                              | Sea                       | rch:       |           |
| Name 11       |                                     |                                                    |                              | Payle                     | oad Type 📳 |           |
| EXAMPLE       | - eICR Reportable - Hospitalizat    | ion                                                |                              | elCR                      |            | 6 1 0     |
| EXAMPLE       | elCR TC: Cough + Close contact      | in the 14 days prior to onset of symptoms with a   | person diagnosed with COV    | 1D-19 elCR                |            | 60        |
| EXAMPLE       | elCR TC: ICD-10CM Diagnosis o       | COVID-19                                           |                              | elCR                      |            | 60        |
| EXAMPLE       | eICR TC: Lab Order for COVID-1      | 9 (Optional criteria)                              |                              | elCR                      |            | 6 💼 💿     |
| EXAMPLE       | eICR TC: Positive Lab Test for O    | OVID-19 with result of Detected (Nucleic Acid Tes  | t)                           | elCR                      |            | 60        |
| EXAMPLE       | eICR TC: Positive Lab Test with     | result of SARS-CoV-2 organism (Nucleic Acid Test)  |                              | elCR                      |            | 6 🖻 💿     |
| EXAMPLE       | eICR TC: SNOMED Active Proble       | m of COVID-19                                      |                              | elCR                      |            | 000       |
| Office Ho     | urs Example #1: Removal of Sus      | pect COVID from reporting requirements, Criteri    | a TC                         |                           |            | 60        |
| Office Ho     | urs Example #2: Removal of Su:      | pect COVID from reporting requirements, eICR T     | est Case                     | elCR                      |            | 6 1 0     |
| Name          |                                     |                                                    |                              | Payle                     | oad Type   |           |
|               |                                     |                                                    |                              |                           | Previou    | as 1 Next |

The following table details the options on the *Test Cases* page.

| Item         | Description                                                                   |
|--------------|-------------------------------------------------------------------------------|
| Show entries | Click drop-down and choose the number of items to display in the grid.        |
| Name         | The name of the test case.                                                    |
| Payload Type | The type of test file used. If Payload Type is blank, there is no eICR or vMR |
|              | test file associated with the test case.                                      |
| 🗹 Edit       | Click to edit the selected test case.                                         |
| 🛅 Delete     | Click to delete the selected test case.                                       |
| 🕑 Run Test   | Click to run the test case as-is.                                             |
| Previous     | Click to navigate back through the list of items available.                   |
| Next         | Click to navigate forward through the list of items available.                |
| 📙 Sort       | Click to sort the information in each column.                                 |

## 5.2 Running a Default Test Case in Test Case Manager

To run a test case and view the results, perform the following steps:

- 1. Access the *Test Cases* module via one of the following:
  - From the *Home* page, click **Test Cases** in the left navigation menu. RCKMS displays the *Test Cases* page.
  - From any page in the tool, click **Main Menu** in the menu bar at the top of the page and choose **Test Cases**. RCKMS displays the *Test Cases* page.

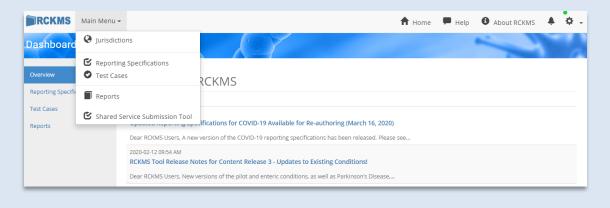

 Click the Reporting Specification drop-down and choose the condition you want to test. The reporting specification for the condition you want to test must have a status of "Published to Test" or "Published to Production". RCKMS displays a list of the available test cases, if any. See <u>Section 5.3, Adding and</u> <u>Editing Test Cases in Test Case Manager</u> for instructions on adding new test cases.

| RCKMS Main Menu -                                | ft Home                                                                                                    | e 🗭 Help | About RCKMS | <b>¢</b> . |
|--------------------------------------------------|----------------------------------------------------------------------------------------------------|----------|-------------|------------|
| Test Cases                                       |                                                                                                    | ~        | -           |            |
| Select a reporting specification to view its ass | oclated test cases. Run a test case by clicking on the 'Run' icon or click 'Edit' to view the Test Case det                                                                                                    | ails.    |             |            |
| Reporting Specification                          | Select an Option                                                                                                    | ۲        | •           |            |
| Show to retries                                  | Select an Option<br>2019 novel coronavirus (2019 nCov): 1.0 Release 20200123 - Published to Production<br>COVID-19: 2.0 Release 20200312 - In Progress<br>Chlamydia: 2.1 Release 20190630 - In Progress<br>Pertussis: 3.0 Release 20200110 - Published to Test | _        |             |            |
|                                                  | No data available in table                                                                                                    |          |             |            |
| Name                                             | Payload Type                                                                                                    |          |             |            |
|                                                  | + Add Test Case                                                                                                    | Previo   | us Next     |            |

*Note:* You can use the Search text box in the Test Cases page to search for the test case you want. Click Search and type the text you want. The search results display in the table. You can also clear any existing text in the Search text box to reset the search results and run your search again.

|           | Main Menu 👻                                                                                                    | ft Home                                                                                                    | 🗭 Help                            | 🚯 About RCKMS 🐥 🌣 |
|-----------|----------------------------------------------------------------------------------------------------|----------------------------------------------------------------------------------------------------|-----------------------------------|-------------------|
| Test Case | es                                                                                                    |                                                                                                    |                                   | -                 |
| 1         | Select a reporting specification to view its ass                                                                                                    | ociated test cases. Run a test case by clicking on the 'Run' icon or click 'Edit' to view the Test Cas                                                                        | e details.                        |                   |
|           | Reporting Specification                                                                                                    | Chlamydia: 3.0 Release 20200110 - Published to Test                                                                                                    |                                   | ¥                 |
|           |                                                                                                    |                                                                                                    |                                   |                   |
|           | Show 10 • entries                                                                                                    |                                                                                                    | Search: dia                       | gnosis            |
|           |                                                                                                    |                                                                                                    |                                   |                   |
|           | Name 🎼                                                                                                    |                                                                                                    | Paylo<br>Type                     |                   |
|           | Chlamydia - 100 > Diagnosis > Criteria > C                                                                                                    | Thiamydial cervicitis, urethritis, and Lymphogranuloma Venereum (as a diagnosis or active probl<br>nfection (Disorders (Cervicitis Urethritis LGVI) > RCMAS1D) Reportable: Y  | Туре                              |                   |
|           | Chlamydia - 100 > Diagnosis > Criteria > C<br>Diagnosis of [VS: Chlamydia trachomatis I<br>Chlamydia - 101 > Problem > Criteria > Ch                                                                                                    |                                                                                                    | <b>Type</b><br>em) ><br>m) >      |                   |
|           | Chlamydia - 100 > Diagnosis > Criteria > C<br>Diagnosis of (VS: Chlamydia trachomatis I<br>Chlamydia - 101 > Problem > Criteria > Ch<br>Problem list entry of [ (VS: Chlamydia trac<br>Reportable:<br>Chlamydia - 102 > Problem > Criteria > Ch | infection (Disorders [Cervicitis Urethritis LGV]) > RCKMS1b] Reportable: Y<br>ilamydial cervicitis, urethritis, and Lymphogranuloma Venereum (as a diagnosis or active proble | Type<br>em) ><br>m) ><br>ctive) > |                   |

- 3. Click the O **Run Test** icon for the test case you want to run. RCKMS runs the test case and displays the *Test Results* page, with the summary results at the top of the page.
- 4. Optionally, review the results in the *Test Results* page by clicking the links for the test result detail information you want. These include *Jurisdiction Information*, *Test Subject*, *Test Inputs*, *Logs and Messages*, *Links and References*, *Input* XML, and *Output XML*.

| Results                                                                                                    |                                                                                                    |                                                                        | ×                                                                            |                                                                                                 |                         |
|----------------------------------------------------------------------------------------------------|----------------------------------------------------------------------------------------------------|------------------------------------------------------------------------|------------------------------------------------------------------------------|-------------------------------------------------------------------------------------------------|-------------------------|
| st Results for Chlamydia - 100 > Diagn<br>[VS: Chlamydia trachomatis Infection<br>ummary                                                                                                    | osis > Criteria > Chlamydial cervicitis, ureth<br>Disorders [Cervicitis Urethritis LGV]) > RCKi     | ritis, and Lymphogranuloma Venereum (as a diagr<br>MS1b] Reportable: Y | osis or active problem) > Diagnosis                                          |                                                                                                 |                         |
| Reporter Typ.<br>Test Result<br>Expected Reportable<br>Actual Reportable<br>Condition<br>Actual Reportable Condition<br>Actual Condition<br>Expected Criteria Me<br>Actual Criteria Me<br>Actual Criteria Me<br>Stablect<br>est Subject<br>est Inputs | Passed<br>Yes<br>Yes<br>Chlamydia<br>Chlamydia<br>Chlamydia cervicitis and urethritis, and lymphogr | Duration 15875.023069 ms                                               | <ul><li>was used as-is</li><li>Review the re</li><li>Review the te</li></ul> | the default cont<br>s or customized<br>porting specific<br>st case you sele<br>s the best optio | tent<br>cation<br>ected |
| inks and References                                                                                                    |                                                                                                    |                                                                        |                                                                              |                                                                                                 |                         |
| Dutput XML                                                                                                    |                                                                                                    |                                                                        |                                                                              | Close                                                                                           | Circe                   |

5. When you are finished reviewing the results, click the Close button. RCKMS returns to the *Test Cases* page.

## 5.3 Adding and Editing Test Cases in Test Case Manager

If the pre-populated test cases do not meet your needs, you may add a new test case or edit an existing one. This section describes the steps necessary for adding and editing test cases.

| <ul><li>Click the page and</li><li>Click the</li></ul>                | details information.<br>e following:<br><b>Edit</b> icon for the test case yo<br>d the contents of the <i>Details</i> tab<br><b>Add Test Case</b> button to add a<br>d the contents of the <i>Details</i> tab | new test case. R |                    |      |
|-----------------------------------------------------------------------|----------------------------------------------------------------------------------------------------|------------------|--------------------|------|
| Test Cases                                                            |                                                                                                    | 🔒 Home 🔎         | Help 🚯 About RCKMS | A 0. |
| Edit Test Case Details Test Subject Test Inpu Reporting Specification | ts<br>Hepatitis C Virus Infection - 3.0 Release 20200110                                                                                                    | Skip this test   |                    |      |
| Name                                                                  | TC_HCV_C_001.1.1<br>Diagnosis of = Hepatitis C Infection (Disorders)                                                                                                    | G Ship this test |                    |      |
|                                                                       |                                                                                                    |                  |                    |      |
| Description                                                           | TC_HCV_C_001.1.1 Patient has a diagnosis of = Hepatitis C Infection (Disorders)  Ves  Yes May be reportable No                                                                                                |                  |                    |      |

- b. Click **Reporting Specifications** and choose the condition you want. The reporting specification for the condition you want to test must have a status of "Published to Test" or "Published to Production". Note that the *Reporting Specification* field is active only when you create a new test case. This field is read-only when editing an existing test case.
- c. Click **Name** and type the name you want. This should follow naming conventions established by your organization for new test cases. For example, you may want to include the condition name, test case number, criteria being tested and the expected outcome.
- d. Click **Description** and type the description you want.
- e. Click a **Condition Expected to be Reportable** radio button to indicate that the test case is expected to return one of the following results:
  - Reportable Yes radio button
  - <u>May be Reportable</u> **May be reportable** radio button
  - Not Reportable **No** radio button

- f. Click **Reporter Type** and choose the reporter type that matches the criteria you want to test. For example, if you are testing a diagnosis, the Reporter Type would be Provider/Facility Reporting. For lab criteria, the Reporter Type would be Lab Reporting.
- g. Click the **Skip this test** checkbox to skip the test case execution.

Note: This checkbox is not functional at this time.

## **Testing Tip**

May be reportable refers to age-related cases where the age criterion is missing. Without the age information, RCKMS cannot determine whether the case is reportable or not, so it returns a "May be Reportable" response with the reason included.

- 2. Add or edit Test Subject information.
  - a. Click the **Test Subject** tab. RCKMS displays the contents of the *Test Subject* tab.

| RCKMS Main Menu -                           |                                                                      | 🕈 Home | 🗭 Help | About RCKMS    | <b></b>    | •  |
|---------------------------------------------|----------------------------------------------------------------------|--------|--------|----------------|------------|----|
| Test Cases                                  |                                                                      |        |        |                |            |    |
| Edit Test Case                              | Inputs                                                               |        |        |                |            |    |
| Specify the subject's gender then<br>Gender | select the test type to complete the date specifications. Female (F) |        |        |                |            |    |
| Test Type<br>Age Offset                     | Offset-Based      Date-Based     Jøy                                 |        |        |                |            |    |
| Run Test                                    |                                                                      |        |        | Save Test Case | Apply Clos | ie |

- b. Click **Gender** and choose the gender you want. Options include male, female, and undifferentiated.
- c. Do one of the following:

• Click the **Offset-Based** radio button to indicate the age offset information. RCKMS

- displays the *Age Offset* field. Then, type the offset you want in years, months, or days. The format for the age offset must be a number followed by a unit of y for years, m for months, w for weeks, or d for days, with no space between the number and unit.
- Click the Date-Based radio button to enter birthdate and execution date information. You can click Date of Birth and type or choose the date you want. Click

\_\_\_\_ Testing Tip

**Offset-based:** Allows you to enter an exact age for the test subject.

**Date-based:** Calculates the subject age based on the date of birth and the date the test case is executed.

**Execution Date** and type or choose the date you want. The *Age at Execution* option is read-only and updates based on your entry.

- 3. Add or edit Test Inputs information.
  - a. Click the **Test Inputs** tab. RCKMS displays the contents of the *Test Inputs* tab. There are two types of test inputs: Criteria-based and file-based.
    - Criteria-based: Tests a specific criterion or multiple criteria that you authored in the reporting specification.
    - File-based: If you have a sample eICR with the information that you want to test, you can upload it using the file-based option.
  - b. To work with *criteria-based* test case inputs, do the following:
    - i. Click the **Criteria** radio button to specify the input source for the test case as criteriabased. RCKMS displays the criteria options in the *Test Case Inputs* section.

| RCKMS          | Main Menu 🗸                                                                                                    | 🔒 Home 🔎                           | Help 🚯 About RCKMS              | <b>≜</b> ‡ - |
|----------------|----------------------------------------------------------------------------------------------------|------------------------------------|---------------------------------|--------------|
| Test Cases     | De la loy                                                                                                    |                                    | -                               |              |
|                |                                                                                                    |                                    |                                 |              |
| Edit Test Ca   | se                                                                                                    |                                    |                                 |              |
| Details Test S | ubject Test Inputs                                                                                                    |                                    |                                 |              |
| Select         | ource for the test case (criteria or file), then either add the appropriate inputs from a criteria template or<br>a Test Source  Criteria  File t Case Inputs | upload a file from your computer o | ontaining the same information. |              |
|                | Label II                                                                                                    | Criteria Type 🎼                    | Method 🎼                        |              |
|                | Hepatitis C Infection (as a diagnosis or active problem)                                                                                                    | TESTCASE                           | DIAGNOSIS                       | â            |
|                | Label                                                                                                    | Criteria Type                      | Method                          |              |
|                | + Add Test Case Inp                                                                                                    | ut                                 |                                 |              |
| Expe           | cted Criteria                                                                                                    |                                    |                                 |              |
|                | Label 👔                                                                                                    |                                    |                                 |              |
|                | Hepatitis C Virus Infection (as a diagnosis or active problem)                                                                                                |                                    | <b>C</b> 💼                      |              |
|                | Label                                                                                                    | _                                  |                                 |              |
|                | + Add Expected Crite                                                                                                    | ria                                |                                 |              |
| Run Test       |                                                                                                    |                                    | Save Test Case Ap               | ply Close    |

- ii. Complete one of the following:
  - 1. To edit criteria-based test case input, click the *C* **Edit** icon for the criterion you want in the *Test Case Inputs* section. RCKMS displays the *Edit Criteria* window.
  - 2. To add a new criterion, click the **Add Test Case Input button** in the *Test Case Inputs* section. RCKMS displays the *New Test Case Input* page.

| teria Template                                               |     |
|--------------------------------------------------------------|-----|
| Test Case) [Condition] (Diagnosis or active problem)         | st. |
| teria Label                                                  |     |
| ertussis (Diagnosis or active problem)                       | ✓   |
| Criteria Input                                               | ~   |
| Patient has a diagnosis of == Pertussis (Disorders) (PER003) |     |
| OR                                                           |     |
| Group 1                                                      |     |
| Patient has a problem of ==     Nothing selected             |     |
| AND     Problem has status of == Nothing selected *          |     |
|                                                              |     |

- iii. Click Criteria Template and choose the option you want. RCKMS displays the Criteria Input options at the bottom of the window. The Criteria Template refers to the type of criteria you are intending to test (e.g., Diagnosis, Lab Test Results). Note that the Criteria Template options are read-only when editing existing criteria.
- iv. Click Criteria Label and type the label you want. Note that, on selection of the Criteria Template option, RCKMS displays sample text in the Criteria Label field. The label will be used in the Test Results window.
- v. Add or edit the *Criteria Input* information you want.
  - 1. To add or edit *Criteria Input* information, click the drop-down for the criteria input (also known as "criteria predicates") you want and choose the option you want.
  - 2. You can also type the name you want in the text box to display and choose the input information.
- vi. Click the **Save Test Case Input** button. RCKMS saves the criteria information and displays the *Test Case Inputs* section of the *Test Inputs* tab.
- c. To work with *file-based* test case input, do the following:
  - i. Click the **File** radio button to specify the input source for the test as file-based. RCKMS displays *Payload Type* options.

| RCKMS Main Menu -                                                                                                    | 🕇 Home 🔎 Help 😝 About RCKMS 🗍 🌞 🗸                                                 |
|----------------------------------------------------------------------------------------------------|-----------------------------------------------------------------------------------|
| est Cases                                                                                                    |                                                                                   |
| dit Test Case                                                                                                    |                                                                                   |
| Details Test Subject Test Inputs                                                                                                    |                                                                                   |
| Specify the input source for the test case (criteria or file), then either add the appropriate inputs from a crite<br>Select a Test Source  Criteria  File Payload Type Select © VMR Upload a File Choose File No file chosen Select a file to upload from your computer. | ria template or upload a file from your computer containing the same information. |
| Expected Criteria                                                                                                    |                                                                                   |
| Label 🕼                                                                                                    |                                                                                   |
| Hepatitis C Virus Infection (as a diagnosis or active problem)                                                                                                    | C 🛍                                                                               |
| Label                                                                                                    | d Expected Criteria                                                               |
| Run Test                                                                                                    | Save Test Case Apply Cancel                                                       |

- ii. Click the **eICR** radio button to work with an eICR file-based input.
- iii. Click the **vMR** radio button to work with a vMR file-based input.
- iv. Click the **Choose File** button and choose the file you want to upload from your computer.
- d. Optionally, add or edit *Expected Criteria* information. The *Expected Criteria* are those criteria expected to yield a reportable result based on your reporting rules. They do no impact the outcome of the test case, but can be used to double check that the test case passes based on the criteria that you expect.

## L\_\_\_ Testing Tip

For file options, we recommend that users test with eICR files. If you are interested in learning more about vMR testing tools, please submit a ticket.

- i. Do one of the following:
  - To edit expected criteria, click the **C Edit** icon for the criterion you want in the *Expected Criteria* section. RCKMS displays the *Edit Expected Criteria* window.
  - To add a new expected criterion, click the **New Expected Criteria** button in the *Expected Criteria* section. RCKMS displays the *New Expected Criteria* window.
- ii. Click *Criteria Template* and choose the option you want.
- iii. Click **Save Expected Criteria**. RCKMS saves the expected criteria and displays the *Expected Criteria* section on the *Test Inputs* tab.
- e. Click the Save Test Case button. RCKMS saves the test case and displays the Test Cases page.

## 5.3.1 Details Tab

The *Details* tab of the *New Test Case* page is where you add or edit basic details about the test case.

| RCKMS Main Menu -                      |                                                           | 🔒 Home 🔎 Help    | About RCKMS       | ≜ \$ - |
|----------------------------------------|-----------------------------------------------------------|------------------|-------------------|--------|
| Test Cases                             | MA RY                                                     |                  |                   | -      |
|                                        |                                                           |                  |                   |        |
| New Test Case                          |                                                           |                  |                   |        |
| Details Test Subject Tes               | t Inputs                                                  |                  |                   |        |
| Reporting Specification                | Pertussis - 3.0 Release 20200110 🗸                        | □ Skip this test |                   |        |
| Name                                   | Pertussis -Test PHA Diagnosis = Pertussis, Patient Age <1 |                  |                   |        |
| Description                            | Patient has a diagnosis = Pertussis                       |                  |                   |        |
| Condition Expected to be<br>Reportable | Yes O May be reportable O No                              |                  |                   |        |
| Reporter Type                          | Provider/Facility Reporting                               |                  |                   |        |
|                                        |                                                           |                  |                   |        |
|                                        |                                                           |                  | Save Test Case Ap | Cancel |

The following table details the options on the *Details* tab.

| Item                     | Description                                                                   |  |
|--------------------------|-------------------------------------------------------------------------------|--|
| Reporting Specification  | The reporting specification for the condition you want to test. The reporting |  |
|                          | specification must have a status of "Published to Test" or "Published to      |  |
|                          | Production".                                                                  |  |
| Name                     | The name of the test case.                                                    |  |
| Description              | The description and details of the test case.                                 |  |
| Condition Expected to be | The reportability outcome for the customized test case.                       |  |
| Reportable               |                                                                               |  |
| Reporter Type            | The type of reporter the test case applies to.                                |  |
| Skip this test           | This button is not functional at this time.                                   |  |
| Save Test Case           | Click to save the test case information.                                      |  |
| Apply                    | Click to save your changes and keep the window open.                          |  |
| Cancel                   | Click to cancel your changes, or close if you have not made any changes and   |  |
|                          | display the previous page.                                                    |  |

## 5.3.2 Test Subject Tab

The *Test Subject* tab is where you specify test subject information, including gender and age.

| RCKMS Main Menu -                                                                                                    | 🕇 Home 🔎 Help 🚯 About RCKMS 🐥 🌣                                                                                                    |
|----------------------------------------------------------------------------------------------------|----------------------------------------------------------------------------------------------------|
| Test Cases                                                                                                    |                                                                                                    |
| Edit Test Case                                                                                                    | Test Type     Offset-Based     Date-Based       Date of Birth     08/01/2019     Image: Control of Control of Co |
| Details Test Subject Test Inputs                                                                                                | Execution Date 04/01/2020                                                                                                    |
| Specify the subject's gender then select the test type to complete the date specifications.           Gender         Female (F) | Age at Execution 8 months                                                                                                    |
| Test Type                                                                                                    |                                                                                                    |
| Age Offset 36y                                                                                                    |                                                                                                    |
| Run Test                                                                                                    | Save Test Case Apply Close                                                                                                    |

#### The following table details the options on the *Test Subject* tab.

| Item             | Description                                                                                                    |  |
|------------------|----------------------------------------------------------------------------------------------------|--|
| Gender           | The gender of the test subject.                                                                                             |  |
| Test Type        | The type of the test, either offset-based or date-based.                                                                    |  |
| Age Offset       | The exact age of the test subject.                                                                                          |  |
| Date of Birth    | The date of birth of the test subject.                                                                                      |  |
| Execution Date   | The date the test case is executed.                                                                                         |  |
| Age at Execution | The age of the test subject at the date of execution. This is calculated based on the Date of Birth and the Execution Date. |  |
| Save Test Case   | Click to save the test case information.                                                                                    |  |
| Apply            | Click to save your changes and keep the window open.                                                                        |  |
| Cancel           | Click to cancel your changes, or close if you have not made any changes and display the previous page.                      |  |

## 5.3.3 Test Inputs Tab – Criteria Test Source

The *Test Inputs* tab is where you specify the test source of interest, either criteria-based or file-based.

| RCKMS Main Menu -                                                                                 | A Home                                                         | Help 🔂 Ab                | out RCKMS 🔺 🛱 |
|---------------------------------------------------------------------------------------------------|----------------------------------------------------------------|--------------------------|---------------|
| est Cases                                                                                         |                                                                | ~                        |               |
| dit Test Case                                                                                     |                                                                |                          |               |
| Details Test Subject Test Inputs                                                                  |                                                                |                          |               |
| Specify the input source for the test case (criteria or file), then either add the appropriate in | puts from a criteria template or upload a file from your compu | uter containing the same | information.  |
| Select a Test Source                                                                              |                                                                |                          |               |
| Test Case Inputs                                                                                  |                                                                |                          |               |
| Label                                                                                             | Criteria Type 🕼                                                | Method 💵                 |               |
| Hepatitis C Infection (as a diagnosis or active problem)                                          | TESTCASE                                                       | DIAGNOSIS                | <b>c</b> î    |
| Label                                                                                             | Criteria Type                                                  | Method                   |               |
| Expected Criteria                                                                                 |                                                                |                          |               |
| Label 1                                                                                           |                                                                |                          |               |
| Hepatitis C Virus Infection (as a diagnosis or active problem)                                    |                                                                |                          | 6 💼           |
| Label                                                                                             |                                                                |                          |               |
|                                                                                                   | + Add Expected Criteria                                        |                          |               |
| Run Test                                                                                          |                                                                | Save 1                   | -             |

The following table details the options on the *Test Inputs* tab for a criteria-based test case.

| Item                  | Description                                                                   |
|-----------------------|-------------------------------------------------------------------------------|
| Select a Test Source  | The source of the test, either criteria-based or file-based.                  |
| Test Case Inputs      | A summary of the test case inputs for the test case, with the label, criteria |
|                       | type, and method of each input. You can add a new test case input, or edit or |
|                       | delete an existing test case input.                                           |
| Add Test Case Input   | Click to open the <i>Test Case Input</i> window.                              |
| Expected Criteria     | Those criteria that are expected to yield a reportable result based on the    |
|                       | reporting rules. You can add, edit or delete expected criteria.               |
| 🗹 Edit                | Click to edit the selected test case input or expected criterion.             |
| 💼 Delete              | Click to delete the selected test case input or expected criterion.           |
| Add Expected Criteria | Click to open the <i>Expected Criteria</i> window.                            |
| Run Test              | Click to run the test case using the inputs you have entered.                 |
| Save Test Case        | Click to save the test case information.                                      |
| Apply                 | Click to save your changes and keep the window open.                          |
| Cancel                | Click to cancel your changes, or close if you have not made any changes and   |
|                       | display the previous page.                                                    |

## 5.3.4 Test Inputs Tab – File Test Source

The options for editing test inputs are slightly different if you select File as the Test Source. Instead of the Test Case Inputs section, you now have the option to select a Payload Type and Upload a File.

| RCKMS                              | Main Menu 🗸                                              |                                    | 🕇 Home 🖣             | Help             | User Guide           | About RCKMS               | <b>≜</b> ‡ | F - |
|------------------------------------|----------------------------------------------------------|------------------------------------|----------------------|------------------|----------------------|---------------------------|------------|-----|
| Test Cases                         | 5 ) Jose                                                 |                                    |                      | Y                |                      |                           |            |     |
|                                    |                                                          |                                    |                      |                  |                      |                           |            |     |
| Edit Test C                        | ase                                                      |                                    |                      |                  |                      |                           |            |     |
| Details Tes                        | t Subject Test Inputs                                    |                                    |                      |                  |                      |                           |            |     |
| Specify the inpu<br>computer conta | ut source for the test case<br>aining the same informati | (criteria or file), then ei<br>on. | ither add the approp | riate inputs fro | om a criteria templa | ate or upload a file from | your       |     |
| Select a Test                      | <b>Source</b> O Criteria 🖲                               | File                               |                      |                  |                      |                           |            |     |
| Paylo                              | ad Type 💿 elCR 🔿 vN                                      | IR                                 |                      |                  |                      |                           |            |     |
| Uploa                              | ad a File Choose File                                    | No file chosen                     |                      |                  |                      |                           |            |     |
|                                    | Select a file to                                         | upload from your comp              | outer.               |                  |                      |                           |            |     |
|                                    |                                                          |                                    |                      |                  |                      |                           |            |     |
| Expected                           | Criteria                                                 |                                    |                      |                  |                      |                           |            |     |
|                                    | Label 🎼                                                  |                                    |                      |                  |                      |                           |            |     |
|                                    |                                                          |                                    | No data ava          | ilable in table  |                      |                           |            |     |
|                                    | Label                                                    |                                    |                      |                  |                      |                           |            |     |
|                                    |                                                          |                                    | + Add Exp            | ected Criteria   |                      |                           |            |     |
| Run Test                           |                                                          |                                    |                      |                  |                      | Save Test Case            | pply Cano  | cel |

The following table details the options on the *Test Inputs* tab for a file-based test case.

| Item                  | Description                                                                                                    |
|-----------------------|----------------------------------------------------------------------------------------------------|
| Select a Test Source  | The source of the test, either criteria-based or file-based.                                                                                |
| Payload Type          | The type of file you will upload. Options are eICR or vMR.                                                                                  |
| Upload a File         | Click <b>Choose File</b> to navigate to the test file on your computer.                                                                     |
| Expected Criteria     | Those criteria that are expected to yield a reportable result based on the reporting rules. You can add, edit, or delete expected criteria. |
| Add Expected Criteria | Click to open the Expected Criteria window.                                                                                                 |
| Run Test              | Click to run the test case using the inputs you have entered.                                                                               |
| Save Test Case        | Click to save the test case information.                                                                                                    |
| Apply                 | Click to save your changes and keep the window open.                                                                                        |
| Cancel                | Click to cancel your changes, or close if you have not made any changes and display the previous page.                                      |

## 5.3.5 *Test Case Input* Window

| New Test Case Input                                                                                                    | ×            |
|----------------------------------------------------------------------------------------------------|--------------|
| To setup the inputs for this test case, select a template from the list then assign inputs in the box below.                                                                           |              |
| ID III                                                                                                    |              |
| Criteria Template                                                                                                    |              |
| (Test Case) [Condition] (Diagnosis or active problem)                                                                                                    | *            |
| Criteria Label                                                                                                    |              |
| Pertussis (Diagnosis or active problem)                                                                                                    | 1            |
| Criteria Input                                                                                                    | ~            |
| <ul> <li>Patient has a diagnosis of == Pertussis (Disorders) (PER003)  </li> <li>OR</li> <li>Group 1         <ul> <li>Patient has a problem of == Nothing selected</li></ul></li></ul> |              |
| Save Test Case Inp                                                                                                    | Apply Cancel |

The *Test Case Input* window opens when you click the **Add New Test Case Input** button or the **C Edit** button for an existing input. Use this window to add or edit the reporting criteria information that you want to test.

| Item                 | Description                                                                       |
|----------------------|-----------------------------------------------------------------------------------|
| ID                   | An auto-generated ID for the test case input. This field will be blank if you are |
|                      | adding a new test case input, as the ID is assigned when you save the test        |
|                      | case.                                                                             |
| Criteria Template    | A drop-down list of the available criteria templates for the given condition.     |
| Criteria Label       | Auto-populated with the text from the criteria template. Update the criteria      |
|                      | label to specify what you are testing.                                            |
| Criteria Input       | Displays the criteria as logic statements. Populate the statements with the       |
|                      | criteria you are testing.                                                         |
| Save Test Case Input | Click to save the test case input information.                                    |
| Apply                | Click to save your changes and keep the window open.                              |
| Cancel               | Click to cancel your changes, or close if you have not made any changes and       |
|                      | display the previous page.                                                        |

The following table details the options in the *Test Case Input* window.

## 5.3.6 Expected Criteria Window

The *Expected Criteria* window opens when you click the **Add Expected Criteria** button or the **G Edit** button for an existing criterion. The Expected Criteria are those criteria that are expected to yield a reportable result based on the reporting rules.

| New Expected Criteria                  | ×                                  |
|----------------------------------------|------------------------------------|
| Select an expected condition criteria. |                                    |
| Select an Option                       | ~                                  |
|                                        | Save Expected Criteria Apply Close |

The following table details the options in the *Expected Criteria* window.

| Item                   | Description                                                                                            |
|------------------------|----------------------------------------------------------------------------------------------------|
| Criteria Template      | A drop-down list of the available criteria templates for the given condition.                          |
| Save Expected Criteria | Click to save the expected criteria information.                                                       |
| Apply                  | Click to save your changes and keep the window open.                                                   |
| Close                  | Click to cancel your changes, or close if you have not made any changes and display the previous page. |

## 5.3.7 *Test Results* Page

The Test Results page:

- Displays a summary of result information at the top of the page, followed by details on *Jurisdiction Information, Test Subject* and *Inputs, Logs and Messages,* and *Links and References* information. You can hover your mouse over these options for more details.
- Provides options for viewing and downloading the input and output XML files structuring the input and output data. You can click the link to expand the section you want and view its details. Click **Close** to close the *Test Results* page.

The test results display what you chose as the criteria expected to be reportable and the criteria that is found to actually be reportable:

- You indicate the *Expected Reportable* information using the *Condition Expected to be Reportable* options in the test case.
- The *Actual Reportable* information indicates if the test case resulted in a <u>determination of</u> <u>reportability</u>.

The results also display the:

- *Expected Reportable Condition*, which is set by selecting a condition under the *Reporting Specification* field in the test case.
- The results return the *Actual Reportable Conditions*, representing one or more conditions that are found to be reportable based on running the test input through all of a <u>PHA's</u> reporting specifications.

In addition, the test results display the:

- *Expected Criteria Met*, which are set by selecting one or more criteria under *Expected Criteria* in the test case.
- The Actual Criteria Met represents one or more criteria that are met based on running the test input through all of a PHA's reporting specifications. It may or may not match the criteria

*Expected to be met.* If the *expected and actual* do not match, then the reporting specifications should be examined to determine the reason for the mismatch and if the mismatch can be explained.

| Test Results                                 |                                            |         |                | × |
|----------------------------------------------|--------------------------------------------|---------|----------------|---|
| Test Results for TC_PER_C_001.1.1 Diagnos    | s of = Pertussis (Disorders)               |         |                |   |
| Summary                                      |                                            |         |                |   |
| Reporter Type                                | Provider/Facility Reporting De             | uration | 4732.397828 ms |   |
| Test Result                                  | Passed                                     |         |                |   |
| Expected Reportable                          | Yes                                        |         |                |   |
| Actual Reportable                            | Yes                                        |         |                |   |
| Expected Reportable Condition                | Pertussis (10190)                          |         |                |   |
| Actual Reportable Conditions                 | Pertussis (10190)                          |         |                |   |
| Expected Criteria Met<br>Actual Criteria Met | Pertussis (as diagnosis or active problem) |         |                |   |
| Actual Criteria Met                          | Pertussis (as diagnosis or active problem) |         |                |   |
| Jurisdiction Information                     |                                            |         |                |   |
| Test Subject                                 |                                            |         |                |   |
| Test inputs                                  |                                            |         |                |   |
| Logs and Messages                            |                                            |         |                |   |
| Links and References                         |                                            |         |                |   |
| Input XML                                    |                                            |         |                |   |

The following table details the options on the *Test Results* window.

| Item                  | Description                                                                             |
|-----------------------|-----------------------------------------------------------------------------------------|
| Reporter Type         | The reporter type associated with the test case.                                        |
| Test Result           | The test result. The test result compares the <i>Expected Reportable</i> information to |
|                       | that you indicate as Actual Reportable.                                                 |
| Expected Reportable   | This specifies if the test case is expected to be reportable. You indicate the          |
|                       | Expected Reportable information using the Condition Expected to be Reportable           |
|                       | option in the test case.                                                                |
| Actual Reportable     | The test case evaluation of actual reportability. It represents the determination       |
|                       | of whether the <i>Expected Reportable</i> Condition is reportable based on exercising   |
|                       | the test input through all of a PHA's reporting specifications.                         |
| Expected Reportable   | The reportable condition that was expected to be found. You indicate the                |
| Condition             | Expected Reportable Condition by selecting a condition under the Reporting              |
|                       | Specification field in the test case.                                                   |
| Actual Reportable     | The actual reportable condition met. It represents one or more conditions that          |
| Condition             | are found to be reportable based on running the test input through all of a PHA's       |
|                       | reporting specifications.                                                               |
| Expected Criteria Met | The criteria that was expected to be met. The <i>Expected Criteria Met</i> does not     |
|                       | affect the test result outcome. It is the criteria you expect to be met when the        |
|                       | test case is run.                                                                       |

# Testing Tip

The *Expected Criteria Met* and the *Actual Criteria Met* are informational only and do not affect the test result outcome.

| Item                     | Description                                                                        |
|--------------------------|------------------------------------------------------------------------------------|
| Actual Criteria Met      | The actual criteria that is met. It represents one or more criteria that are met   |
|                          | based on running the test input through all of a PHA's reporting specifications.   |
|                          | The Actual Criteria Met does not affect the test result outcome.                   |
| Duration                 | The test case execution time in milliseconds.                                      |
| Jurisdiction Information | Click to display jurisdiction and routing information.                             |
| Test Subject             | Click to display demographic information about the test subject.                   |
| Test Inputs              | Click to display test source and expected criteria information.                    |
| Logs and Messages        | Click to display messages generated during test case execution indicating          |
|                          | reportability outcome following test case execution.                               |
| Links and References     | Click to display any internal and external references associated with the authored |
|                          | condition.                                                                         |
| Input XML                | Click to display vMR XML input file contents representing the information and      |
|                          | options submitted in the test case.                                                |
| Output XML               | Click to display vMR XML output file contents representing the information and     |
|                          | options resulting from the test case execution.                                    |
| Close                    | Click to close and display the previous page.                                      |

# 5.4 Testing Using the Shared Service Submission Tool

Similar to the file testing capability in the Test Case Manager tool, the Shared Service Submission Tool allows you to test reporting specifications with an input file. Keep in mind the following:

- When you run the Shared Service Submission Tool, the application simulates receipt of a report and moves that information through the logic chain defined for the reporting specification's criteria, logic sets, and rules options, as determined by the routing information in the uploaded test file.
- A successful test case provides you with confirmation that the criteria and rules for a given reporter type provide the expected results.
- When a test case file is run using the Shared Service Submission Tool, it assesses the address information in the file to determine the jurisdiction whose rules should be run.

You can use the Shared Service Submission Tool to confirm the reporting criteria as Sufficient, Necessary, and Optional based on rules for the applicable reporter type, as displayed in the *Specifications* tab. When you run a test case, you are testing the logic set and rules for the reporting criteria associated with the applicable reporter type. You can run the test cases to account for any jurisdiction-specific information contained in the uploaded file. The Shared Service Submission Tool:

# L\_\_\_ Authoring Tip

See <u>Section 3.1.2, Zip Codes</u> for additional details on how the match between eICR address fields and the zip codes associated with a jurisdiction are used to determine the jurisdictional rules to be run.

- Matches the patient address zip code in the eICR to zip codes associated with PHAs in RCKMS. If a match is found, that jurisdiction's rules are run. If no match is found, the patient address state code is used to do the match.
- Matches the facility address zip code in the eICR to zip codes associated with PHAs in RCKMS. If a match is found, that jurisdiction's rules are run. If no match is found, the facility address state code is used to do the match.

- If a condition is identified when the jurisdiction's rules are run, then the Shared Service Submission Tool checks the *Specifications Apply When* settings associated with the reporting specification for the condition.
  - If the patient's address was in the jurisdiction and *Specifications Apply When* setting was to report if the *Patient is a Resident of the Jurisdiction*, then the report would be sent to the jurisdiction.
  - If the facility address was in the jurisdiction and the *Specifications Apply When* setting was to report if *Care was Provided in the Jurisdiction*, then the report would be sent to the jurisdiction.

You can find example eICR files on the <u>eCR website</u> or by submitting a ticket to the RCKMS team. You can view and edit these files using an XML editor program or Notepad++. Modify the test file to include the condition, criteria, and patient and facility addresses you want to test, but make sure to replace all personally identifiable information (PII) with dummy data. For assistance modifying test eICR files to meet your jurisdiction's testing needs, contact the eCR Team at eCR-Info@aimsplatform.org.

## To run a test case using the Shared Service Submission Tool, perform the following steps:

1. Click **Main Menu** drop-down in the menu bar at the top of the page and choose **Shared Service Submission Tool**. RCKMS displays the *Shared Service Submission Tool* page.

| Environment     | Production I Test          |  |
|-----------------|----------------------------|--|
| Payload Type    | ◎ vMR ◎ elCR               |  |
| Submission Time |                            |  |
| Upload a File   | Choose File No file chosen |  |
|                 |                            |  |
| Run Message     |                            |  |

- Select an Environment radio button and choose the environment you want. When testing an eICR for a reporting specification, you should always select the production environment.
- Select a Payload Type radio button and choose the type of file you will be uploading. RCKMS allows you to pick either vMR or eICR payload types. To evaluate an eICR, be sure to select the eICR payload type.

\_\_\_\_ Testing Tip

We recommend that users test with eICR files. If you are interested in learning more about vMR testing tools, please submit a ticket.

 Select the Submission Time you would like the file to be run through the Shared Service Submission Tool. RCKMS allows you to enter a date, but the file will still be run when you click Run Message.

- 5. Click the **Choose File** button to select a file to upload. RCKMS allows you to upload a vMR or eICR file. The file you upload should correspond to the Payload Type that you selected.
- 6. When finished, click the **Run Message** button. RCKMS displays the *Shared Service Results* page.

## 5.4.1 Shared Service Submission Tool Page

The *Shared Service Submission Tool* page is where you upload a test file to the Shared Service Submission Tool to confirm that the criteria and logic rules authored in the Specifications Grid return the expected results.

| RCKMS              | Main Menu 🗸       | A Home | 🗭 Help | User Guide | About RCKMS | ¢ |
|--------------------|-------------------|--------|--------|------------|-------------|---|
| ared Ser           | vice Submission   | Tool   |        |            |             |   |
| oad a file and s   | ubmit.            |        |        |            |             |   |
| Environment        | O Production O To | est    |        |            |             |   |
| Payload Type       | O vMR O eICR      |        |        |            |             |   |
| Submission<br>Time |                   |        |        |            |             |   |
|                    |                   |        |        |            |             |   |

The following table details the options on the *Shared Service Submission Tool* page.

| Item            | Description                                                                                                    |  |
|-----------------|----------------------------------------------------------------------------------------------------|--|
| Environment     | The environment you want to test in, either production or test.                                                                                                    |  |
|                 | <ul> <li>Select <b>Production</b> if you want the test to evaluate against the live version of your rules.</li> </ul>                                                                                                    |  |
|                 | <ul> <li>Select <b>Test</b> if you want the test to evaluate the draft version of your<br/>rules before you publish to production.</li> </ul>                                                                                                    |  |
| Payload Type    | The type of file you want to test with. We recommend testing with an eICR.                                                                                                    |  |
| Submission Time | Provides the option to click the <b>Calendar</b> button to schedule the submission to run for a future time or select today's date to run on demand. This does not impact when the tool will run. The test file will still run when you select <b>Run Message</b> . |  |
| Upload a File   | Select <b>Choose File</b> to upload a test file. Browse for the test file on your computer and upload it to the tool.                                                                                                    |  |
| Run Message     | Click this button to execute the test.                                                                                                    |  |

# 5.5 Shared Service Results

When you click **Run Message** in the Shared Service Submission Tool, RCKMS processes the message and displays the *Shared Service Results* page. There are three sections on the *Shared Service Results* page: *Input* section, *Response Details* section, and the *Jurisdiction Information* section. Each section is described in detail below.

## 5.5.1 *Input* Section

The *Input* section of the *Shared Service Results* page lists information about the Observation, Encounter, and Problem, which is pulled from the input file. A sample input is shown in the screenshot below, but the fields may vary depending on what is included in the input file.

There are buttons at the bottom of the section to download three files:

- CDS Input: The sample eICR used for testing
- RCKMS Input: Primarily used for internal testing by the RCKMS Team
- **RCKMS Output:** Contains the determination of reportability from RCKMS and is used to generate the <u>RR</u>. Most of this information is also displayed in the *Shared Service Results* window.

| Input                                                                               |  |
|-------------------------------------------------------------------------------------|--|
| ObservationResult                                                                   |  |
| Event Time: low - 20140101 high - 20140101                                          |  |
| Observation Value Concept: Female - F - 2.16.840.1.113883.5.1                       |  |
| Observation Focus: Sex Assigned At Birth - 76689-9 - 2.16.840.1.113883.6.1          |  |
| EncounterEvent                                                                      |  |
| Encounter Event Time: low - 20160104 high - 20160104                                |  |
| Encounter Type: Office outpatient visit 15 minutes - 99213 - 2.16.840.1.113883.6.12 |  |
| Problem                                                                             |  |
| Problem Code: Whooping respiration (finding) - 60537006 - 2.16.840.1.113883.6.96    |  |
| Problem Status: active - 2.16.840.1.113883.3.1937.98.5.8                            |  |
| Body Sites                                                                          |  |
| Problem Effective Time: low - 20160104 high - 20160104                              |  |

## 5.5.2 Response Details Section

The *Response Details* section displays information about the message processing. Keep in mind the following:

- This section alerts you if the <u>DSS</u> ran successfully and which jurisdiction's reporting specifications were run.
- The Response Code is displayed and the value of "200" indicates the message was successfully processed. If you see any other code, you should open a ticket to get help from the <u>RCKMS</u> <u>Administrator</u>. The Request Date indicates the date the message was submitted to run.

| Response Details |                                                                                                    |
|------------------|----------------------------------------------------------------------------------------------------|
| Messages         | <ul> <li>OpenCDS invocation ran successfully for knowledge module<br/>RCKMS^gov.cdc.rckms.nyc^1.0.0.</li> <li>Condition code Pertussis (disorder) (27836007) was reportable for<br/>jurisdiction New York City Department of Health and Mental Hygiene<br/>because reportPatientResident flag was checked.</li> <li>Service request completed successfully.</li> </ul> |
| Response Code    | 200                                                                                                    |
| Request Date     | 2020-06-22Z                                                                                                    |

## 5.5.3 Jurisdiction Information Section

The *Jurisdiction Information* section has a summary area and five additional sections, which are described in more detail below:

- Reportable Conditions
- Logic Sets
- Criteria
- Links and References
- Output

| Jurisdiction Information |                                                                 |
|--------------------------|-----------------------------------------------------------------|
| Rules run for            | New York City Department of Health and Mental Hygiene (nyc)     |
| Service Response Code    | 200                                                             |
| Message                  | Jurisdiction request completed successfully for nyc             |
| Location Relevance       | Both patient home address and provider facility address (RRVS7) |
| Authoring Agency         | New York City Department of Health and Mental Hygiene (nyc)     |
| Routing Entity           | New York City Department of Health and Mental Hygiene (nyc)     |
|                          |                                                                 |

In the summary area at the top of the Jurisdiction Information section, the following fields are displayed:

| Field                 | Description                                                                                                    |
|-----------------------|----------------------------------------------------------------------------------------------------|
| Rules run for         | Jurisdiction whose rules were run.                                                                                                    |
| Service Response Code | A response code of "200" indicates that the message was successfully processed.                                                                                                   |
| Message               | Whether the test ran successfully, and for which jurisdiction.                                                                                                    |
| Location Relevance    | Identifies which address or addresses (patient and/or provider) matched to the jurisdiction.                                                                                      |
| Authoring Agency      | Agency that authored the rules that were run. An Authoring Agency could<br>have authored rules on behalf of another agency (e.g., a state authoring rules<br>for a local agency). |

| Field          | Description                                                                                                    |
|----------------|----------------------------------------------------------------------------------------------------|
| Routing Entity | Agency that receives the eICR and RR. This is defined during setup, on the <i>Edit Jurisdiction</i> page using the <b>Route eICR and Reportability Response to</b> field. |

# 5.5.3.1 Reportable Conditions

| Reportable Conditions |                                                             |
|-----------------------|-------------------------------------------------------------|
| Condition Name        | Pertussis                                                   |
| Condition Code        | 27836007 - Pertussis (disorder) - 2.16.840.1.113883.6.96    |
| NNC                   | 10190                                                       |
| Reporting Time Frame  | 24 Hour(s)                                                  |
| Specification ID      | 7aabd1919b802f522f0a4f39b6728d3e                            |
| Reportable            | Yes                                                         |
| Responsible Agency    | New York City Department of Health and Mental Hygiene (nyc) |
|                       |                                                             |

# The Reportable Conditions area lists:

| Field                | Description                                                                                                    |
|----------------------|----------------------------------------------------------------------------------------------------|
| Condition Name       | Name of the reportable condition                                                                                                    |
| Condition Code       | SNOMED code for the reportable condition                                                                                                    |
| NNC Number           | Nationally Notifiable Condition number. A unique five-digit numerical code assigned to each notifiable disease or condition. This field will be blank for conditions that are not nationally notifiable. |
| Reporting Time Frame | Reporting time frame authored in the <i>Specifications</i> tab of the Reporting Specification                                                                                                    |
| Specification ID     | Auto-generated ID for the authored Reporting Specification                                                                                                    |
| Reportable           | Specifies whether the case was Reportable or May Be Reportable                                                                                                    |
| Responsible Agency   | PHA to which reporting is legally required                                                                                                    |

## 5.5.3.2 Logic Sets

| Logic Sets           |                                  |
|----------------------|----------------------------------|
| ID                   | fc6bb4365b4a1cd5d93600606f1714f1 |
| Name                 | DX                               |
| Reporter Type        | Provider/Facility Reporting      |
| Reporting Time Frame | 24 Hour(s)                       |
|                      |                                  |
| ID                   | 111ad08f2c76a8be159a125bf80466fd |
| Name                 | Lab Positive (Provider)          |
| Reporter Type        | Provider/Facility Reporting      |
| Reporting Time Frame | 24 Hour(s)                       |
|                      |                                  |

For the logic set that determined reportability for the condition listed in the Reportable Conditions area, the Logic Sets area lists:

| Field                | Description                                                               |
|----------------------|---------------------------------------------------------------------------|
| ID                   | Auto-generated ID for the applicable logic set                            |
| Name                 | Name of the logic set that determined reportability                       |
| Reporter Type        | Reporter type for the logic set authored in the Specifications tab of the |
|                      | Reporting Specification                                                   |
| Reporting Time Frame | Reporting time frame authored in the Specifications tab of the Reporting  |
|                      | Specification                                                             |

#### 5.5.3.3 Criteria

| <u>Criteria</u> |                                            |
|-----------------|--------------------------------------------|
| Relationship ID | 9ef2756b1dbec1bf14265966902c9222           |
| Criteria ID     | 9ef2756b1dbec1bf14265966902c9222           |
| Name            | Pertussis (as diagnosis or active problem) |
| Criteria Type   | Clinical                                   |
|                 |                                            |

For the criteria used to determine reportability of the condition listed in the Reportable Conditions area, the Criteria area lists:

| Field           | Description                                                                              |
|-----------------|------------------------------------------------------------------------------------------|
| Relationship ID | Auto-generated ID for the relationship between the reportable condition and the criteria |
| Criteria ID     | Auto-generated ID for the criterion                                                      |
| Name            | Name of the criterion that determined reportability                                      |
| Criteria Type   | Type (e.g., Clinical, Laboratory, Demographic) of criteria that determined reportability |

## 5.5.3.4 Links and References

For the reporting specification for a condition, the Links and References area lists the following fields. The ID is an auto-generated field for the reference. All other fields are defined by the author in the *External References* tab of the Reporting Specification.

- ID
- Name
- Description
- URL
- Priority
- Category
- Excerpts of Internal and External References

# 📃 Authoring Tip

External References are also included in the RR. The Name and Excerpt fields are for internal use only and will not appear in the RR. Multiple references are ordered by Category.

| Links and References |                                                                                                    |
|----------------------|----------------------------------------------------------------------------------------------------|
| ID                   | eb5b50988fbb549de12430332a61dfd1                                                                                                    |
| Name                 | CDC                                                                                                    |
| Description          | CDC Reference Guide for Pertussis                                                                                                    |
| URL                  | http://www.cdc.gov/pertussis/                                                                                                    |
| Priority             | Information only                                                                                                    |
| Category             | Additional resources                                                                                                    |
| Excerpt              | Pertussis, also known as whooping cough, is a highly contagious respiratory disease. It is caused by the bacterium Bordetella pertussis. Pertussis is known for uncontrollable, violent coughing which often makes it hard to breathe. After fits of many coughs, someone with pertussis often needs to take deep breaths which result in a "whooping" sound. Pertussis can affect people of all ages, but can be very serious, even deadly, for babies less than a year old. |

## 5.5.3.5 Output

The Output area shows more details about Observation Results, including:

- Logic Sets
- Criteria
- Diagnosis (if applicable)

| <u>Output</u> | Download CDS Output                   |                                                                                                    |
|---------------|---------------------------------------|----------------------------------------------------------------------------------------------------|
| Obser         | vationResult                          |                                                                                                    |
|               | Event Time: low - 2015122500          | 0000.000+0000 high - 20151225000000.000+0000                                                                    |
|               | Observation Value Concept: F          | emale - F - 2.16.840.1.113883.5.1                                                                               |
|               | Observation Focus: Sex Assign         | ned At Birth - 76689-9 - 2.16.840.1.113883.6.1                                                                  |
| Obser         | vationResult                          |                                                                                                    |
|               |                                       | ales - 159606005 - 2.16.840.1.113883.6.96                                                                       |
|               | Observation Focus: Employme           | ent detail - 364703007 - 2.16.840.1.113883.6.96                                                                 |
|               | InterEvent                            |                                                                                                    |
|               |                                       | 0160104000000.000+0000 high - 20160104000000.000+0000                                                           |
|               | 21                                    | tient visit 15 minutes - 99213 - 2.16.840.1.113883.6.12                                                         |
|               | ObservationResult                     |                                                                                                    |
| -             |                                       | DischargeDisposition_HL7_2x - 2.16.840.1.113883.3.1829.11.4.3.12                                                |
|               | InterEvent                            | 01 501 0 100000 000 1 0000 high 201 501 0 1000000 000 1 0000                                                    |
|               |                                       | 016010400000.000+0000 high - 20160104000000.000+0000<br>tient visit 15 minutes - 99213 - 2.16.840.1.113883.6.12 |
|               | Problem                               | lient visit 15 minutes - 99213 - 2,10,840,1,113883.0,12                                                         |
|               |                                       | virus infection, unspecified - B34.2 - 2.16.840.1.113883.6.90                                                   |
|               |                                       | eted - 2.16.840.1.113883.3.1937.98.5.8                                                                          |
|               | Body Sites                            |                                                                                                    |
|               | · · · · · · · · · · · · · · · · · · · | low - 2016010400000.000+0000                                                                                    |
|               |                                       | low - 2016010400000.000+0000 high - 2016010400000.000+0000                                                      |
|               | Rules run for                         | Georgia Department of Public Health (ga)                                                                        |
|               | Service Response Code                 | 200                                                                                                    |
|               | Message                               | Jurisdiction request completed successfully for ga                                                              |
|               | Location Relevance                    | Patient home address (RRVS5)                                                                                    |
|               | Authoring Agency                      | Georgia Department of Public Health (ga)                                                                        |
|               | Routing Entity                        | Georgia Department of Public Health (ga)                                                                        |

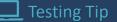

We recommend downloading the CDS Output only if you are familiar with vMR files.

It also displays a button that enables you to download the CDS Output, the vMR output from the DSS that gets transformed into the RCKMS Output.

Within the RCKMS Output, there is a field labeled Location Relevance. Location Relevance describes which location's rules (facility address, patient address, lab address) were used to determine that the case was reportable. <u>Jurisdiction Administrators</u> can set where they would like to receive reports from in the Condition Details tab. For more information, refer to <u>Section 4.6, Reporting Specification Details tab</u>.

# 6 *Reports* Module

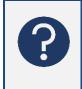

There are two reports currently available in <u>RCKMS</u> for viewing information related to jurisdictions and <u>reporting specifications</u>: The <u>Authoring Status report</u> and the <u>Condition</u> <u>Details report</u>. Review this section to learn about the information provided in each report and how to run the reports.

You can enter queries and generate reports using the *Reports* module. The *Reports* module provides a printable report or electronic file that contains information about the jurisdiction details and reporting specifications that were entered through the <u>Authoring Interface</u>.

The *Reports* module displays options for available reports. You can hover over the name of the report to see what the report includes. Clicking on a report allows you to enter queries, view the report, and export the report.

| RCKMS Main Menu -                     | 🕇 Home | 🗭 Help | About RCKMS | φ. |  |
|---------------------------------------|--------|--------|-------------|----|--|
| Reports                               |        | ~      |             |    |  |
|                                       |        |        |             |    |  |
| Select a Report to Generat            | te     |        |             |    |  |
|                                       |        |        |             |    |  |
| Authoring Status<br>Condition Details |        |        |             |    |  |
|                                       |        |        |             |    |  |
|                                       |        |        |             |    |  |

The Authoring Status report is a Jurisdiction Report containing:

- Public Health Agency Details
- Condition List
- Zip Codes
- Contact Information
- <u>Responsible Agency</u> by Condition
- External Links and References by Condition

The Condition Details report is available for both Default and Jurisdiction Reporting Specifications. It includes:

- Condition Details
- Reporting Specification Status
- Reporting Preferences
- Links and References
- Logic Set Details
- <u>Criteria</u> List
- Concept and Value Sets

# 6.1 Authoring Status Report

The Authoring Status Report displays a summary output of all information related to your jurisdiction. You may want to run this report to see a summary of the conditions your jurisdiction is authoring and their status, users in your jurisdiction, jurisdiction contact information, and <u>External References</u> for each condition.

To run the Authoring Status report, perform the following steps:

- 1. Access the *Reports* module by doing one of the following:
  - Click **Reports** in the left navigation menu on the *Home* page. RCKMS displays the *Reports* page.
  - Click the **Main Menu** drop-down at the top of the page and choose Reports. RCKMS displays the *Reports* page.
- 2. Click the Authoring Status button. The report will run automatically for your jurisdiction.

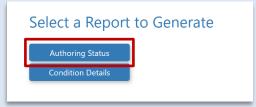

3. Click the **Export Report** button to generate a document that can be printed or saved as a PDF.

| Selected Report Type: Authoring Status | Authoring Stat     | ia Department of     | Public Health           |             |
|----------------------------------------|--------------------|----------------------|-------------------------|-------------|
| California Department of Publ ×   ~    | Public Health      | Agency Detail        | s                       |             |
| California Department of Public Health | PHA Name:          | California Depar     | tment of Public Health  |             |
|                                        | PHA Type:          | State                |                         |             |
|                                        | Description:       |                      |                         |             |
|                                        | PHA ID:            | ca                   |                         |             |
|                                        | State:             | California           |                         |             |
|                                        | Knowledge Module:  | RCKMS - gov.cd       | c.rckms.ca              |             |
|                                        | Published Version: | 1.0.0                |                         |             |
|                                        | Condition List     |                      |                         |             |
|                                        | Condition          | Version              | Status                  | Assigned To |
|                                        |                    | 1.0 Release 20190630 |                         | 220         |
| Export                                 | Trichinellosis     |                      | Published To Production |             |
| Back Report                            | Chlamydia          | Neg_Testing          | Retired From Test       |             |
|                                        | Campylobacteriosis | 1.0 Release 20190630 | Published To Production |             |

4. To save, click **Print** and the *Print* window will open. Change the printer name to the Microsoft Print to PDF option. Click **OK**.

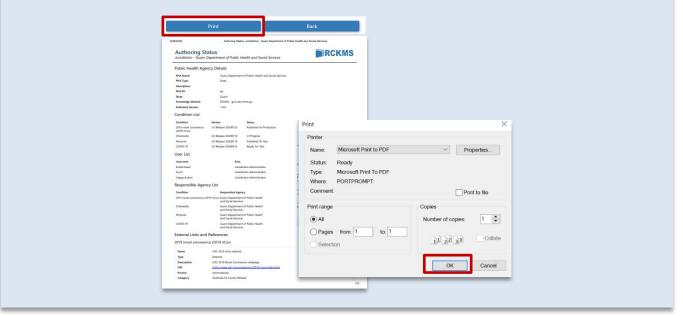

# 6.2 Condition Details Report

The Condition Details Report displays a detailed output of the reporting specification for the jurisdiction and condition you select, and listings of the <u>Sufficient</u>, <u>Necessary</u>, and <u>Optional</u> reporting rules. You may run this report for the default or for any jurisdiction that has authored in RCKMS. This report is useful for:

- Reviewing the default reporting specification
- Seeing a summary of your jurisdiction's reporting specifications
- Viewing how other jurisdictions have authored conditions

To run the Condition Details report, perform the following steps:

- 1. Access the *Reports* module by doing one of the following:
  - Click **Reports** in the left navigation menu on the *Home* page. RCKMS displays the *Reports* page.
  - Click the **Main Menu** drop-down at the top of the page and choose **Reports**. RCKMS displays the *Reports* page.
- 2. Click the Conditions Details button.

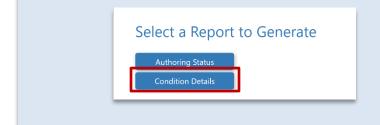

Selected Report Type: Condition Details

Alabama Department of Public Health

Alaska Department of Health and Social Services American Samoa Arizona Department of Health

Arkansas Department of Health

🗭 Help 🚯 About RCKMS 🔺 🌣 🗸

Default

Default

Services

A Home

- Select the jurisdiction whose reporting specification you want to view and then click Next. You can also select "Default" to view the default reporting specification for all conditions available for authoring.
- Select a condition from the drop-down list. The list will include only specifications that a jurisdiction has imported for authoring. The report will automatically be generated when you select a condition.

RCKMS Main Menu -

 Click the Export Report button to generate a document that can be printed or saved as a PDF.

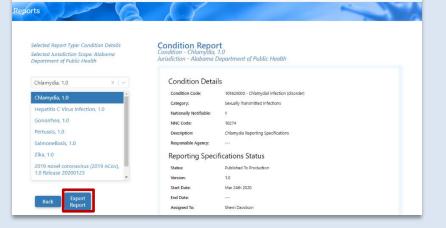

 To save, click **Print** and the *Print* window will open. Change the printer name to the Microsoft Print to PDF option. Click **OK**.

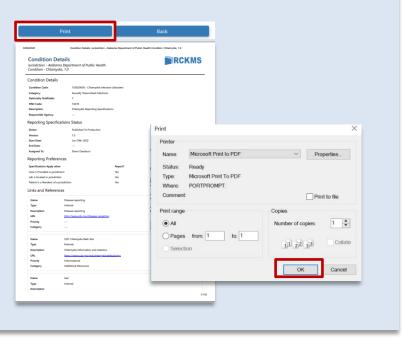

# Glossary

## APHL Informatics Messaging Service (AIMS)

A secure, cloud based environment that accelerates the implementation of public health messaging solutions by providing shared services to aid in the transport, validation, translation, and routing of electronic data.

## Association of Public Health Laboratories (APHL)

An organization that works to strengthen laboratory systems serving the public's health in the United States and globally. APHL represents state and local governmental health laboratories in the United States. Its members, known as "public health laboratories," monitor, detect, and respond to health threats.

## Authoring Interface

The centralized web portal that PHAs use to input, edit, and manage reporting criteria for their jurisdiction. The Authoring Interface comes pre-populated with default reporting specifications based on CSTE position statements as is designed to meet HL7 standards. Each PHA can either use the default content as-is or customize it to meet their needs.

## **Authoring Status Report**

The Authoring Status Report displays a summary output of all information related to your jurisdiction. This generates a Jurisdiction Report that includes PHA details, condition list, zip codes, contact information, user list, responsible agency by condition, and external links and references by condition.

## **Condition Details Report**

The Condition Details Report displays detailed output of the reporting specification for the jurisdiction and condition you select, and listings of the Sufficient, Necessary, and Optional reporting rules. You may run this report for the default or for any jurisdiction that has authored in RCKMS. The Condition Details Report also generates reporting specification status, reporting preferences, links and references, logic set details, criteria list, and concept and value sets.

## **Content Repository**

A collection of condition-specific reference materials for the conditions you may be authoring. The Content Repository includes default reporting specifications, Value Sets, and the RCTC.

# Council of State and Territorial Epidemiologists (CSTE)

A nonprofit membership organization consisting of local, territorial, county, and state public health epidemiologists representing multiple levels of public health practice. CSTE works to advance public health policy and epidemiologic capacity. It provides information, education, and developmental support of practicing epidemiologists, as well as expertise, technical advice, and assistance for program and surveillance efforts to partner organizations and federal public health agencies, such as the Centers for Disease Control and Prevention in a broad range of areas, including occupational health, infectious diseases, environmental health, chronic diseases, injury control, and maternal and child health.

## Criteria

The narrative descriptions that determine whether a case should be reported to Public Health. In the RCKMS application, you use the criteria options to capture information, such as a diagnosis, that can be input in a

diagnosis field or captured in an active problem list. Each criterion is tied to logic that is supported by Value Sets and are represented by means of criteria templates that provide pre-populated options used to create jurisdiction-specific criteria using the options on the Criteria window.

## **Criteria Templates**

The template of pre-populated options upon which the criteria are based. Each criterion is tied to logic that is supported by Value Sets and are represented by criteria templates.

## **Decision Support Service (DSS)**

A service linked to provider EHR systems that is used to conduct a query to determine if a case should be reported and, if so, to where. The DSS uses the criteria and rules logic you entered using the RCKMS Authoring Interface to evaluate an eICR and determine reportability. After the patient visits the provider, the encounter information is recorded in the EHR. If the EHR detects information that suggests a suspected case, the EHR will call the DSS, which provides the <u>RR</u>.

#### **Default Content**

The reporting specifications for each of the conditions pre-populated in the RCKMS and made available through the website.

#### **Determination of Reportability**

The process of reviewing an initial core message against rules logic to assess if a case report should be sent to a jurisdiction based on the jurisdiction's reporting specifications. RCKMS centralizes this function in the DSS.

## Electronic Case Reporting (eCR)

The electronic transmission of case reports from providers' EHR systems to Public Health.

## Electronic Health Record (EHR)

An electronic version of a patient's medical history that is maintained by the provider over time and may include all of the key administrative clinical data relevant to that person's care under a particular provider, including demographics, progress notes, problems, medications, vital signs, past medical history, immunizations, laboratory data, and radiology reports.

#### **Electronic Initial Case Report (eICR)**

An initial case report made to Public Health containing sufficient data for PHAs to initiate investigation or other appropriate public health activities that is automatically initiated by the EHR when patient data is matched against a series of RCTCs. The eICR conveys core, initial case data to a PHA that may also lead to additional reporting or follow-up intended to confirm reportability, provide condition-specific or public health jurisdiction-specific reporting data, or support public health investigation, contact tracing, and/or countermeasure administration. The eICR serves as input to reportability evaluation to RCKMS and also allows PHAs to communicate the reportability of a condition back to clinical care personnel through the RR.

#### **External Reference**

Information, such as text, links to websites, documents, and other modes of information that the PHA makes available to reporters.

#### **Internal Reference**

Information, such as text, links to websites, documents, and other modes of information for use by the PHA.

#### Jurisdiction

The physical location bounding the PHA's area of responsibility.

#### **Jurisdiction Administrator**

An RCKMS user enabled to view and edit information for their assigned jurisdiction and no other.

#### **Jurisdictions Module**

The RCKMS application pages displaying detailed information about your jurisdiction, including the PHA details, status of the supported conditions and reporting specifications, as well as zip codes and users.

#### **Knowledge Repository**

A database containing all the data related to reporting specifications, both the default content, and any customizations made by a PHA. When a PHA authors in the Authoring Interface, those data are stored here to be deployed to the DSS.

#### Logic Sets

Logical statements expressed in machine-processable language that indicate when a given reporter type should report to Public Health and what is required of them for reporting. A logic set is translated into rules logic for use in determining reportability. Used in combination with reporting criteria, logic sets follow the "S, N, O" notation used in the CSTE position statements. "S" indicates the criterion by itself qualifies the case for reporting, where "N" indicates necessary and "O" is optional.

#### May be Reportable

May be reportable refers to age-related cases where the age criterion is missing. Without the age information, RCKMS cannot determine whether or not the case is reportable, so it returns a "May be Reportable" response with the reason included.

#### Necessary

As part of the S, N, O notation, Necessary is used in combination with logic sets to indicate that a criterion qualifies the case for reporting. Presence of this criterion with other criteria (either *Necessary* or *Optional*) is needed to meet the requirement for reporting. For example, three criteria each indicate *Necessary*. If all three criteria are met, then the user must report. If only one or two criteria are met, then the user does not report.

## Optional

As part of the S, N, O notation, Optional is used in combination with logic sets to indicate that a criterion qualifies the case for reporting. Within a group of Optional criteria, at least one *Optional* criterion is needed. *Optional* criteria must be paired with at least one *Necessary* criterion to meet the requirement for reporting. For example, criterion 1 is *Necessary* and criteria 2 and 3 are *Optional*. If criterion 1 is met, AND either criteria 2 or 3 (or both) is met, then the user must report. If only criteria 2 and 3 are met, then the user does not report.

## **Position Statements**

The narrative descriptions published by CSTE used as the source for the RCKMS default reporting specifications. The CSTE Position Statements' Section VI-A narratives and Table VI concerning case reporting are used to determine whether a case should be reported to Public Health. Position Statements employ the "S, N, O" notation to indicate reportability, where "S" indicates the criterion by itself qualifies the case for reporting, where "N" indicates necessary and "O" is optional.

## **Production Environment**

Use the production environment to author jurisdiction-specific reporting rules for conditions, test those rules, and publish them for eCR production use. The information published in the production environment populates the Knowledge Repository and, therefore, must reflect your PHA's reporting rules.

## Public Health Agency (PHA)

The governmental body at the local, state, and federal level responsible for delivery of public health services.

## Publish

In the RCKMS application, the process by which a completed and saved reporting specification is made available to the DSS rules engine to run the rules logic and respond on receipt of an eICR and determine if it is reportable.

## **RCKMS Administrator**

A RCKMS user enabled to view, edit, and delete information for all jurisdictions, as well as perform other application administration tasks.

# **Reportability Response (RR)**

A message generated by the RCKMS DSS documenting if any condition(s) in the eICR were found to be reportable, to which jurisdiction(s) reporting is required, and additional information, such as contact information of the relevant PHA. See <u>Decision Support Service</u>.

# Reportable Conditions Knowledge Management System (RCKMS)

A tool developed to enhance surveillance by providing comprehensive information to clinicians, labs, and reporters about the "who, what, where, when, why, and how" of case reporting with the aim of delivering information from providers on potential cases to state and local public health as a service of the broader infrastructure for eCR. The RCKMS application has three main parts: the Authoring Interface, the Knowledge Repository, and the DSS.

# Reportable Conditions Trigger Codes (RCTC)

Codes implemented in the EHR system to match against encounter information and initiate an eICR. See <u>Trigger Codes</u>.

# **Reporting Criteria**

The narrative descriptions that determine whether a case should be reported to Public Health, which serve as the source for the RCKMS default reporting specifications. Reporting criteria are based on the CSTE Position Statements' Section VI-A narratives and Table VI concerning case reporting. In the RCKMS application, each

criterion is tied to logic that is supported by the value sets. These are represented by means of criteria templates that provide pre-populated options used to create jurisdiction specific criteria.

## **Reporting Specification**

The criteria, Value Sets, and logic sets representing each of the conditions pre-populated in the RCKMS tool, based on the CSTE Position Statements Section VI-A narratives and Table VI and any jurisdiction-specific criteria. Reporting specifications describe the details of reporting a condition to a jurisdiction and include all criteria, Value Sets, logic sets, and rules logic that specify when an RR is sent.

## **Reporting Specifications Module**

The RCKMS application pages that provide options for managing the set of reporting specifications for the conditions supported in a jurisdiction. The *Reporting Specifications* module enables you to search and display reporting specifications for the available conditions; add and edit reporting specifications; view and edit basic information about the reporting specification; add and edit reporting criteria and logic sets; add reporting time frame information and indicate criteria are Sufficient, Necessary, or Optional; add and edit supporting text, links to web sites, and other documents; delete reporting specifications; save changes to reporting specifications; and publish reporting specifications.

#### **Reports Module**

The RCKMS application pages that provide a printable report or electronic file that contains information about the jurisdiction details and reporting specifications that were entered through the Authoring interface.

#### **Responsible Agency**

The description of the PHA to which reporting is legally required.

#### **Routing Entity**

The PHA that receives the eICR and RR. The routing entity is defined when you set up your PHA details on the *Edit Jurisdiction* page using the "Route eICR and Reportability Response to" field.

#### **Rules Authoring Agency**

The PHA that enters the reporting rules into RCKMS. An authoring agency could author rules on behalf of another agency (e.g., a state authoring rules for a local agency).

#### **Rules Logic**

Interpretation of reporting criteria into computable rules to be used in a decision support tool.

#### S, N, O Notation

Used in combination with reporting criteria, S, N, O notations are used with logic sets to express whether a criterion is Sufficient, Necessary, or Optional to qualify the case for reporting. Sufficient means that the criterion alone makes this reportable to the PHA. Necessary and Optional work together, with all Necessary criteria in addition to at least one Optional criteria required for reporting.

#### **Standard Codes**

Numerical values (codes) and human-readable names (terms), drawn from standard vocabularies, such as SNOMED CT, RxNorm, LOINC and ICD-10-CM. See <u>Value Set</u>.

## Sufficient

As part of the S, N, O notation, Sufficient is used in combination with logic sets to indicate that a criterion qualifies the case for reporting. Presence of this criterion alone indicates sufficient requirement for reporting. For example, three criteria each indicate *Sufficient*. If any one of the three criteria is met, then the user must report.

## Test Case

An RCKMS application routine used to test the logic set and rules for the reporting criteria associated with the selected reporter type. A test case confirms the criteria authored as Sufficient, Necessary, and Optional based on rules for the selected reporter type, as displayed in the *Specifications* tab. When you run a test case, the application simulates receipt of a report and moves that information through the logic chain defined for the reporting specification's criteria, logic sets, and rules options. A successful test case provides confirmation that the criteria and rules for a given reporter provide the expected results.

#### **Test Cases Module**

The RCKMS application pages used to manage test case information and view test results. The Test Cases options confirm the criteria as Sufficient, Necessary, and Optional based on rules for the selected reporter type as displayed in the Specifications tab. You can add new test cases and edit existing test cases.

#### Timeboxing

An effort to reduce the number of eICR messages that are determined to be reportable to PHAs based on Encounter Diagnosis or Problem list entries that may not be related to the current instance of disease. This is accomplished by including date-based logic in RCKMS rules to assess the interval between two key dates from the eICR message.

## **Training Environment**

Use the training environment of the RCKMS Authoring Interface to familiarize yourself with the tool and the authoring process.

## **Trigger Codes**

Codes (LOINC, SNOMED, RXNorm, ICD-9/ICD-10) that, when present in an EHR, initiate the sending of an initial case message to Public Health. See <u>Standard Codes</u>; <u>Value Set</u>.

#### Value Set

The numerical values (codes) and human-readable names (terms) drawn from standard vocabularies, such as SNOMED CT, RxNorm, LOINC, and ICD-10-CM, which are used to define concepts used in clinical quality measures (e.g., patients with diabetes, clinical visit). (see <a href="https://vsac.nlm.nih.gov/">https://vsac.nlm.nih.gov/</a>)

## Virtual Medical Record (vMR)

A simplified, standardized EHR data model sponsored by HL7 and designed to support interfacing to clinical decision support (CDS) systems. vMR is compatible with Service-oriented Architecture (SOA) of CDS.

#### XML

Extensible Markup Language (XML) is a markup language that defines a set of rules for encoding documents in a format that is both human-readable and machine-readable.